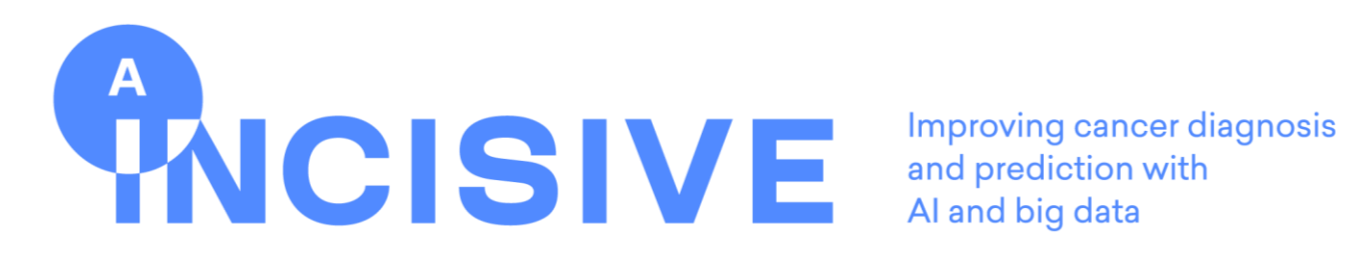

**A Multimodal AI-based Toolbox and an Interoperable Health Imaging Repository for the Empowerment of Imaging Analysis related to the Diagnosis, Prediction and Follow-up of Cancer**

# **Deliverable 6.4**

# **INCISIVE Training Material**

# **WP6 – INCISIVE System Integration and Pilot Studies**

20/12/2023

Revision 1.0

Status: < Final >

Grant Agreement n 952179

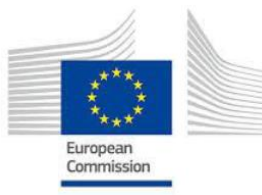

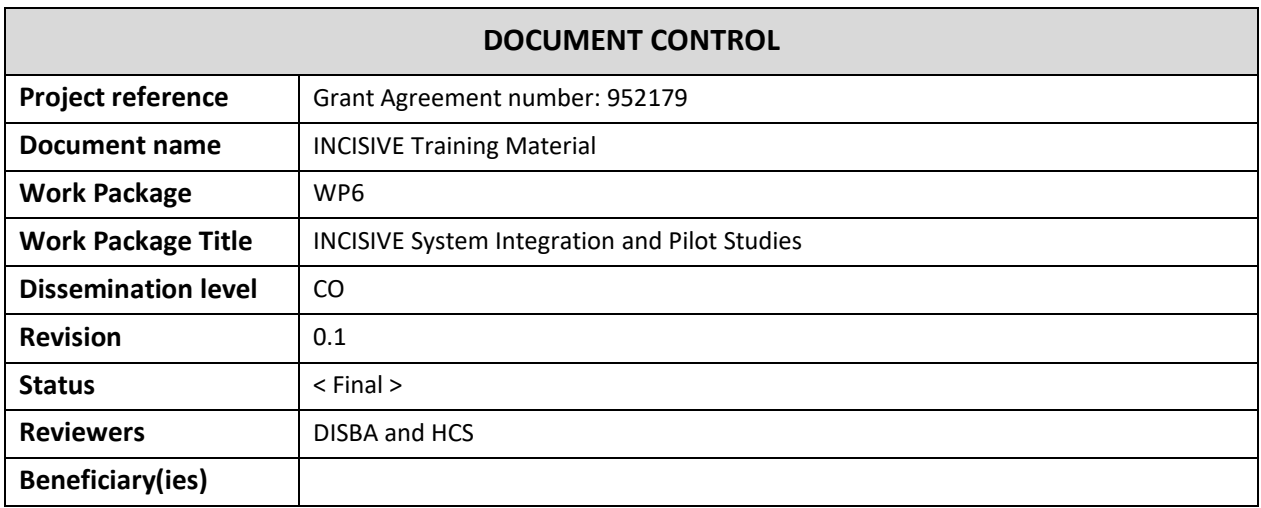

*Dissemination level:* 

*PU = Public, for wide dissemination (public deliverables shall be of a professional standard in a form suitable for print or electronic publication) or CO = Confidential, limited to project participants and European Commission.*

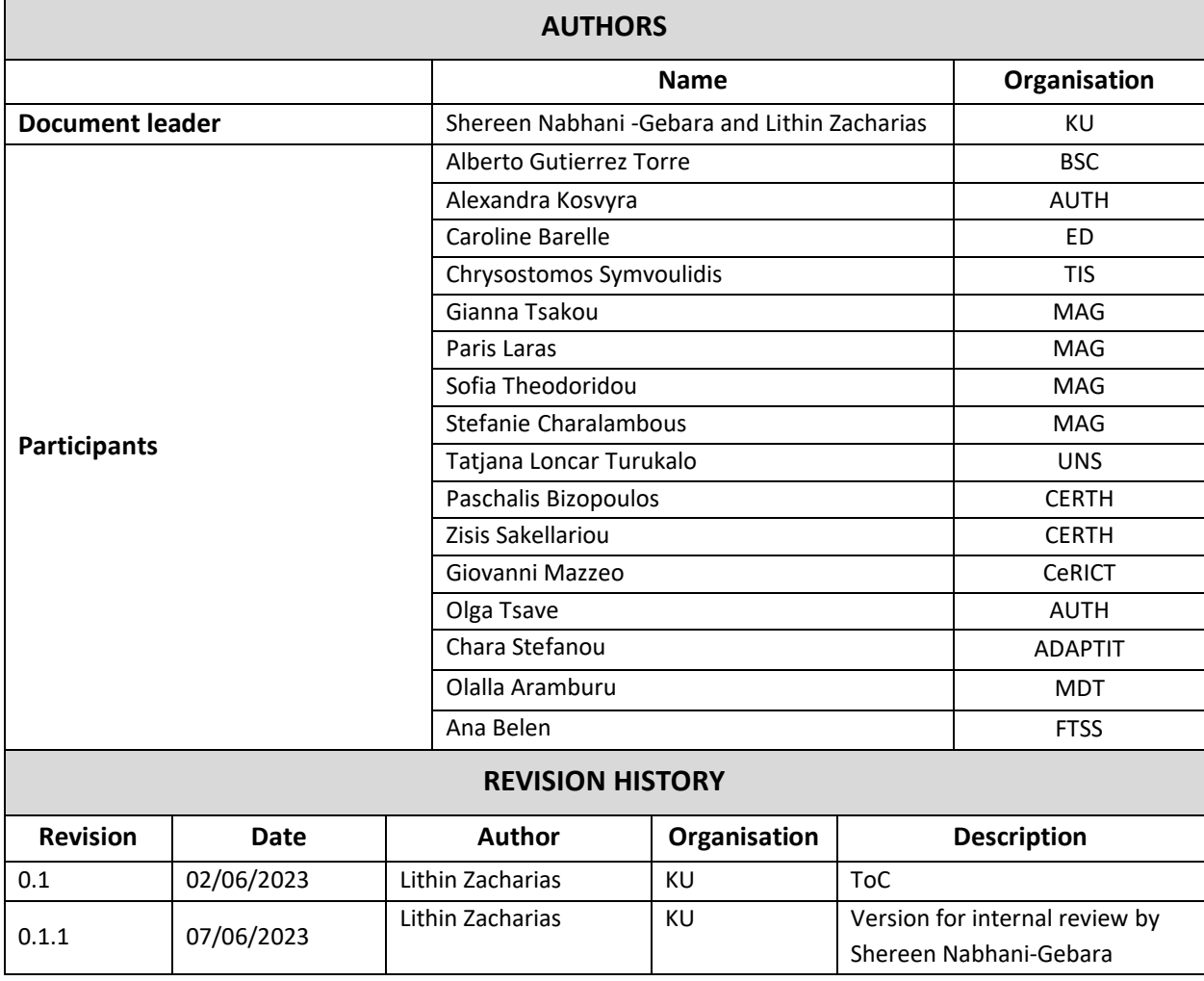

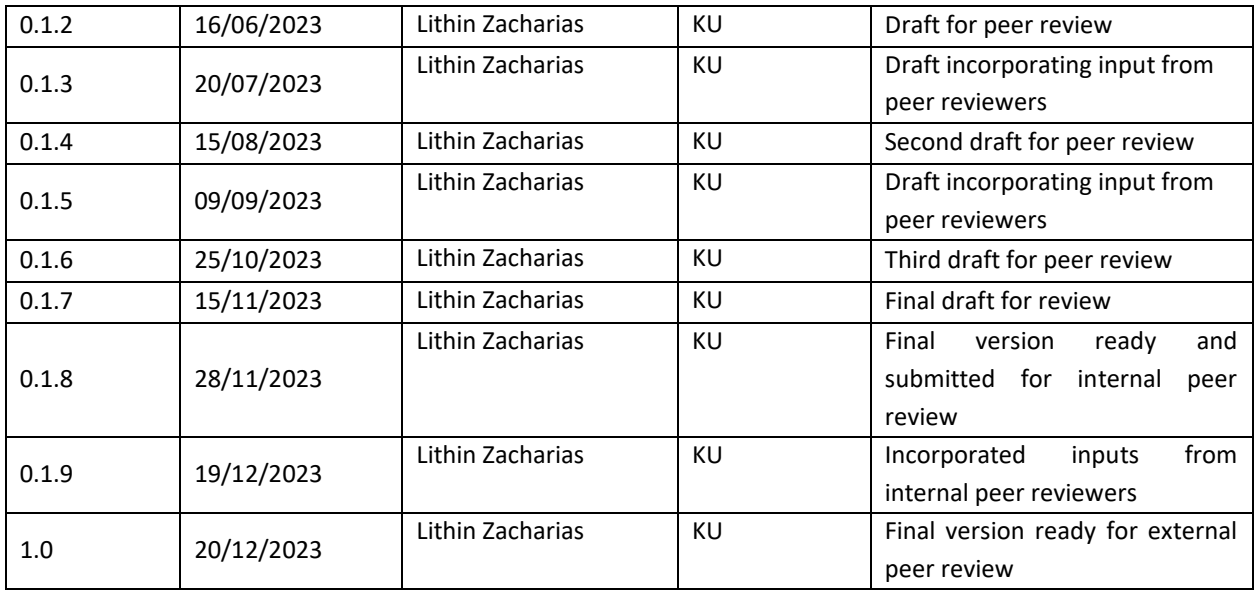

#### **Disclaimer and statement of originality**

*The content of this deliverable represents the views of the authors only and is their sole responsibility; it cannot be considered to reflect the views of the European Commission and/or the Consumers, Health, Agriculture and Food Executive Agency or any other body of the European Union. The European Commission and the Agency do not accept any responsibility for use of its contents.* 

*This deliverable contains original unpublished work except where clearly indicated otherwise. Acknowledgement of previously published material and of the work of others has been made through appropriate citation, quotation, or both.*

# **Table of Contents**

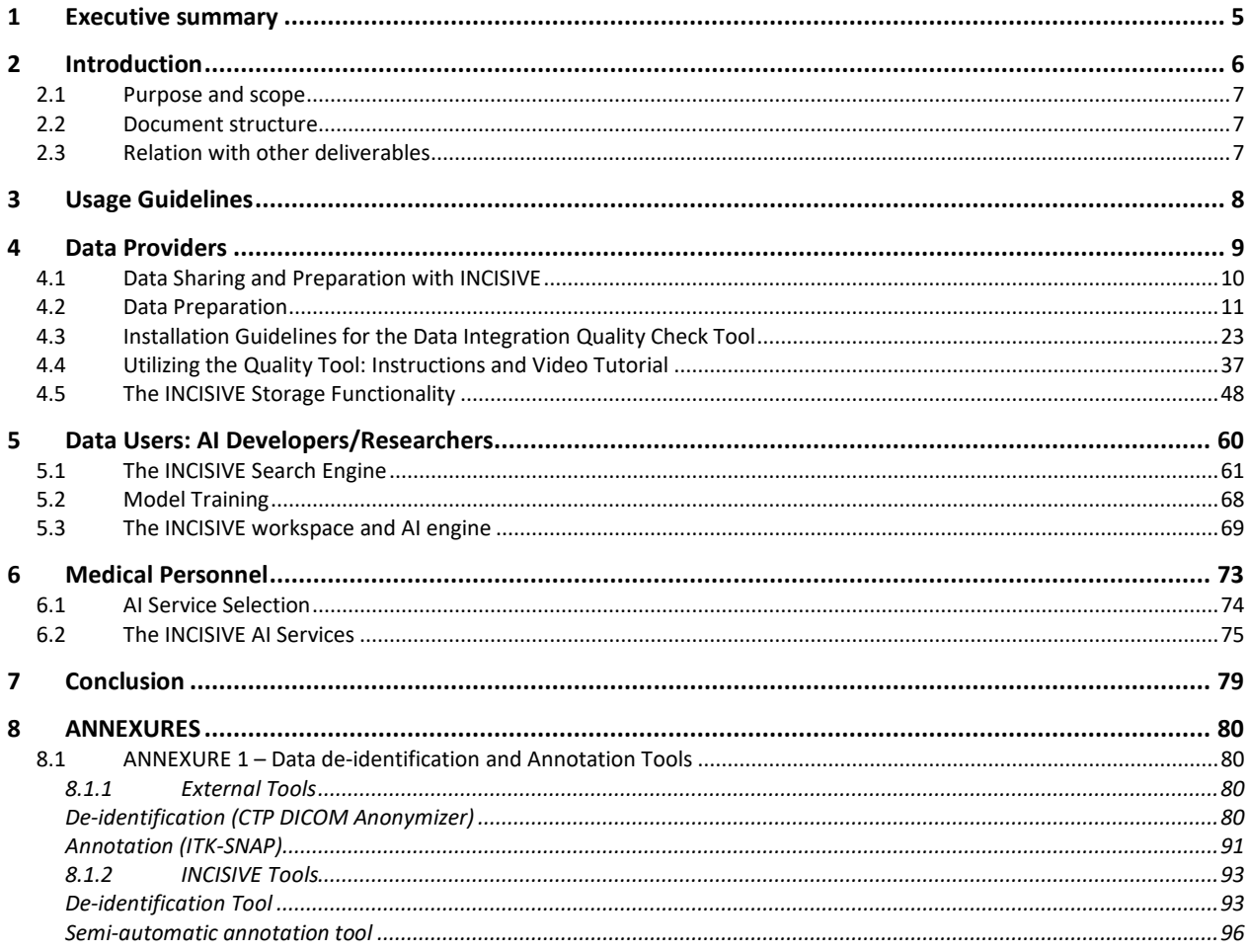

## <span id="page-4-0"></span>**1 Executive summary**

The ongoing development of the INCISIVE project [\(https://INCISIVE-project.eu/\)](https://incisive-project.eu/) has resulted in significant progress towards its goals. A clear understanding of how to effectively use the INCISIVE platform is described in this manual. This manual serves as a complete guide to using the INCISIVE platform, catering to three key user groups: Data Providers, AI Developers/Researchers, and Medical Personnel.

Within the manual, tailored guidance is given for each user group, highlighting key functionalities relevant to their roles. Data Providers receive instructions on securely contributing and sharing health data, emphasizing data privacy and security protocols. AI Developers/Researchers are equipped with insights into utilizing the platform's tools for AI solution development, including data pre-processing and model training. Medical Personnel gain a comprehensive guide for utilizing the platform in their research or clinical workflows, improving their decision-making and patient care plans.

By delivering this manual, the aim is to empower Data Providers, AI Developers/Researchers, and Medical Personnel with the knowledge and tools to effectively leverage the INCISIVE platform.

## <span id="page-5-0"></span>**2 Introduction**

This manual offers detailed, step-by-step instructions on how to effectively use the INCISIVE platform, catering to three distinct user groups: Data Providers, AI Developers/Researchers, and Medical Personnel. By following this information, users will be trained with the necessary knowledge and skills to leverage the full potential of the INCISIVE platform in their respective domains.

For Data Providers, this manual presents clear instructions on how to contribute and share health data securely and efficiently on the INCISIVE platform. It details the data submission process, emphasizing the significance of adhering to data privacy and security protocols to ensure the confidentiality and integrity of the shared data.

AI Developers/Researchers will discover a detailed walkthrough of how to access and utilize the various tools and resources presented by the INCISIVE platform to develop cutting-edge AI solutions for cancer-related tasks. The manual provides insights into the platform's AI development capabilities, such as data pre-processing, model training, and evaluation, allowing developers to harness the platform's potential for building accurate and robust AI algorithms.

In the INCISIVE platform, Medical Personnel and healthcare professionals have a significant role in applying AI services for cancer diagnosis, prediction, and follow-up. They use AI services developed to gain insights and predictions related to specific types of cancer. By incorporating these AI findings into their research or clinical workflows, they enhance decision-making and patient care plans.

#### <span id="page-6-0"></span>**2.1 Purpose and scope**

The purpose of this document is to provide a comprehensive manual that guides users on effectively utilizing the INCISIVE platform. It caters to three distinct user groups: Data Providers, AI Developers/Researchers, and Medical Personnel. The manual aims to empower users with the necessary knowledge and skills to leverage the platform's capabilities in addressing the challenge of health data availability and developing trustworthy AI tools for cancer diagnosis, prediction, and follow-up.

#### <span id="page-6-1"></span>**2.2 Document structure**

This document is divided into 8 main sections. The first section (Section 1) provides an executive summary of the work done. The current section (Section 2) sets the introduction, document's purpose, and scope, document structure and relation with other deliverables. Section 3 furnishes details regarding the instructions to be followed prior to utilizing the manual. Sections 4, 5, and 6 provide instructions tailored to various service users. Section 7 presents the conclusion, and finally, Section 8 enumerates the annexures.

### <span id="page-6-2"></span>**2.3 Relation with other deliverables**

This deliverable provides an elaborate description of the training materials within INCISIVE, making it pertinent to all the work packages.

# <span id="page-7-0"></span>**3 Usage Guidelines**

By adhering to these guidelines, users can effectively utilize the manual and access the assistance tailored to their specific user group on the INCISIVE platform, serving as a roadmap for efficient navigation and utilization of platform functionalities.

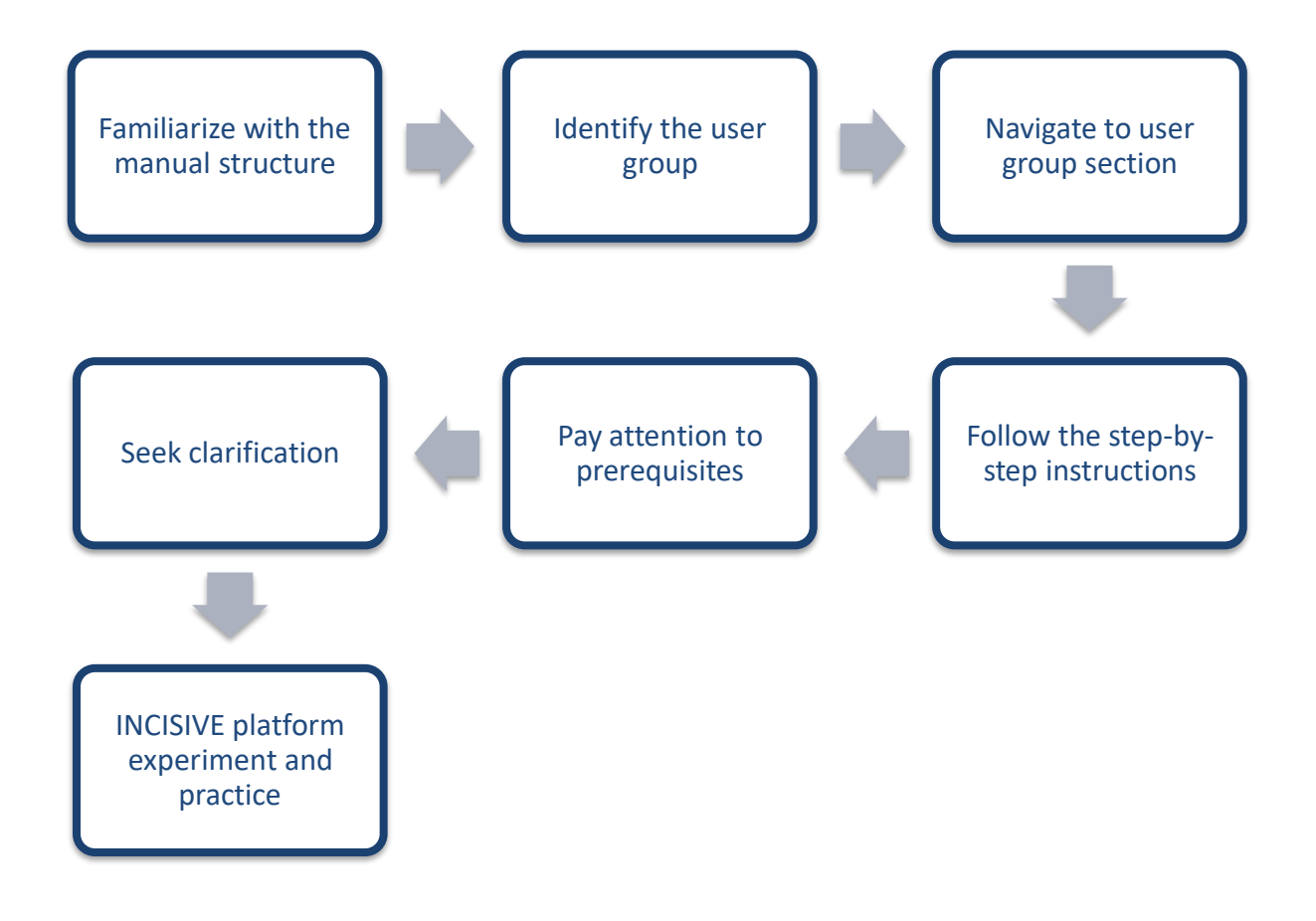

# **Data Providers**

<span id="page-8-0"></span>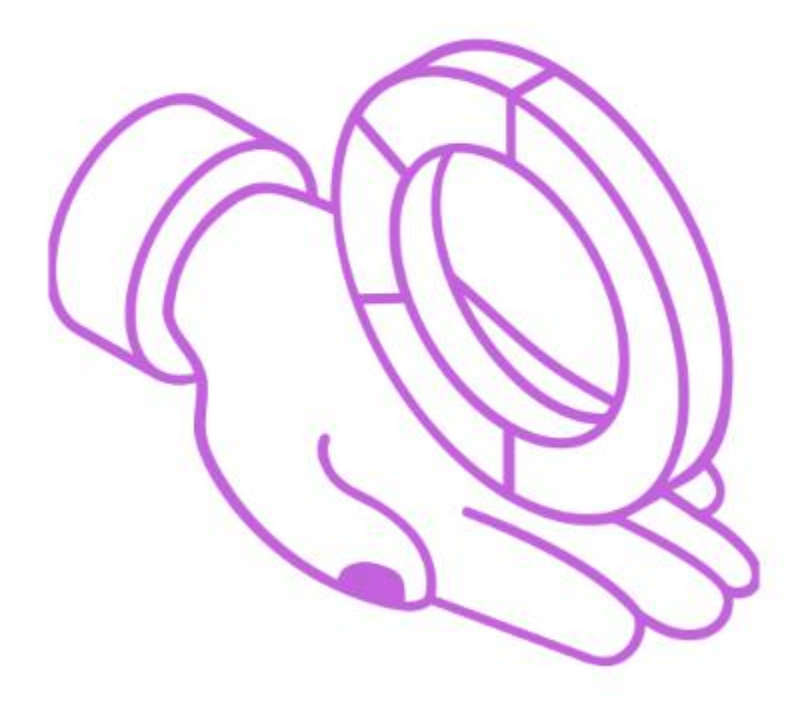

# <span id="page-9-0"></span>**4.1 Data Sharing and Preparation with INCISIVE**

Follow the below steps to prepare and share your data:

**Data Preparation:** After acquiring health data, follow these steps to prepare it for sharing:

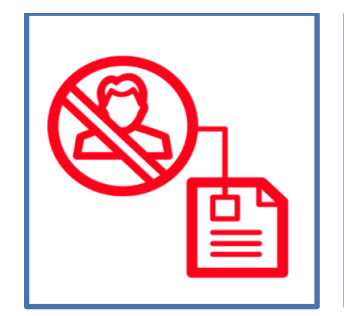

#### **De-identification/Anonymization**

Use the INCISIVE data preparation toolbox to remove or anonymize any identifying information from the data.

Ensure the privacy of individuals by adhering to data protection regulations.

#### **Data Quality Check Integration**

Utilize the INCISIVE data preparation toolbox to integrate data quality checks.

Verify the consistency, accuracy, and completeness of the data.

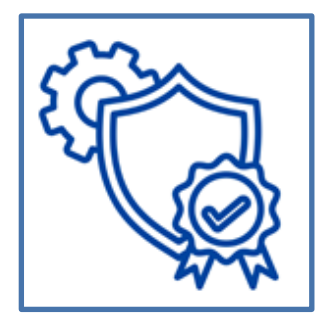

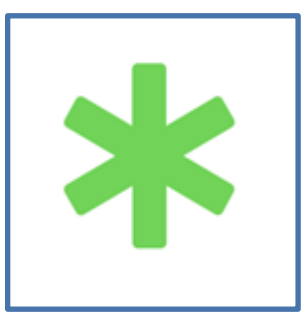

#### **Annotation**

Employ the INCISIVE data preparation toolbox to annotate the data.

Enhance the value of the data by labelling relevant features and ensuring proper organization.

**Data Upload and Storage:** Once the data is prepared, follow these steps to upload and store it within INCISIVE:

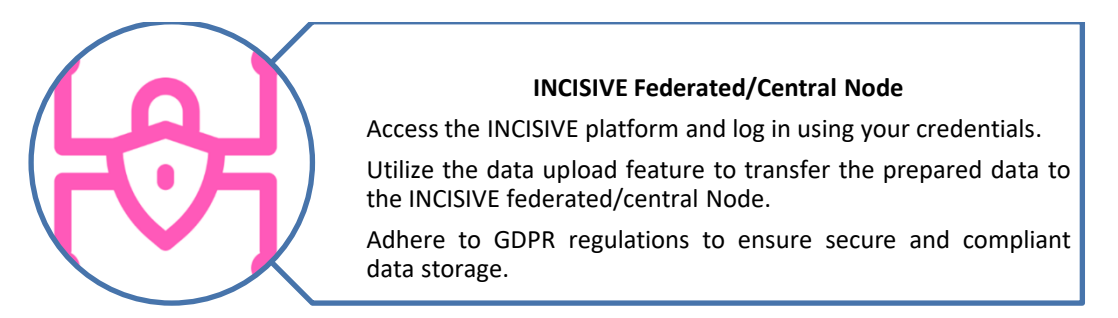

# <span id="page-10-0"></span>**4.2 Data Preparation**

To prepare the data, follow the steps provided below:

## **Data Structure**

Step 1: Create folders as per cancer type

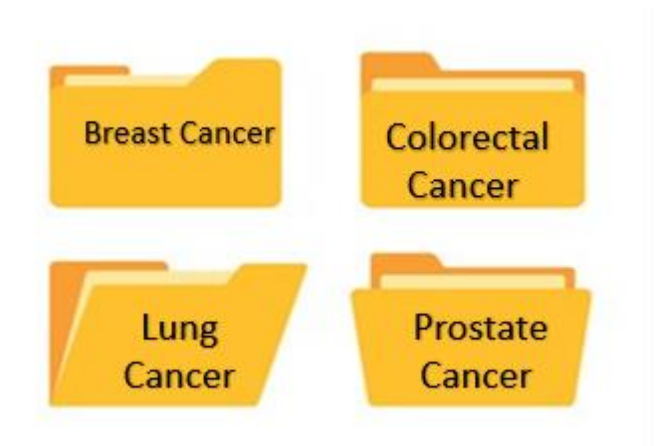

Step 2: Make sure the imaging modality is ready as per the cancer.

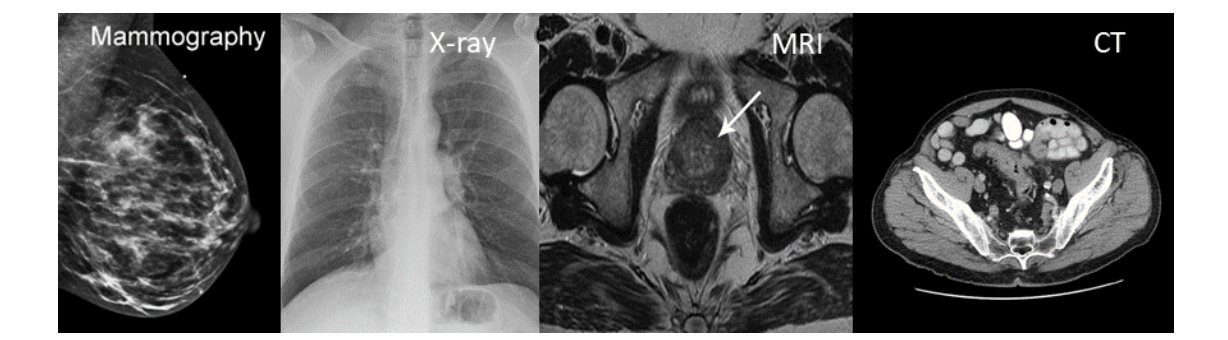

### Step 3: Set up the patient folder

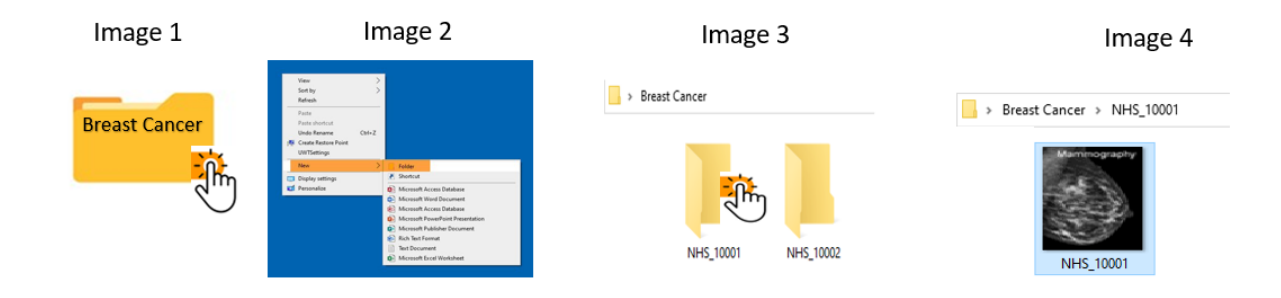

- Open the parent folder (Image 1)
- Create another folder with patient ID name (Image 2 & 3)
- Copy or drag the imaging modality in the folder (Image 4)

## **Templates**

Step 1: Copying of the Excel template

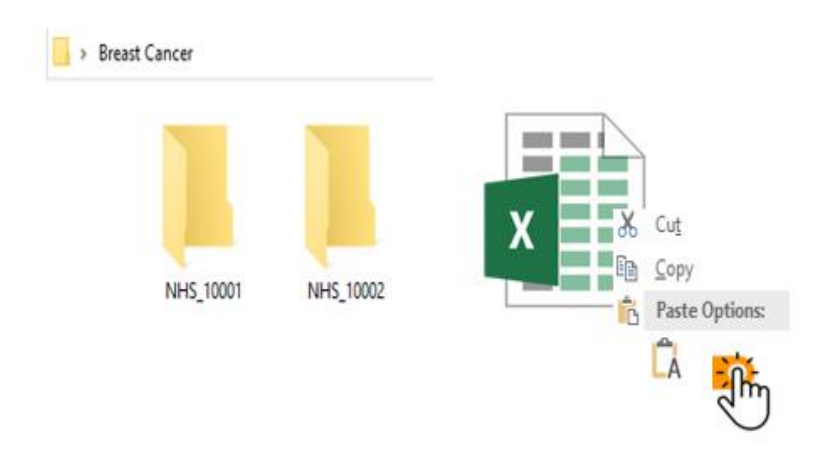

- Copy the excel template from [templatesProspective\\_Pilots](https://maggiolispa.sharepoint.com/:f:/r/sites/INCISIVEH2020/Documenti%20condivisi/General/WP3%20-%20INCISIVE%20Platform%20DevOps%20Setup%20and%20Data%20Sources%20Integration/Task%203.1%20Data%20Management%20and%20Integration%20of%20Data%20Sources/DataTemplates/templatesProspective_Pilots?csf=1&web=1&e=XBmysb)
- Insert one row per patient or many rows for the same patient.
- Please pay attention to the value ranges proposed in the second raw of each template.
- Fill in the values of each field based on its range. Examples:
- ➢ Field "Ki67", value range: "%", value inserted: "61".
- ➢ Field "Max tumor diameter", value range: "in cm", value inserted: "9".
- ➢ Field "Distant metastases", value range: "0: no 1: yes", value inserted: "0".
- ➢ Moreover, decimal numbers should be inserted with dot, not comma (e.g., '5.2')
- For the fields that you do not have information about, leave them blank

#### Step 2: Saving the Excel file

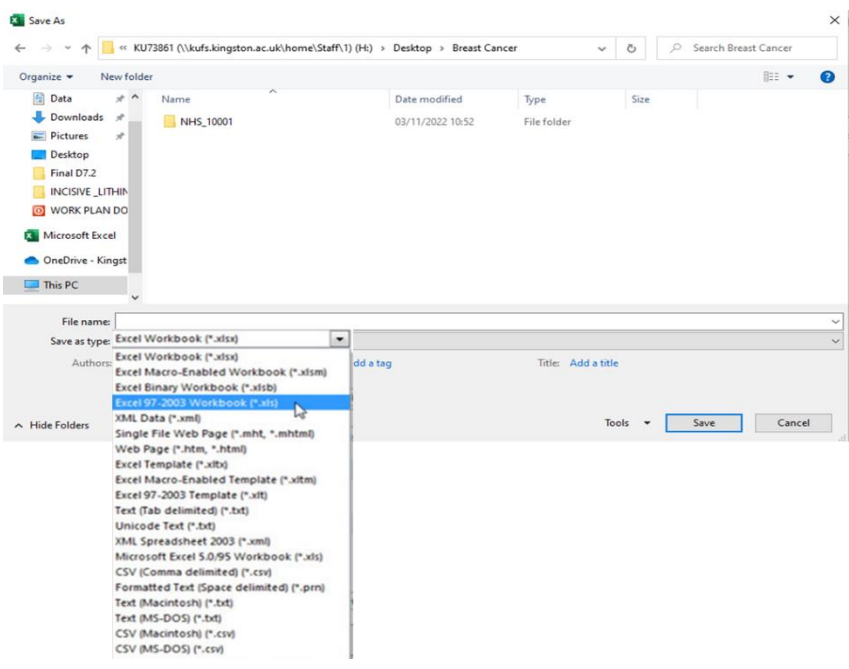

- The templates should be stored in '.xls' format.
- Please try NOT to modify the template structure (rearrange, add or delete tabs or columns).

### **Timepoints**

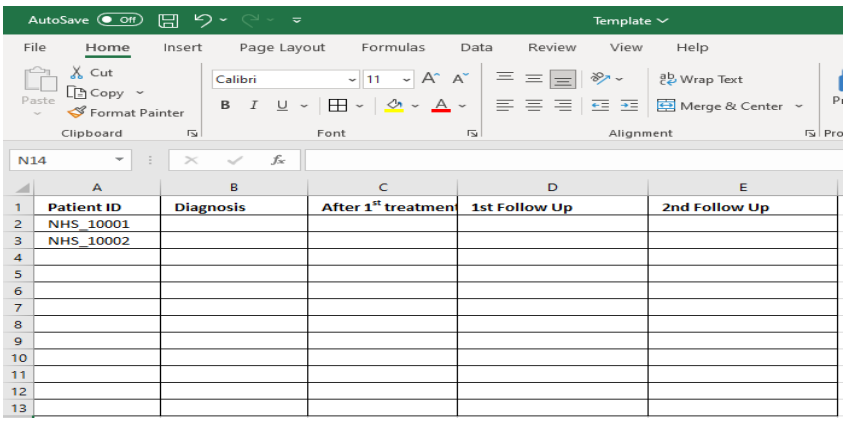

The timepoints defined are the following:

- 1. **Diagnosis (Baseline):** will contain all initial exams and information collected during the diagnosis of the pathology. (Month: 0)
- 2. **After 1st treatment** (Timepoint1/TP1)**:** will contain exams and information collected during the assessment of the first cycle of treatment. The first cycle of treatment can be considered a surgery or a therapy/ combination of therapies that the clinician decided is the best approach for the patient. In case there are multiple examinations, you will allow for multiple entries under the tag  $1<sup>st</sup>$  treatment but characterized and distinguished by an additional field. (Month: 1-4 approximately, depending on the applied intervention)
- 3. **1 st Follow Up** (Timepoint 2/TP2)**:** will contain exams and information collected in two cases: (a) the patient is in remission, and this is a routine follow up, or (b) the patient is in relapse; the therapeutic procedure continues and this timepoint corresponds to a second cycle of treatment. (Month:5-8 approximately, depending on the applied intervention or the cancer/country specific pathway, guidelines)

4. **2 nd Follow Up** (Timepoint 3/TP3)**:** will contain exams and information collected in two cases: (a) the patient is in remission, and this is a typical follow up or (b) the patient is in relapse; the therapeutic procedure continues and this timepoint correspond to a third cycle of treatment. (Month: 9-12 approximately, depending on the applied intervention or the cancer/country specific pathway)

### **Non-Dicom Images**

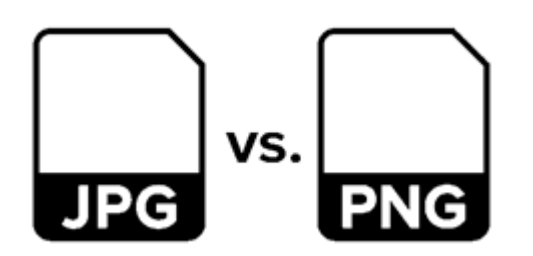

In cases that images are provided in another format (e.g., jpg, png), then they should be provided in a directory named as: Patient Id/Modality/Timepoint.

Where:

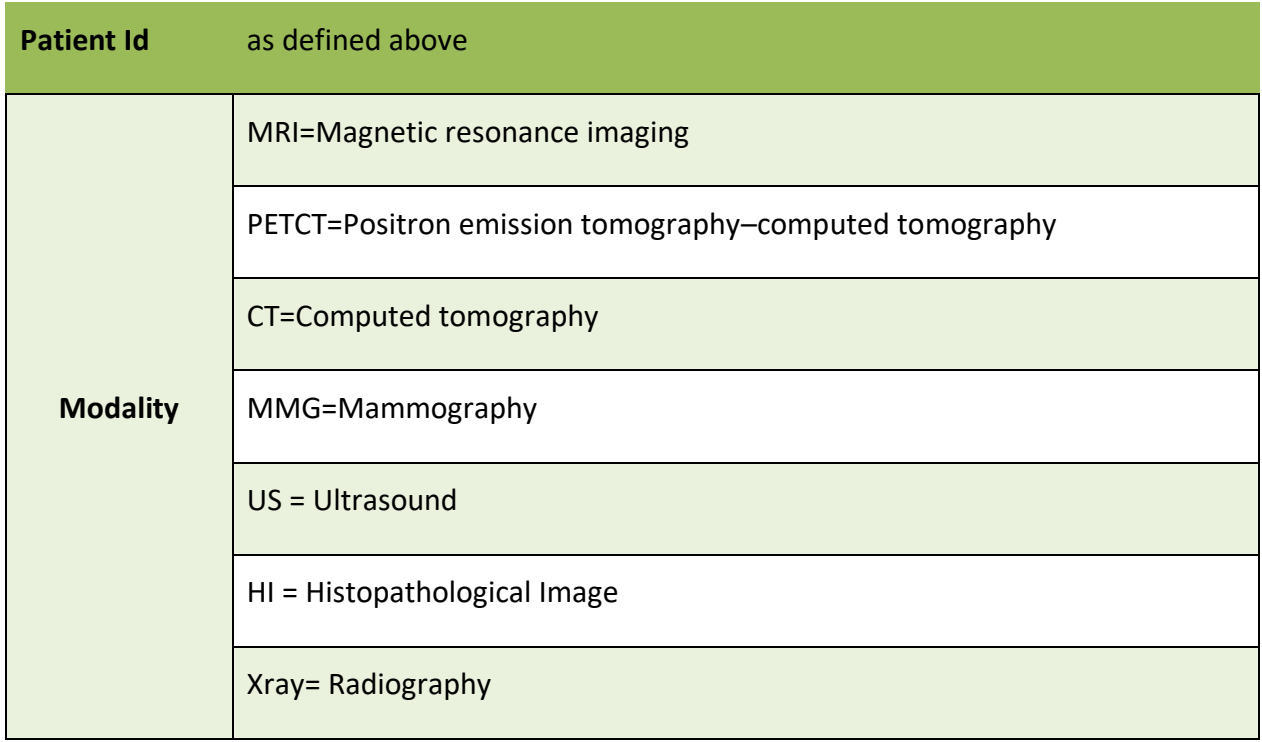

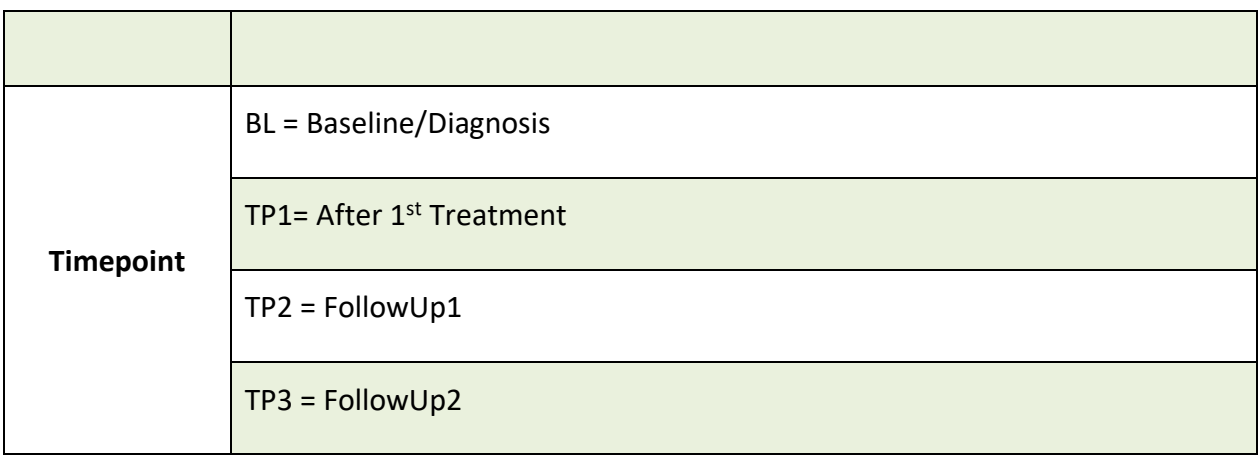

## **Data Preparation Flow**

### **Step 1: Collect the data**

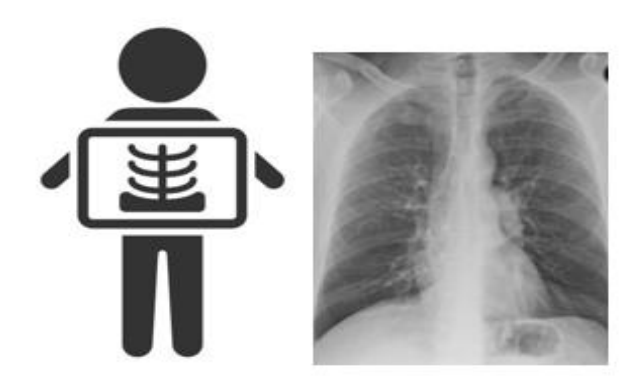

Start collecting the imaging data of patients from each cancer type separately and organize them as mentioned above.

### **Step 2: De-identify the imaging data**

Perform the de-identification and export the pseudonymization mapping table following the instructions provided below.

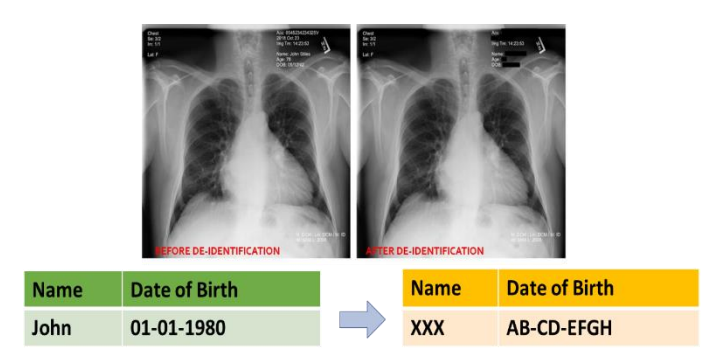

• Fill in the template

By using the pseudonymization mapping table, insert the clinical data to the template using the patient id provided by Clinical Trial Processor (CTP) Anonymizer Tool for each patient and following the instructions for the ingestion of data in the templates. Transfer the template to the folder where the de-identified data is, so the dataset follows the predefined structure.

• Run the Quality Check Tool

Run the quality check tool following the instructions provided in the next module. After running the quality check tool, correct any issues identified from the tool and run the tool again. Repeat until no error shows up.

• Annotate the images

Annotate the images by following the instructions provided below and using the annotation type and labelling as defined in the tables below per cancer type and modality. You should have 1 radiologist/medical doctor for image annotation and another one to validate the results. There are no restrictions on the annotators' experience. However, each data provider should state the names of the annotators and provide a robust rationale behind their suitability to perform the annotations.

#### **Lung:**

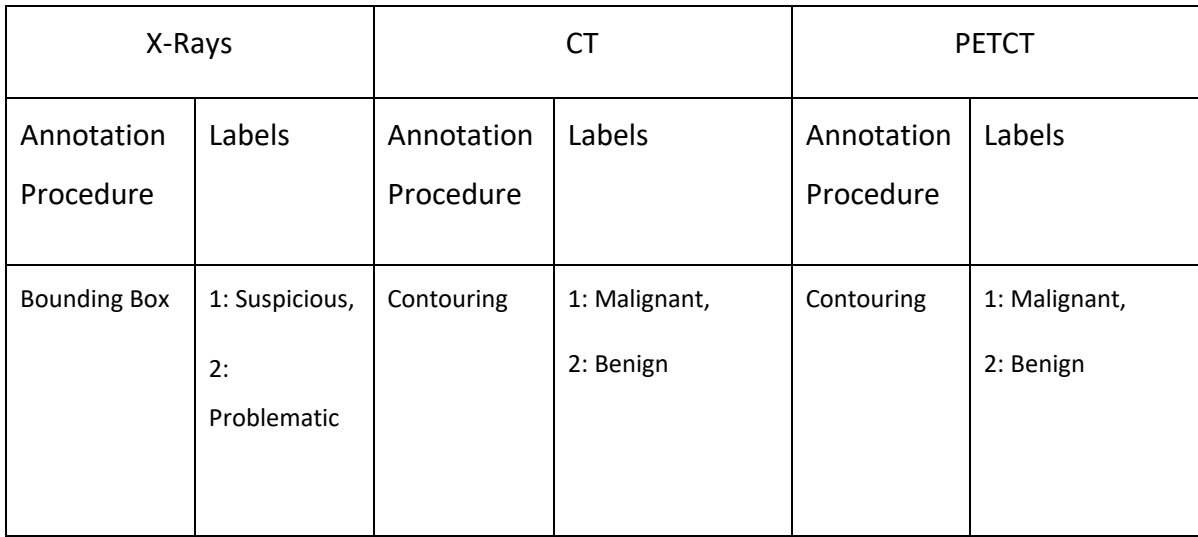

#### **Additional annotation guidelines:**

• PET/CT annotation - separated CT and PET images from one PETCT examination are fused in the annotation tool (to accurately perform the annotation on the fused images) and only ONE NIFTY file is a result of the annotation process. This resulting annotation file should be placed in both CT and PET series folder, not only in one of them, to avoid confusion. Please be aware of those problems arise in the anonymization procedure if you attempt to upload fused images (which are considered to be secondary captures).

• For CT scans, if several image series with different windows have been stored and examined (for example lung and soft tissue window), only one series should be uploaded, the one on which the annotation has been done.

- Please annotate only primary malignant lesions.
- Please do not annotate:
	- secondary lesions,
	- metastatic lymph nodes,
- bone lesions,
- pleural effusion,
- pleural thickening,
- radiation-induced pneumonitis,
- radiation-induced pulmonary fibrosis,
- atelectasis or any other identifiable abnormalities.
- If osteosclerotic lesion is part of the primary lesion, it should be annotated.

• A benign lesion should be contoured in green, but when in contact with the primary malignant lesion, should be contoured in red.

• Ipsilateral radiation-induced scar should be annotated as benign lesion, if feasible.

• Special attention should be paid when annotating cavitating lung lesions (i.e., malignant mass lesions with an air-filled cavity inside them) and cystic airspaces in order not to "annotate" the cavity or the airspace.

• Post-surgery scars should not be annotated.

• Do not annotate any suspicious regions on imaging modalities if the lesion cannot be seen on them (for example only based on some background information).

#### **Breast:**

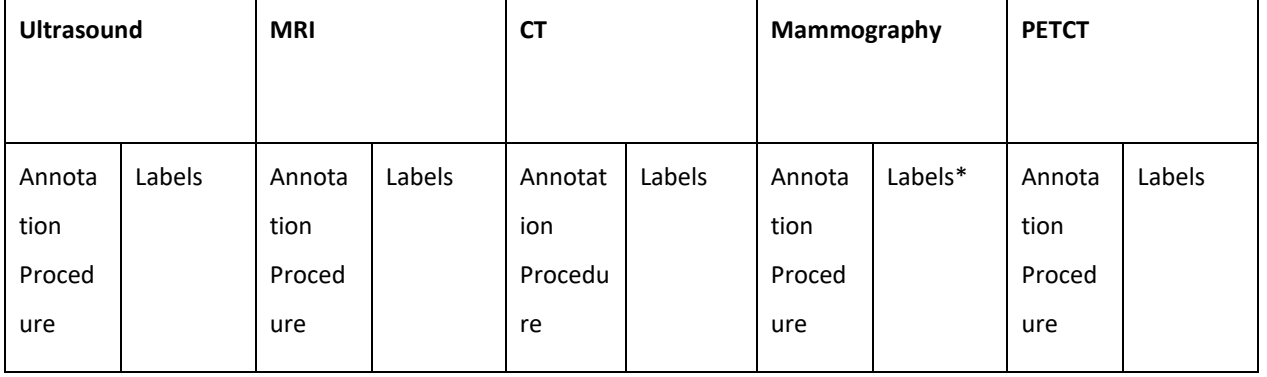

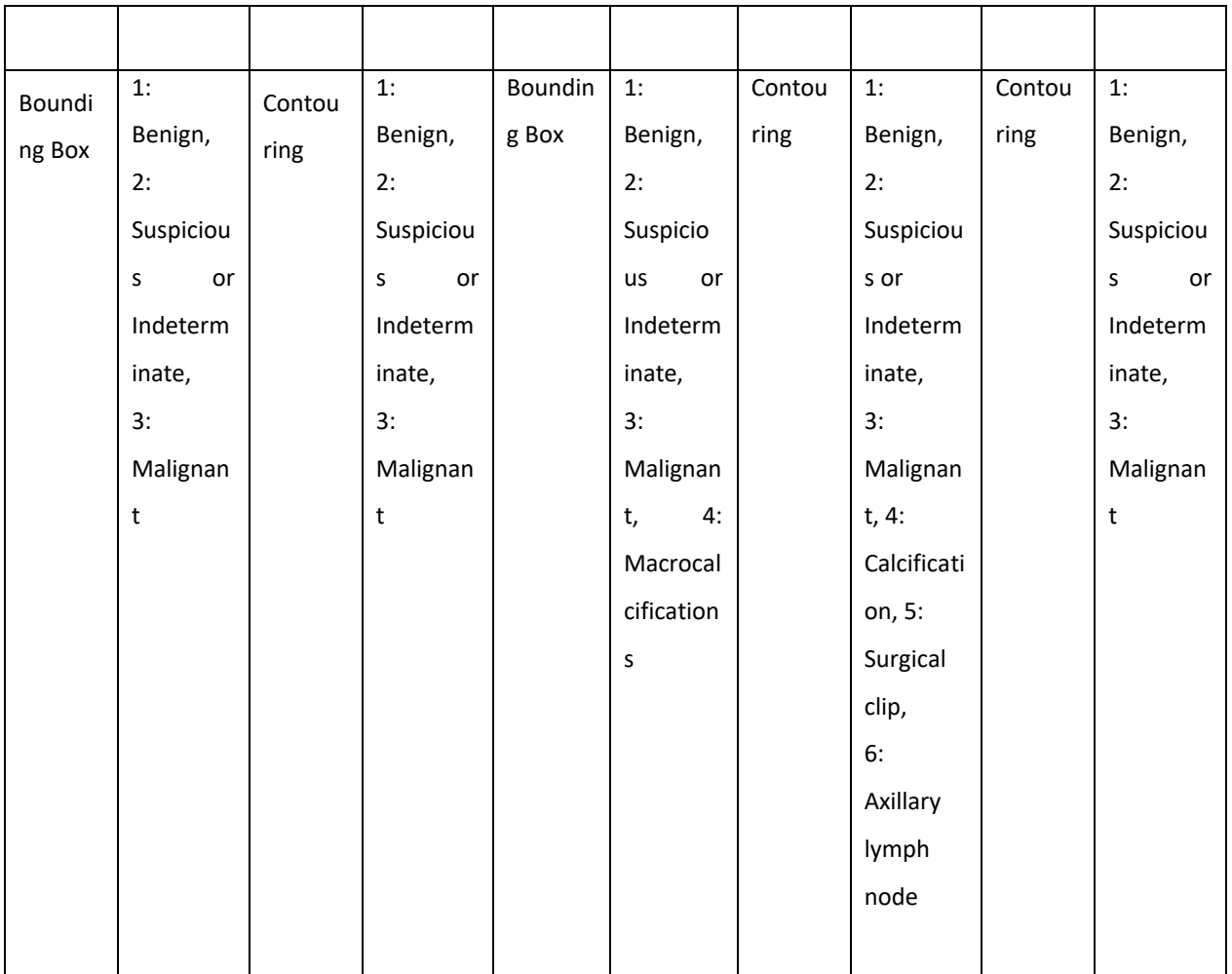

\* Labels meaning:

- Benign label
	- o refers only to benign LESIONS, not to benign (micro)calcifications
- Suspicious or indeterminate lesion label:
	- o do not contour the whole volume of the corona radiata (spicules), only contour the core of the lesion
- Malignant lesion label:
	- o do not contour the whole volume of the corona radiata (spicules), only contour the core of the lesion
- Calcification label:
	- o do not annotate benign calcifications, only suspicious calcifications indicating malignancy,
	- o do not annotate calcifications along the blood vessels
- Axillary lymph node:
	- o should be labeled only if clearly suspicious or malignant based on their appearance in image.
- Additional findings to be annotated as malignant lesions:
	- o skin infiltration and mammilla infiltration

Another relevant information:

- Surgical scars are not annotated, unless some malignancy is visible in the area (in that case label is malignant/suspicious region)
- Skin infiltration and mammilla retraction should be labeled as malignant lesion
- Lymph edema in the skin after irradiation should not be annotated.

### **Colorectal:**

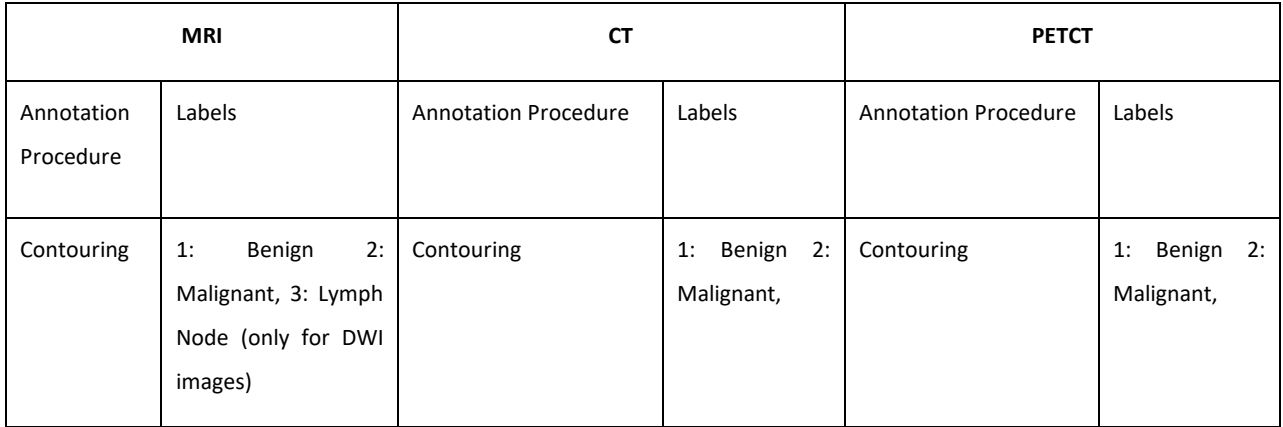

Additional annotation guidelines:

- All malignant and benign lesions should be annotated
- Fibrotic tissue should be labelled as a benign lesion
- T2WI is the main type of image to be annotated.
- Annotate T2WI only in axial view and use semi-automatic annotation tool option while annotating in ITK Snap. This will improve the annotation quality of other views which will be done automatically.
- Use Full field of view T2WI
- PET/CT annotation should be done on CT and saved in both series folder (CT series and PET series) suggestion by UNITOV to follow the same principle like in lung cancer.
- Metastasis and lymph nodes should not be annotated
- Extramural vascular invasion and tumour deposits for rectal cancer should not be annotated
- there is no need to indicate if the axial view for rectal cancer is not always indeed axial, as it depends on the cancer.

#### **Prostate:**

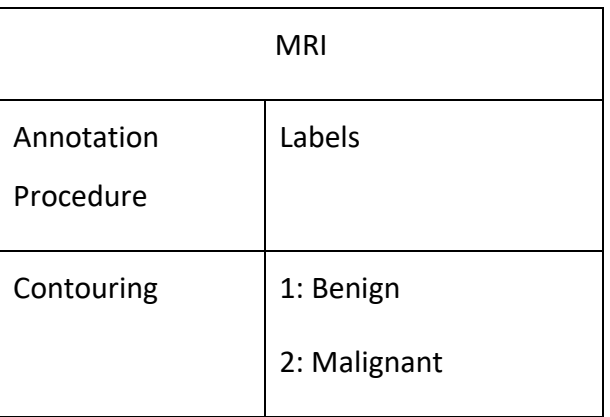

Additional annotation guidelines:

- The annotation sequence is the axial, high resolution (i.e., with a small field of view) T2W sequence
- Do not annotate DWI sequences
- Annotate by a contour all visible lesions (malignant and benign) in the images, both large and small ones.
- For the largest malignant lesion introduce the information needed in the Excel template
- Benign lesions include identifiable PIRADS 1 & 2 lesions, as well as other benign lesions (PBH nodules). The rest, non-annotated gland is considered to be healthy tissue.

# <span id="page-22-0"></span>**4.3 Installation Guidelines for the Data Integration Quality Check Tool**

# **Windows**

# **Step 1: Install Docker Engine**

- Install windows subsystem for Linux
	- a) Open PowerShell as administrator

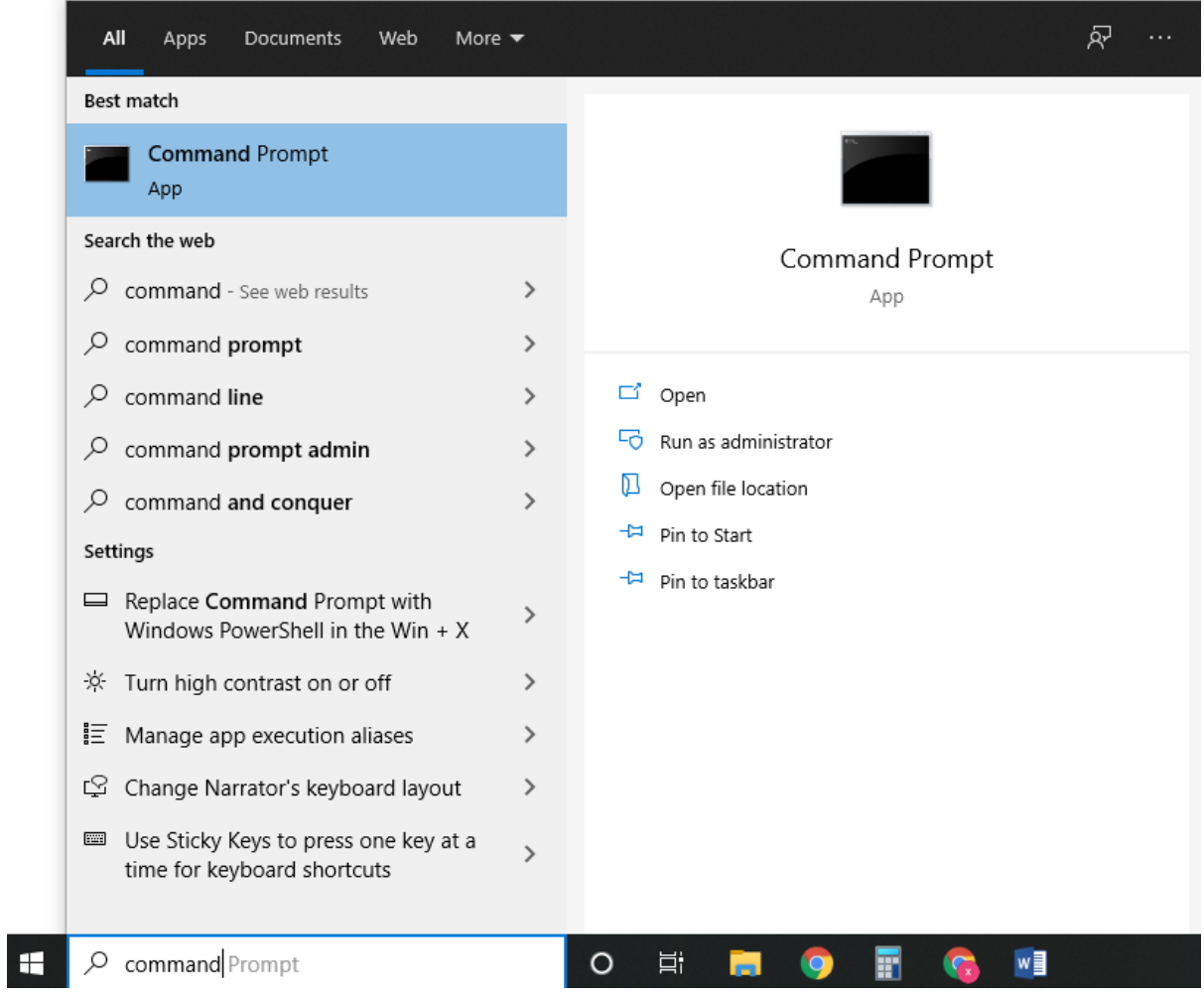

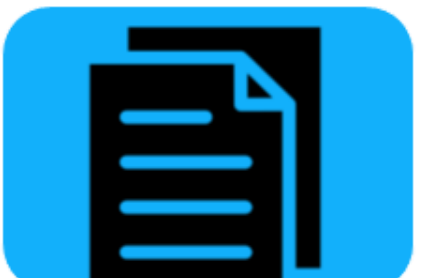

b) Copy and paste the following command to Enable the Windows Subsystem for Linux:

"dism.exe /online /enable-feature /featurename:Microsoft-Windows-Subsystem-Linux /all /norestart"

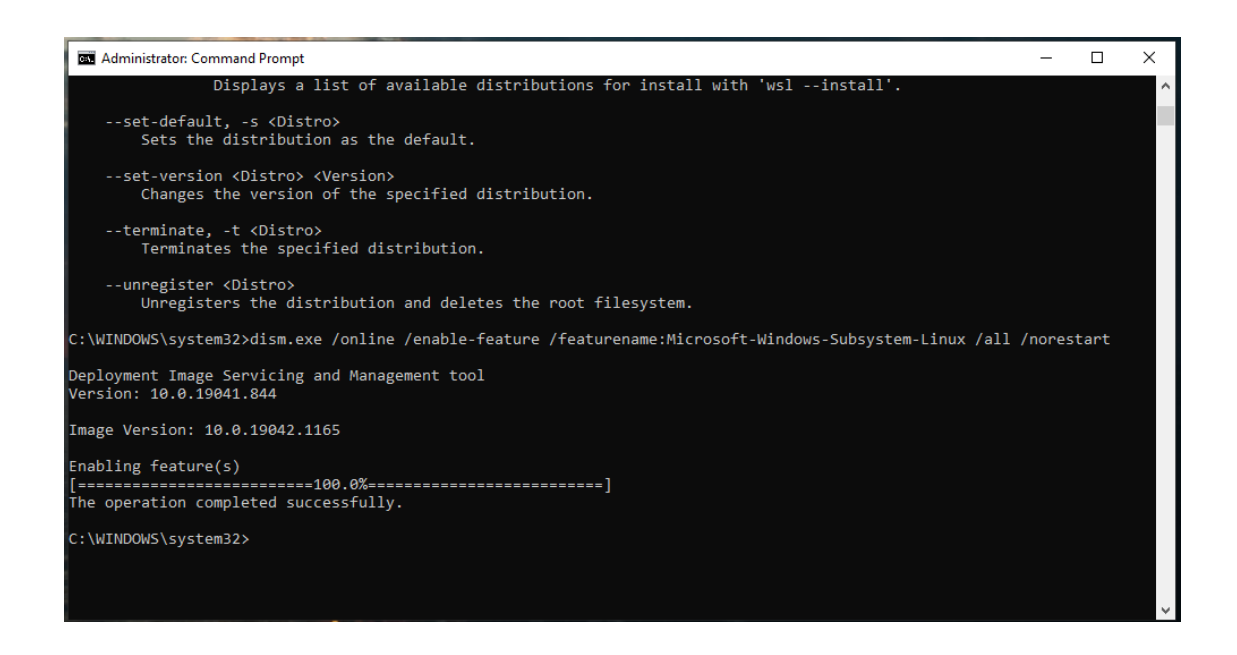

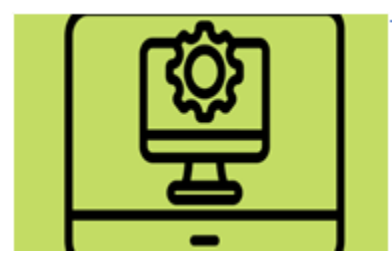

c) Copy and paste the following command to Enable Virtual Machine feature:

"dism.exe /online /enable-feature /featurename:VirtualMachinePlatform /all /norestart"

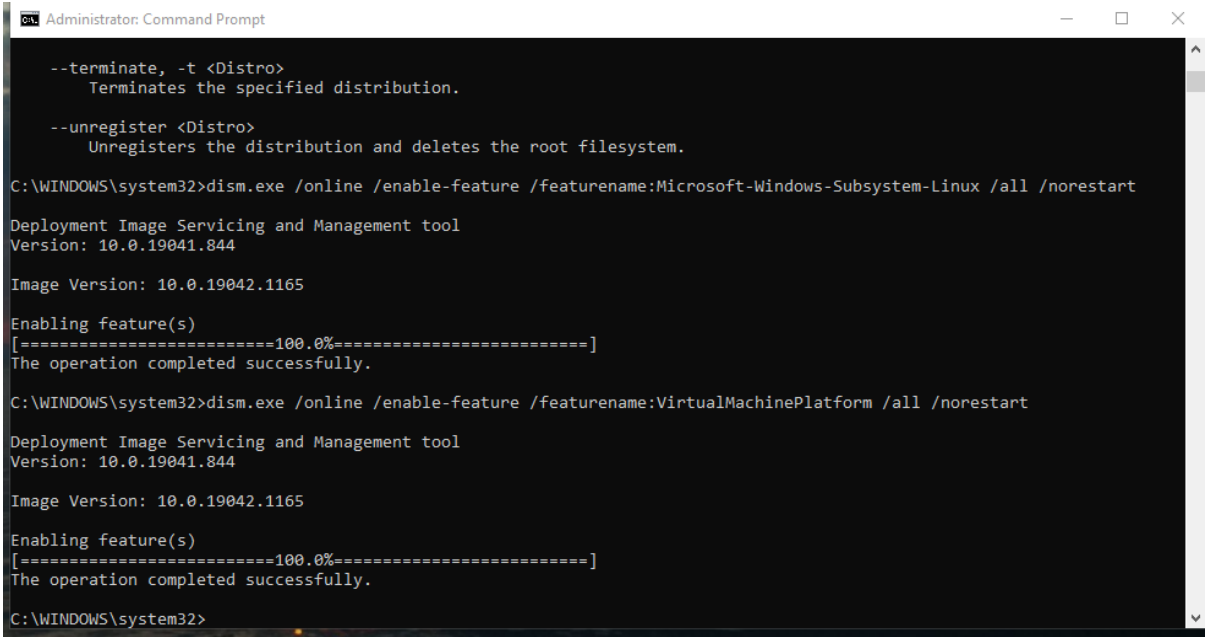

d) Restart your computer

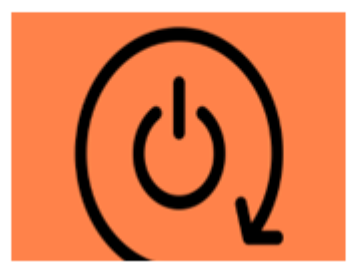

e) Download the Linux kernel update package from [here](https://wslstorestorage.blob.core.windows.net/wslblob/wsl_update_x64.msi)

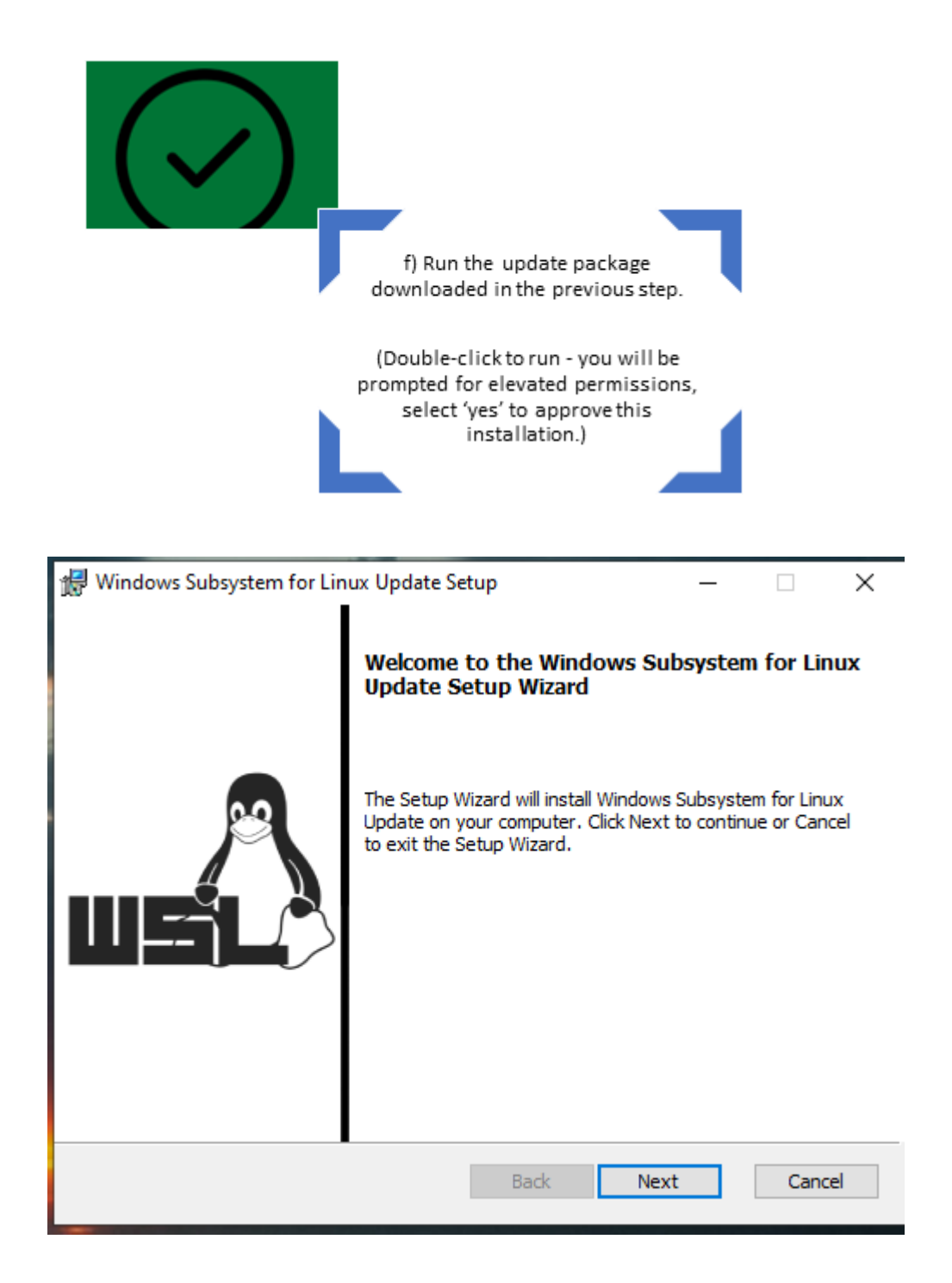

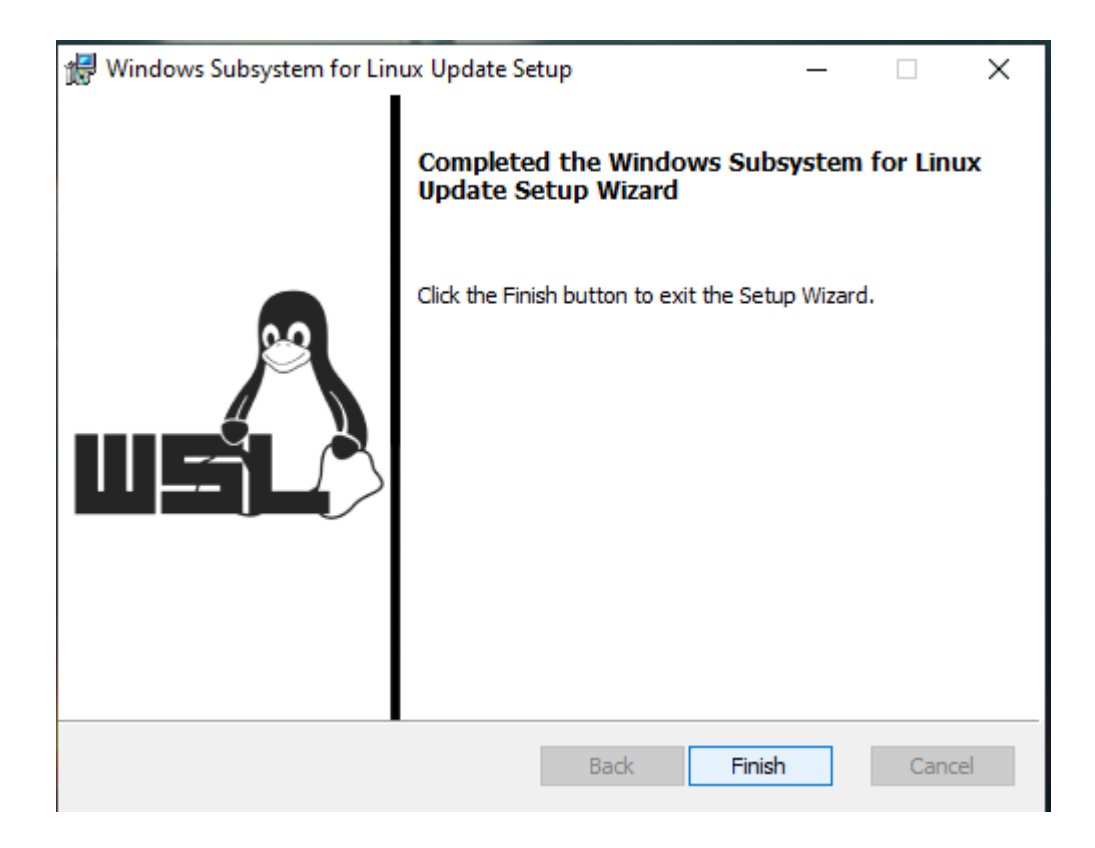

g) Copy and paste the following command to Set WSL 2 as your default version

"wsl --set-default-version 2"

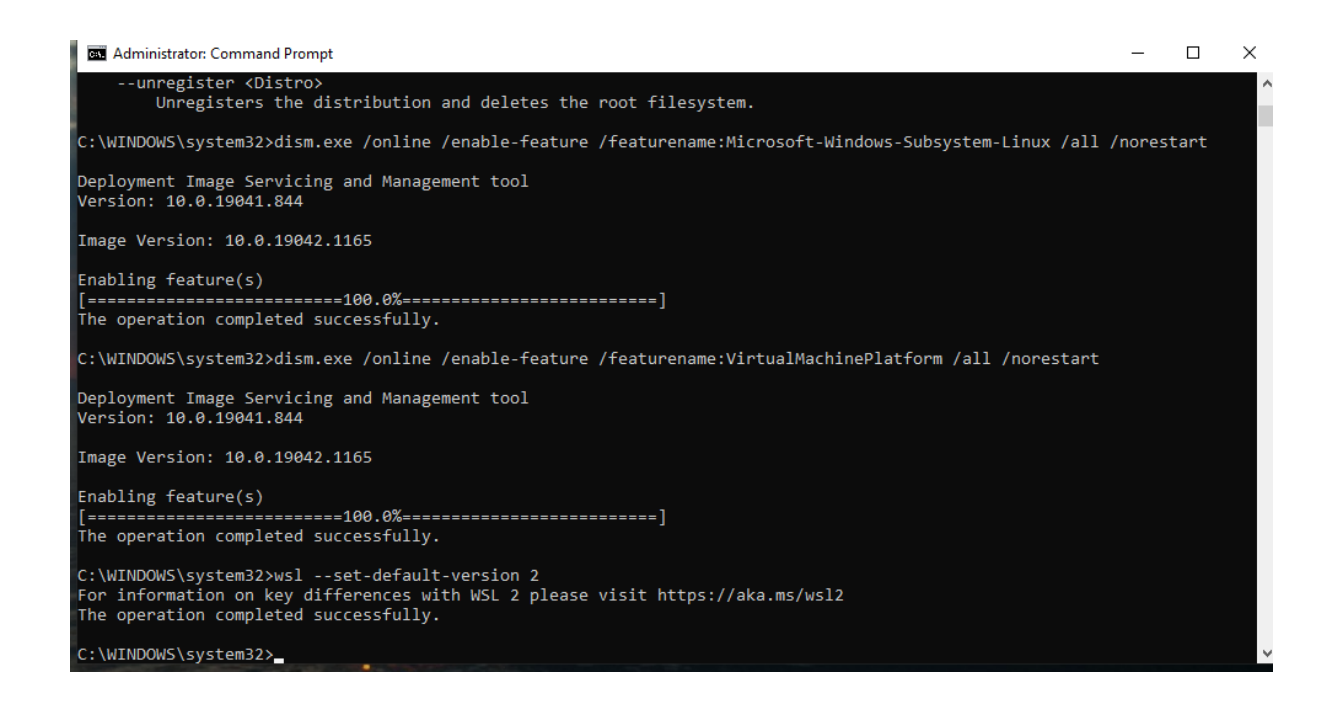

h) Install your Linux distribution of choice from [here](https://www.microsoft.com/store/apps/9n6svws3rx71)

i)Click on 'Get'. Then, the Microsoft store opens.

j) Click on 'Get' again. The ubuntu 20.04 distribution is downloading. Wait until this procedure is over

and then click on 'Launch'

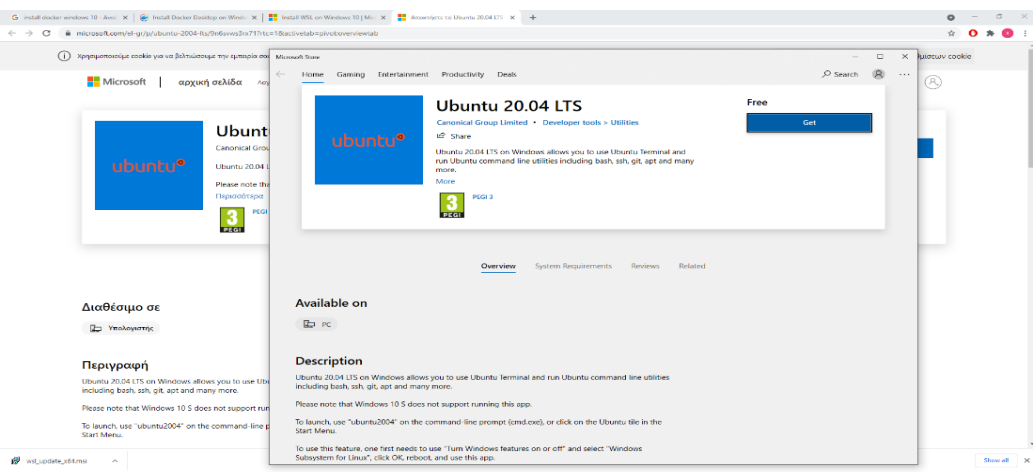

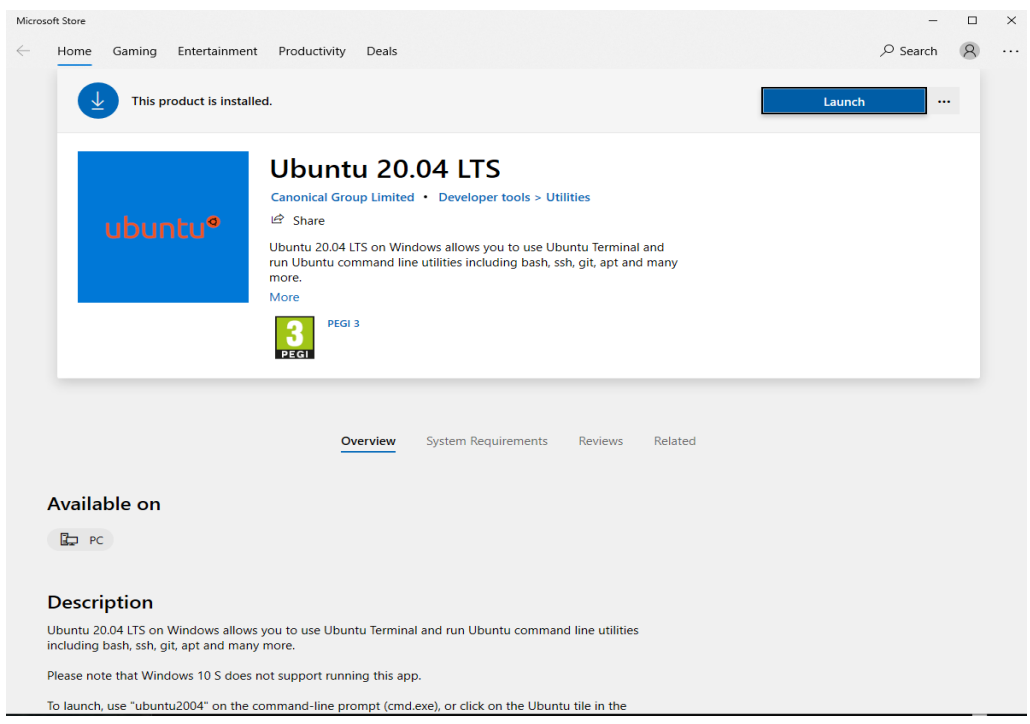

K) A terminal open and you will then need to create a user account and password for your new Linux [distribution.](https://docs.microsoft.com/en-us/windows/wsl/user-support) Type a username and click enter. Type a password and click enter. Retype your password and hit enter.

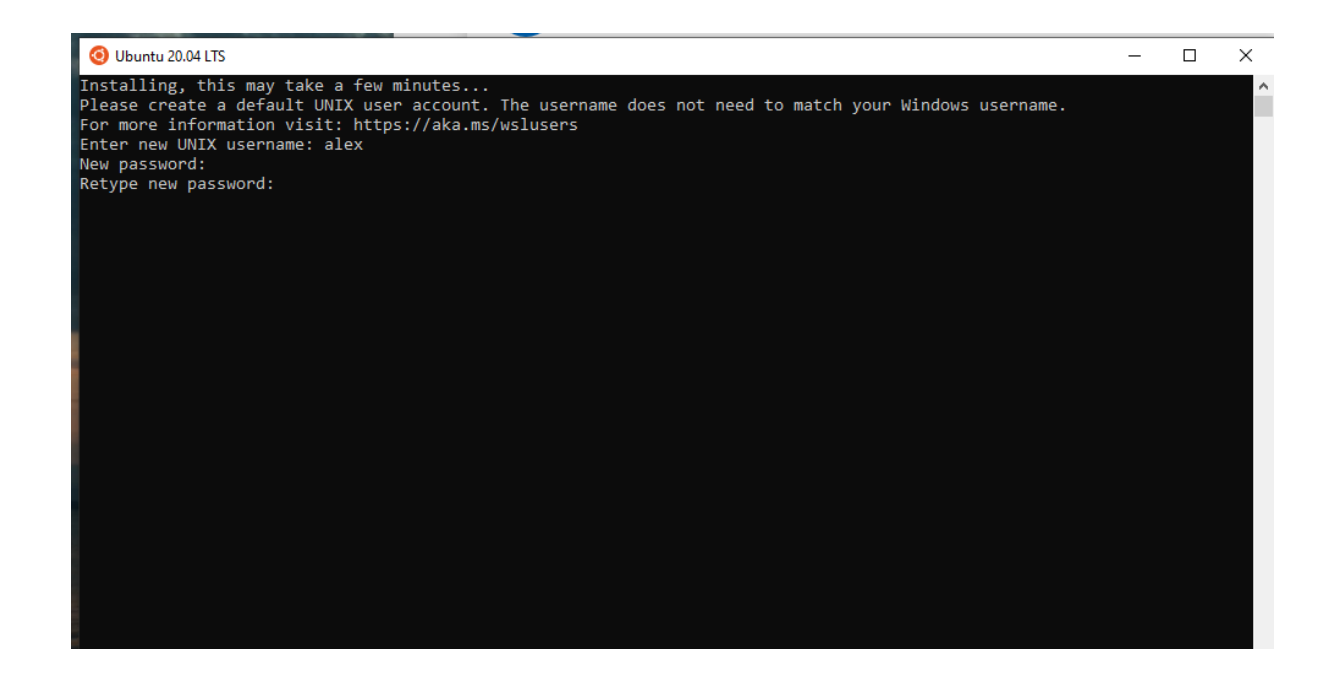

## **Step 2: Install Docker Desktop for Windows:**

a. Download docker desktop installer fro[m here](https://docs.docker.com/desktop/windows/install/)

# Install Docker Desktop on Windows

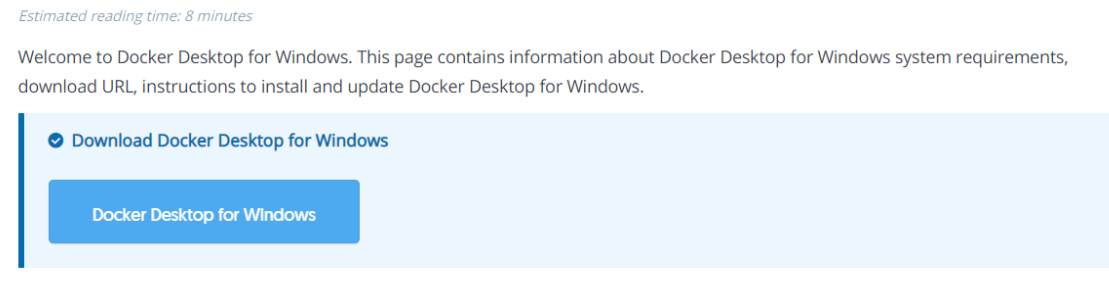

### **System requirements**

Your Windows machine must meet the following requirements to successfully install Docker Desktop.

WSL 2 backend Hyper-V backend and Windows containers

#### **WSL 2 backend**

- · Windows 10 64-bit: Home or Pro 2004 (build 19041) or higher, or Enterprise or Education 1909 (build 18363) or higher.
- Enable the WSL 2 feature on Windows. For detailed instructions, refer to the Microsoft documentation.
	- b. Double-click **Docker Desktop Installer.exe** to run the installer.

c. When prompted, ensure the **Enable Hyper-V Windows Features** or the **Install required Windows components for WSL 2** option is selected on the Configuration page

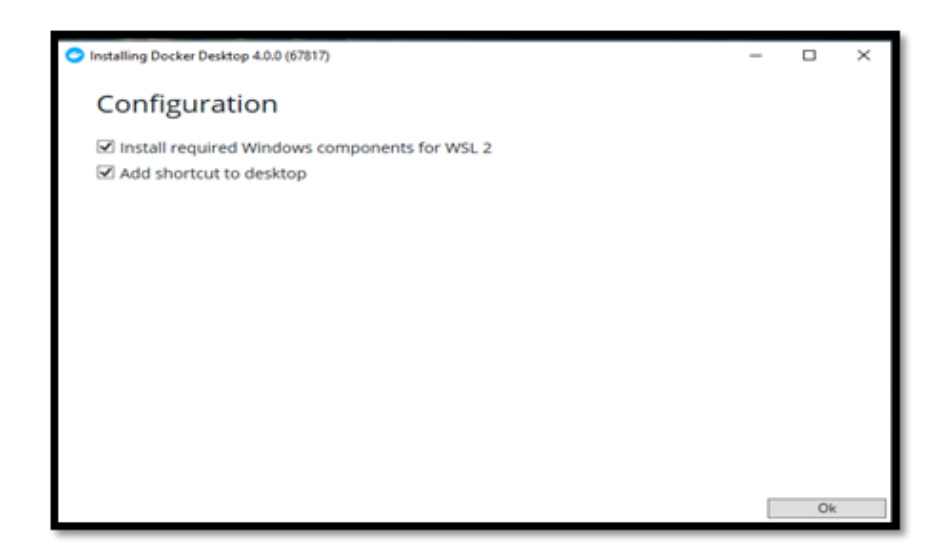

d. Follow the instructions on the installation wizard to authorize the installer and proceed with the install.

e. When the installation is successful, click Close to complete the installation process.

f. If your admin account is different to your user account, you must add the user to the **docker-users** group. Run **Computer Management** as an administrator and navigate to **Local Users and Groups** > **Groups** > **docker-users**. Right-click to add the user to the group. Log out and log back in for the changes to take effect.

# **Step 3: Start Docker Desktop and Run the Quality tool**

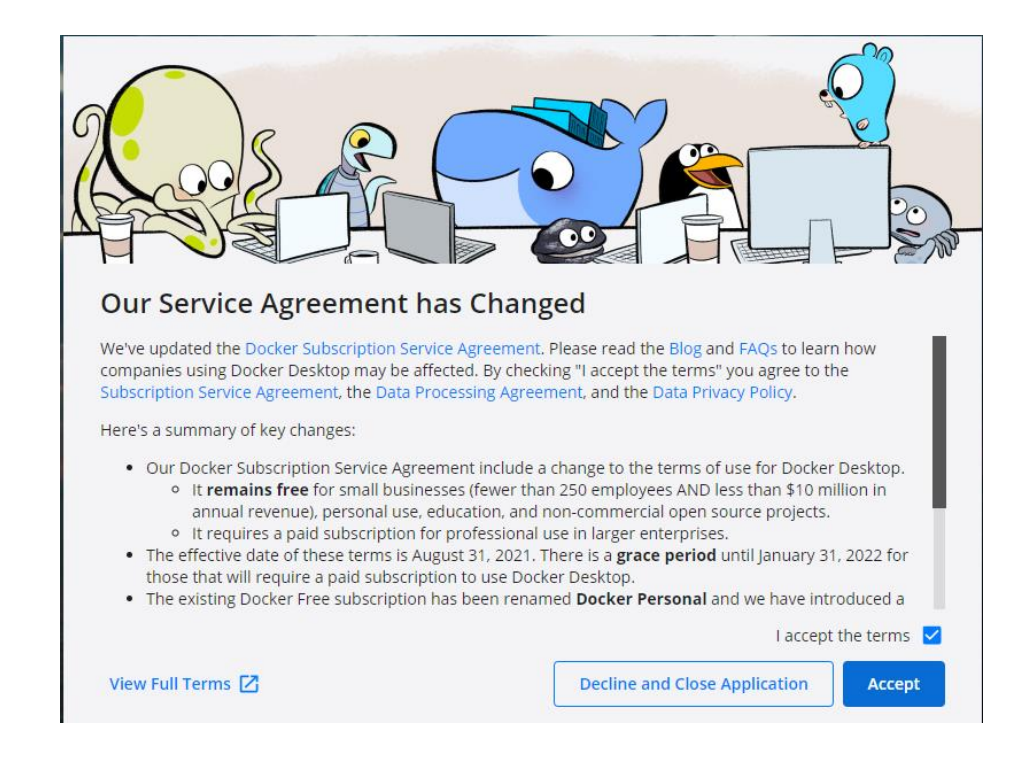

a) Double click on the whale icon on Desktop and accept the terms and conditions

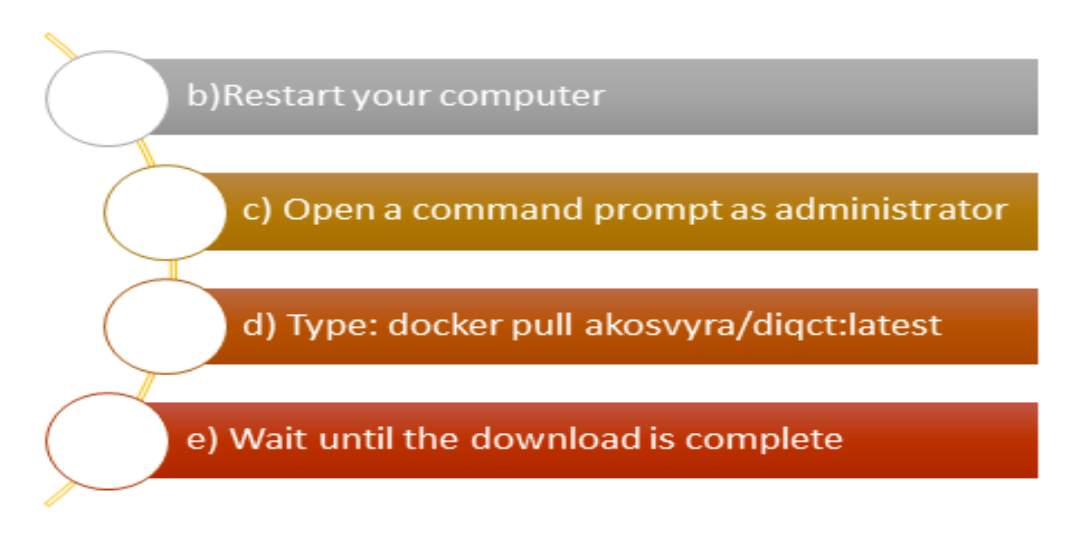

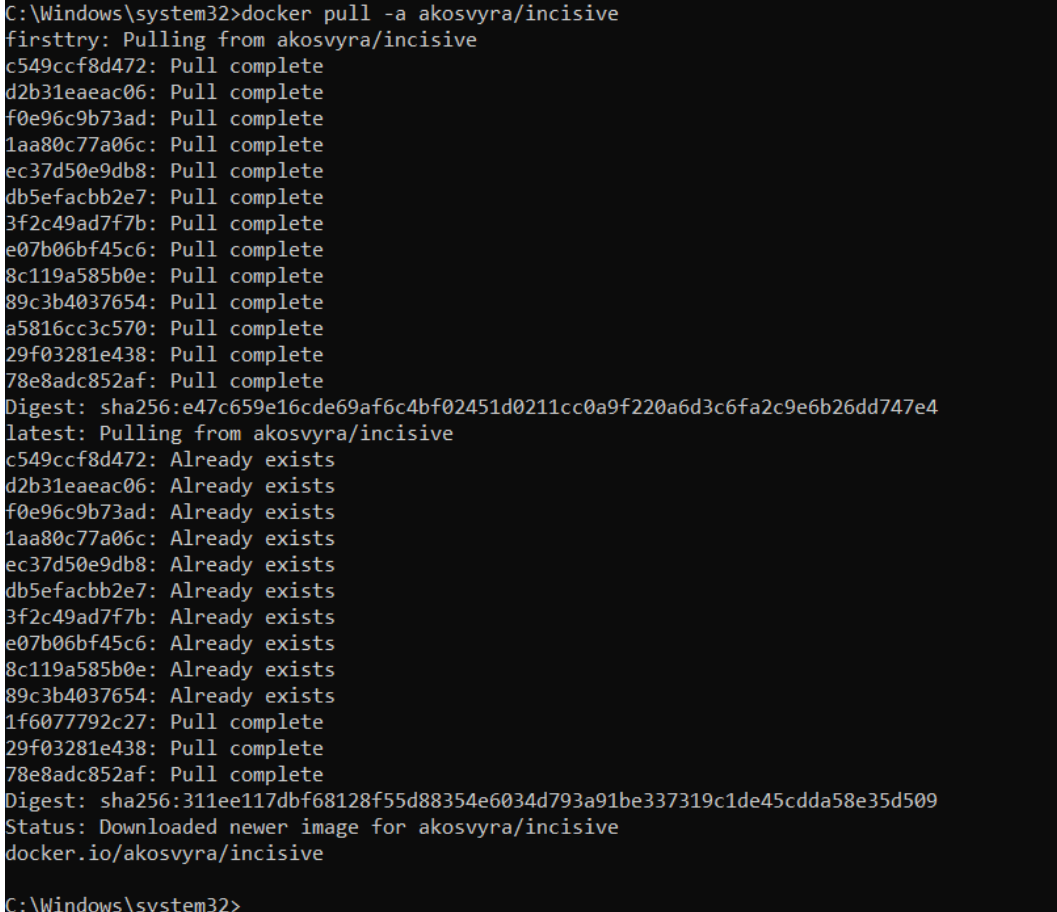

f. Type: sudo docker run -d --rm -p 3838:3838 -v {path-todata}:/home akosvyra/diqct:latest

Example: sudo docker run -d --rm -p 3838:3838 -v E:\INCISIVEdata:/home akosvyra/diqct:latest

### Mac

### **Step 1: Install docker engine**

In this link you can find the instructions on how to install docker:

<https://docs.docker.com/desktop/mac/install/>

## **Step 2: Download image and Run the Quality Tool**

In a terminal type: docker pull akosvyra/diqct:latest

Wait until the download is complete

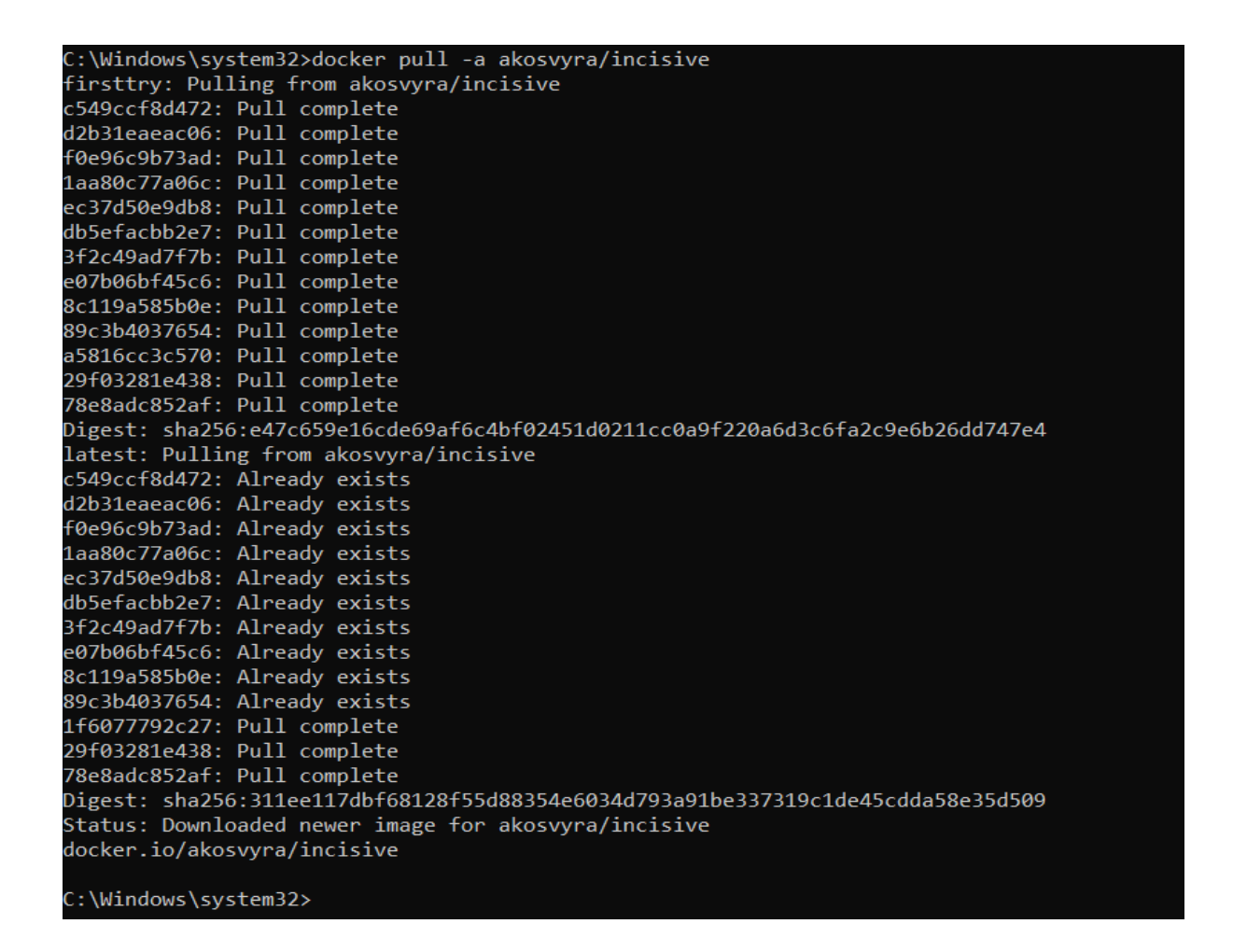

In a terminal type: sudo docker run -d --rm -p 3838:3838 -v {path-todata}:/home akosvyra/diqct:latest

# Ubuntu

## **Step 1: Set up the repository**

In a terminal type:

```
1. sudo apt-get update
2. sudo apt-get install \
     ca-certificates \
     curl \
    gnupg \
     lsb-release
3. sudo mkdir -p /etc/apt/keyrings
4. curl -fsSL https://download.docker.com/linux/ubuntu/gpg | 
sudo gpg --dearmor -o /etc/apt/keyrings/docker.gpg
```
## **Step 2: Install Docker Engine**

In a terminal type:

```
1. sudo apt-get update
2. sudo apt-get install docker-ce docker-ce-cli containerd.io 
docker-compose-plugin
```
# **Step 3: Download image and Run the Quality Tool**

In a terminal type: sudo docker pull akosvyra/diqct:latest Wait until the download is complete

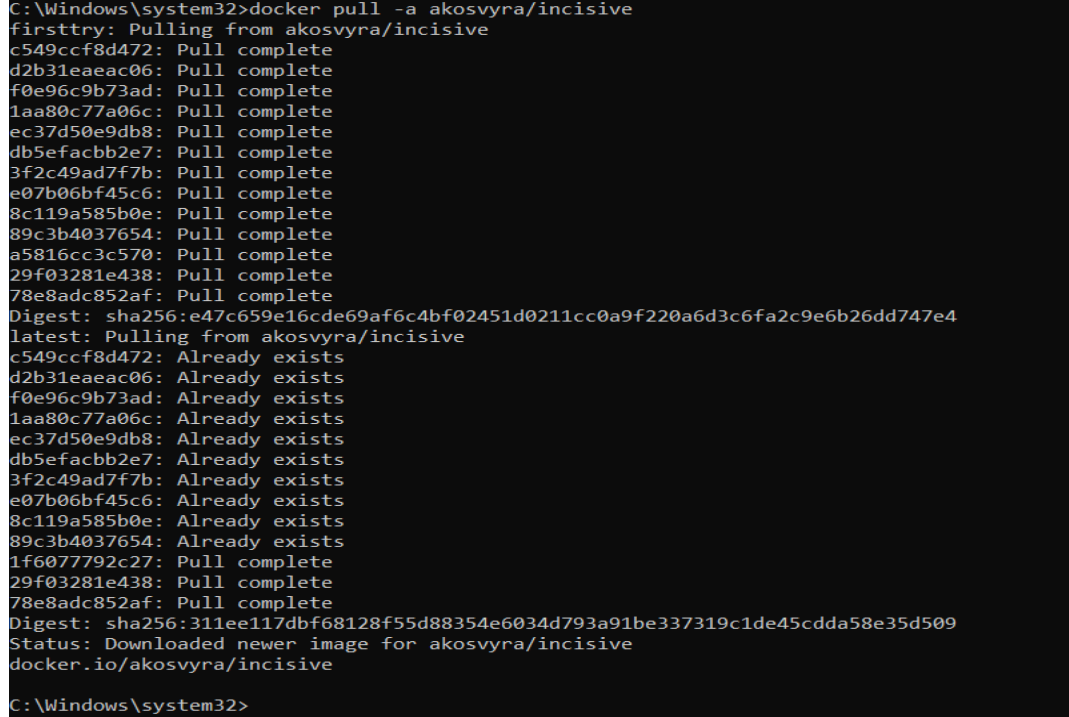

In a terminal type: sudo docker run -d --rm -p 3838:3838 -v {path-todata}:/home akosvyra/diqct:latest
## **4.4 Utilizing the Quality Tool: Instructions and Video Tutorial**

To utilize the quality tool effectively, kindly follow the instructional video [\(here\)](https://youtu.be/uuu85nlhniw) that lasts approximately 8 minutes or follow the step-by-step instructions provided below.

1. The quality tool is a web application and thus the user has to open a web browser (e.g., google chrome or Mozilla Firefox) and type: 127.0.0.1:3838 in the URL address. A web page appears with a login window. The user needs to insert the username and password that have already been sent and click on the 'ok' button:

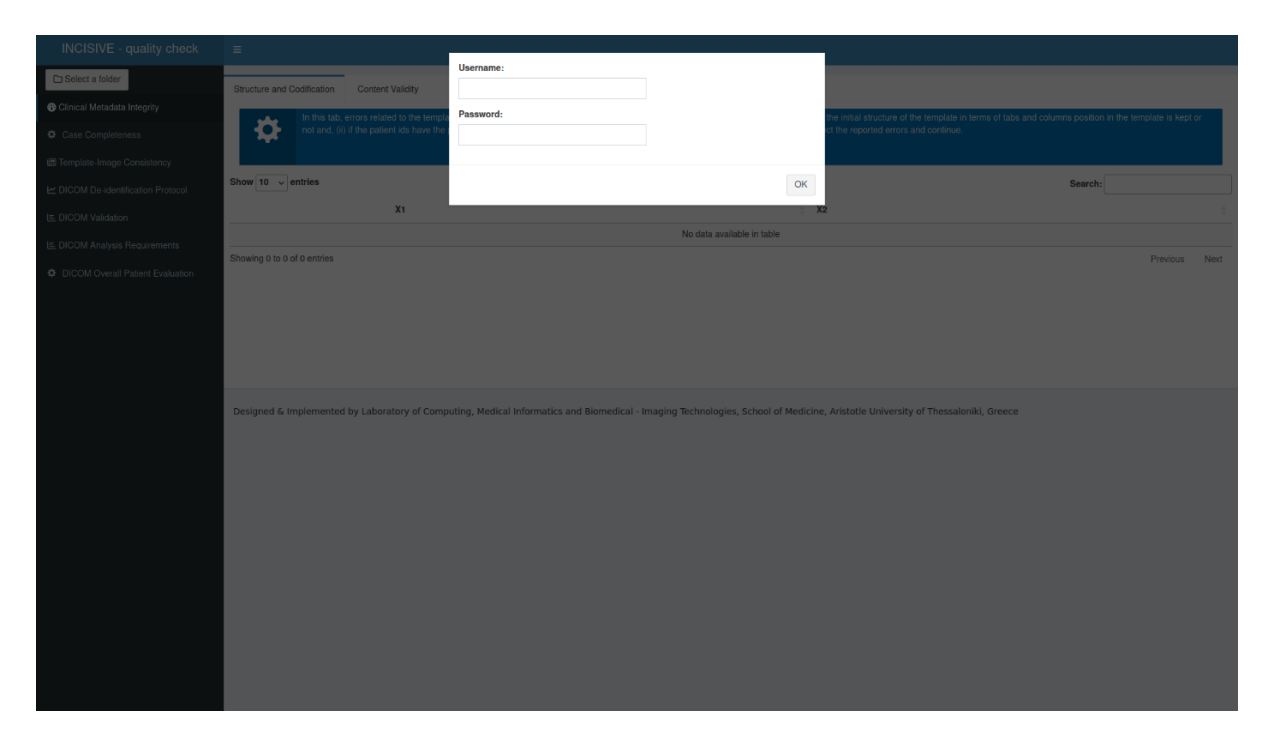

2. To start the quality check of the data, the user must click on the button 'Select a folder' button located on the upper left side of the page, in order to select the data needed to be analyzed.

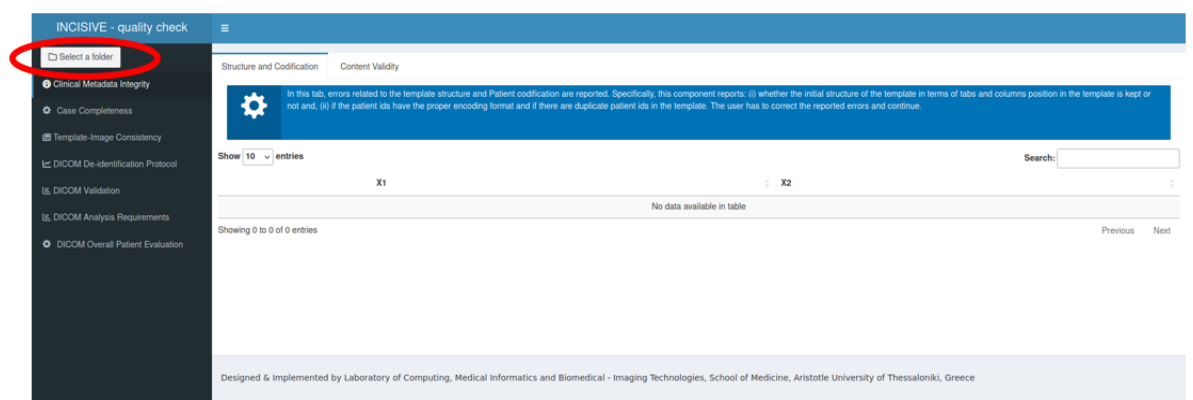

3. The directory tree of the computer appears, and the user needs to select the parent folder where the data lies, the images and the excel file (note: the excel file does not appear in this window) and click on the button 'Select'.

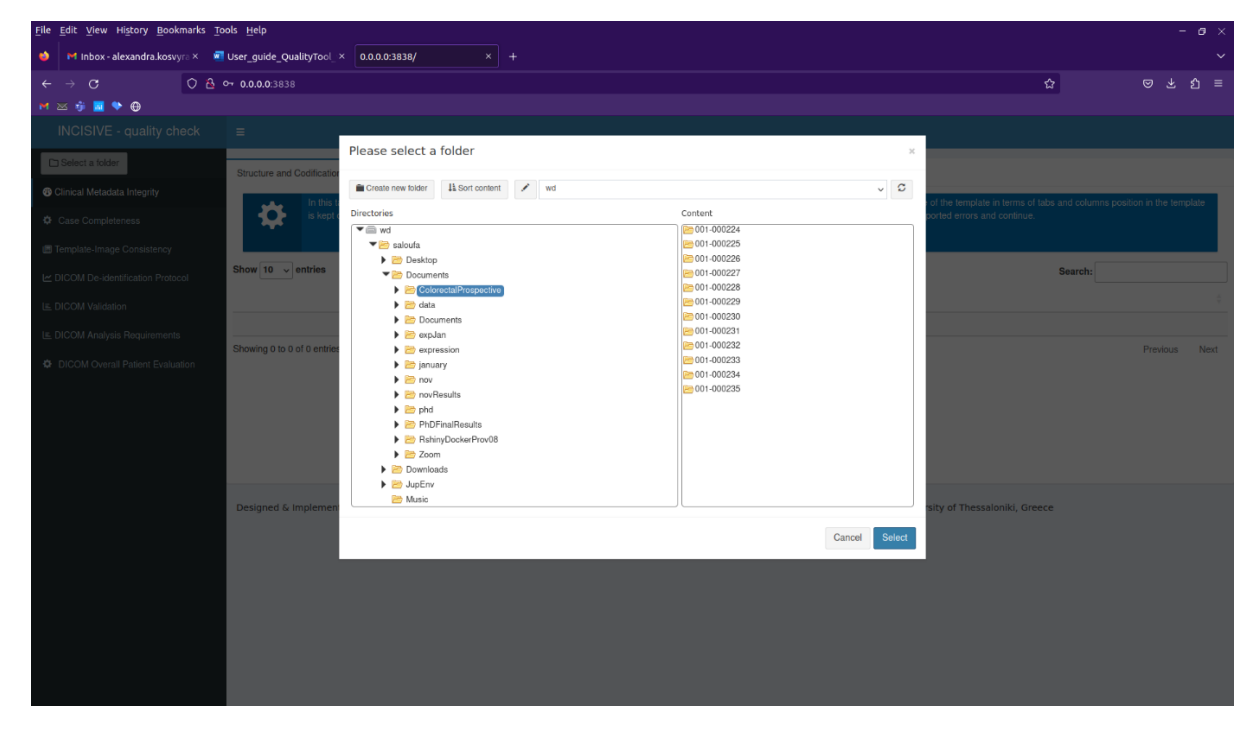

4. After that, the first component of the quality tool named *Clinical Metadata Integrity* starts to run. When it is finished the results appear in two tabs named *Structure and Codification* & *Content Validity*.

In the first tab, errors related to the template structure and Patient codification are reported. Specifically, this component reports: (i) whether the initial structure of the template in terms of tabs and columns position in the template is kept or not and, (ii) if the patient ids have the proper encoding format and if there are duplicate patient ids in the template.

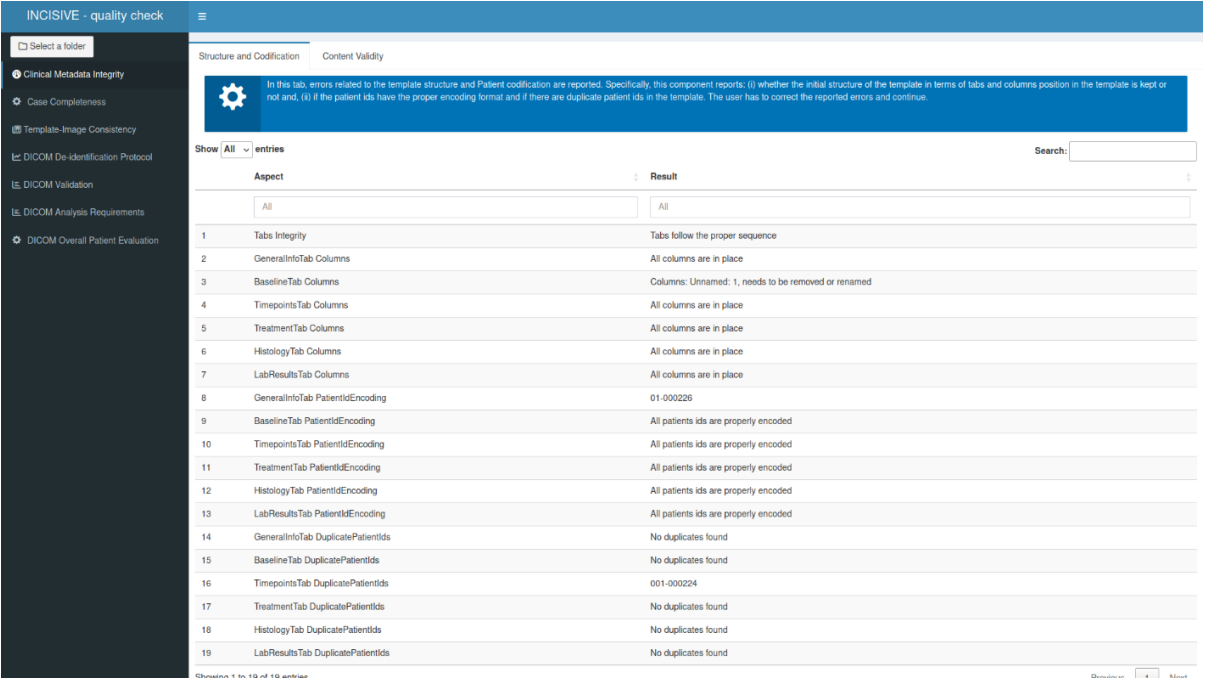

Some common errors in this step might be:

i.Line 3: A new column was inserted and has to be deleted

ii.Line 8: Wrong patient codification. The patient id should be 001-000026 instead of 01-000026.

iii.Line 16: A duplicate patient id was identified in Timepoints tab. This may also result from inserting the same label two times for a patient. The only label that can be inserted multiple times is label that represents 'other' option.

The user must open the template and correct the above errors.

In the second tab the user can see errors related to the template content are reported. Specifically, this component checks if the standards and terminologies proposed for the allowable values of all fields of the templates are followed. It reports, for each patient separately in a different row, the fields of each tab that do not comply with the proposed value range.

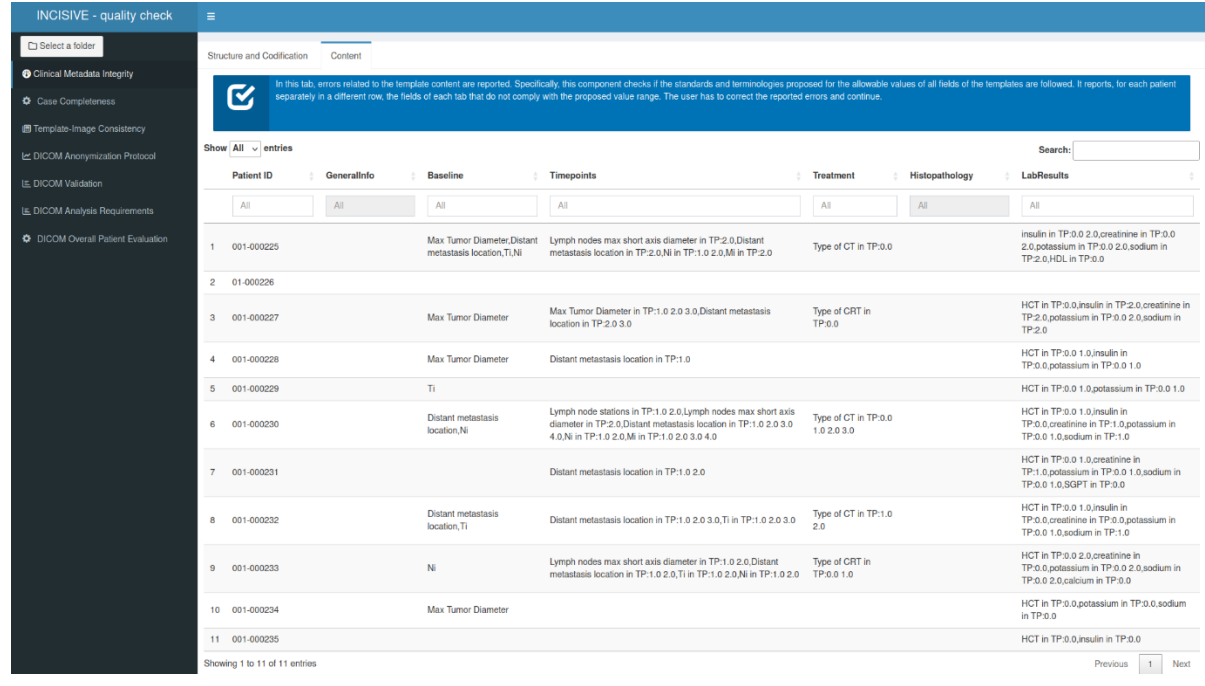

The user needs to go back to the template and correct the errors reported by the tool. These errors mean that the inserted values do not comply with the proposed value ranges and guidelines. Examples given in the image below.

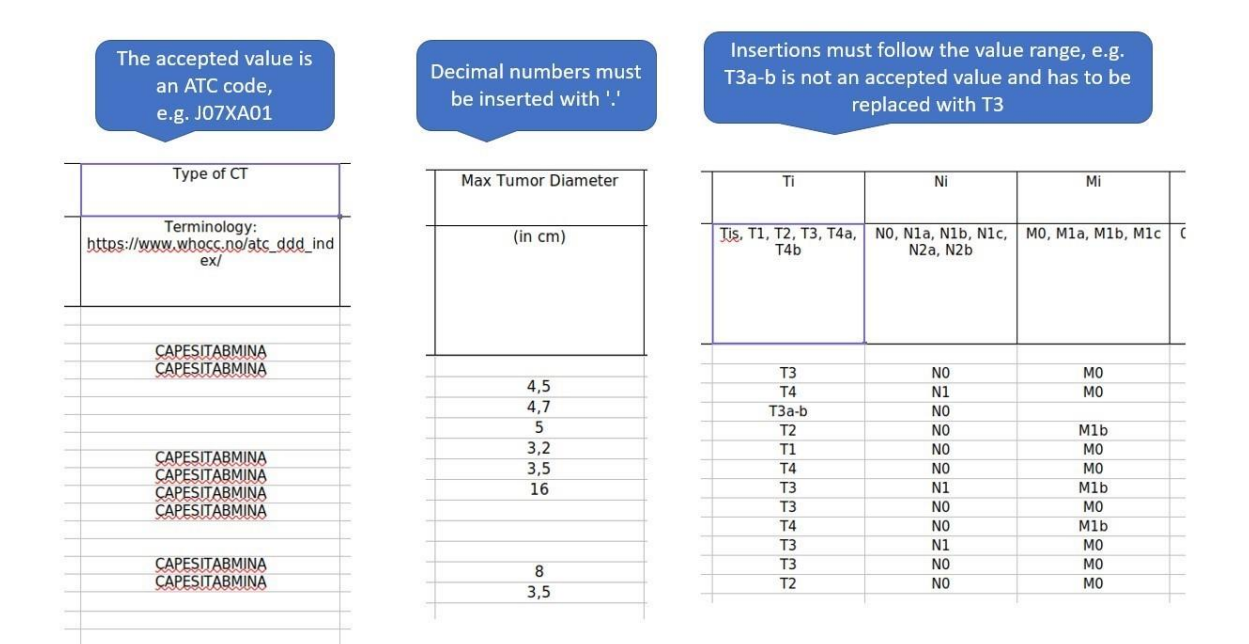

5. Then the user must click on the second component named Case Completeness. This component presents an overview of the data provided, what modalities in each timepoint, as well as the percentage of mandatory fields that are present for each patient. No action is required by the user in this stage, but this step needs to be executed because it is a dependency for the next step. Please be aware that for patients with coding errors or identified duplicates, there are no results available at this stage.

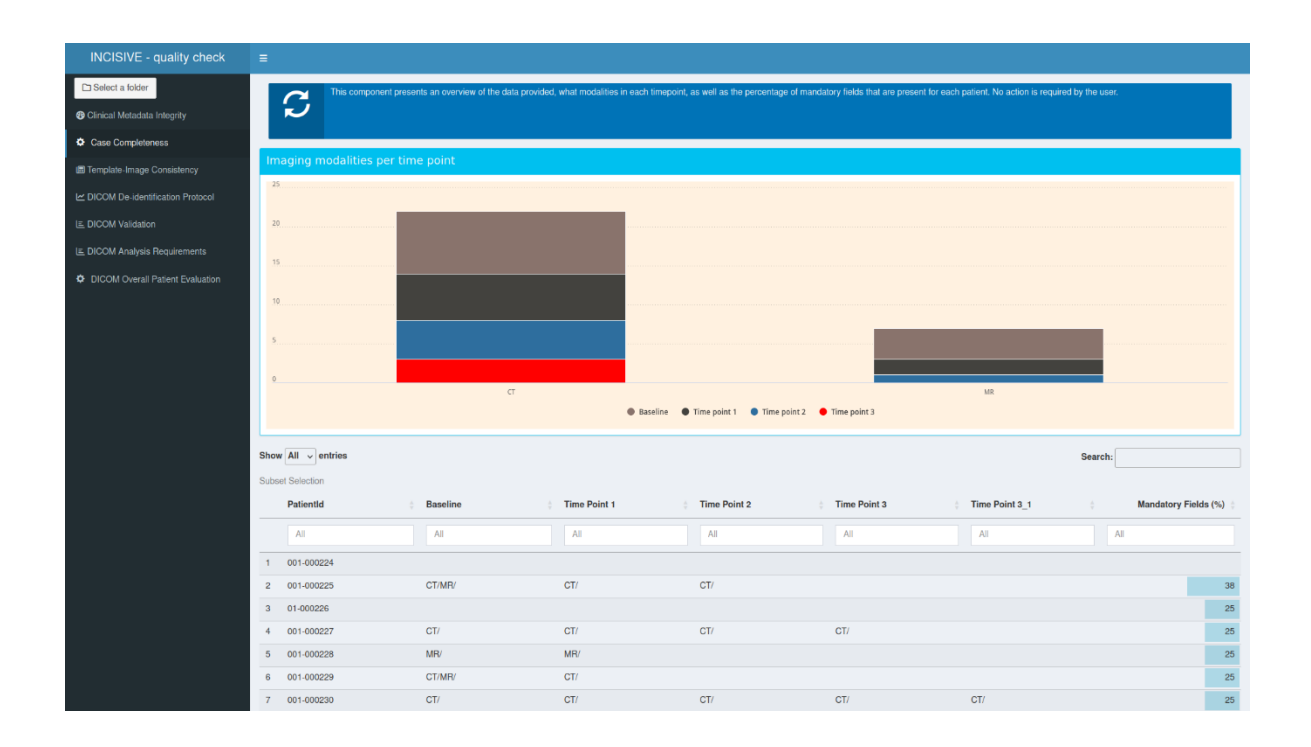

6. The third component named ''*Template-Image Consistency''* checks if the file structure of the images is compliant to the template and performs a proper renaming of the studies' folders so they can be stored in a unified and commonly understandable way, which is a prerequisite in INCISIVE. In case that there is an inconsistency between the template and the folders a message appears for the specific patient. If the folders were renamed properly, no message appears.

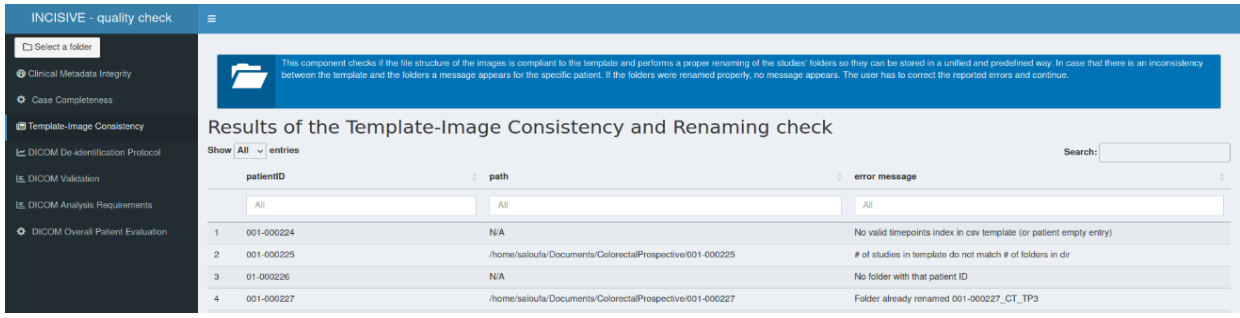

41

The errors that might appear are as in the image above:

- i.No valid timepoints index in csv template (or patient empty entry): which means that the previous step did not produce a line for this patient, either because the patient id is not correct, or nothing was inserted in the template.
- ii.#of studies in template do not match # of folders in dir: which means that the insertions for the modalities in the template do not agree with the folders inside the patient directory. So, for the patient 001-000025, from the previous step the user can see that in baseline a CT and an MRI is inserted, however the folder contains only CT. The template must be corrected accordingly.
- iii.No folder with that patient ID: which means that for this patient there is no available folder with images, either because the patient id is wrong, or the folder is missing.

iv.Folder already renamed 001-000227\_CT\_TP3: Means that the renaming was done properly.

The user needs to go back to the data and correct the errors reported by the tool.

7. The user then must click on the fourth component named ''*DICOM de-identification Protocol''.* This component checks whether the de-identification protocol, already defined in INCISIVE, is properly applied in the metadata included on the imaging files. The user is given the ability to select the de-identification protocol that that was applied and is related to the phase of the data collection (retrospective or prospective)

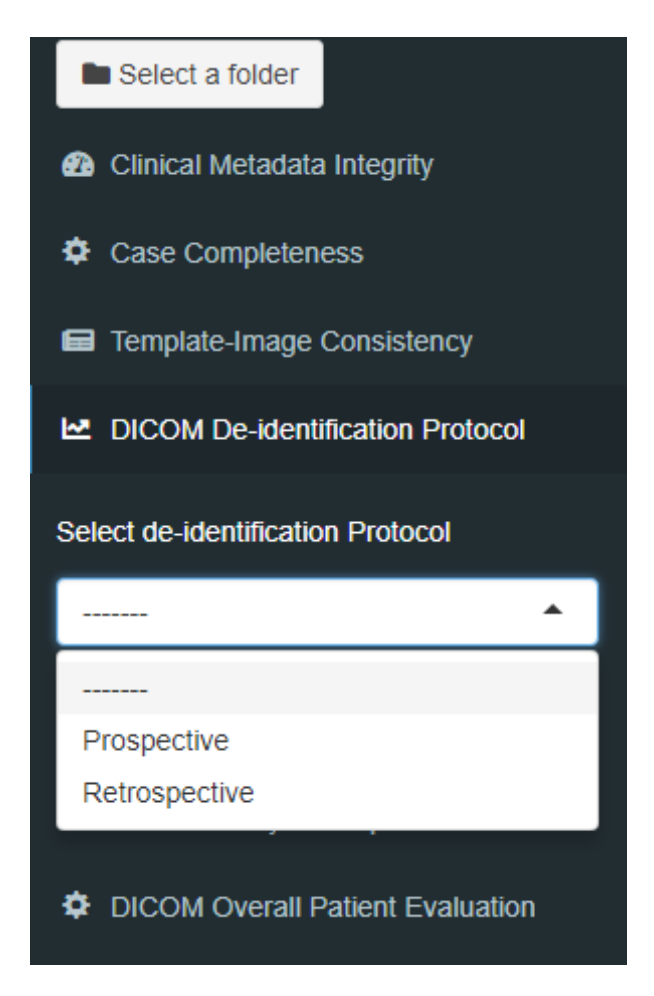

The user can see in a bar chart the 10 most common issues that are related to the de-identification of the images. In the Y axis the name of the Dicom metadata field is shown whereas the number of images which present the respective issue appears in the X axis. More details on the output of the de-identification check process are provided in a tabular format below. In that table, the exact metadata field in terms of group, element, and name, where a problem was identified is mentioned. The current value of each field is mentioned in the column named "value" whereas in the column named "Problem" a sort of description of the issue is reported. Finally, in the last column, named "filename" the path of the image is mentioned ("filename").

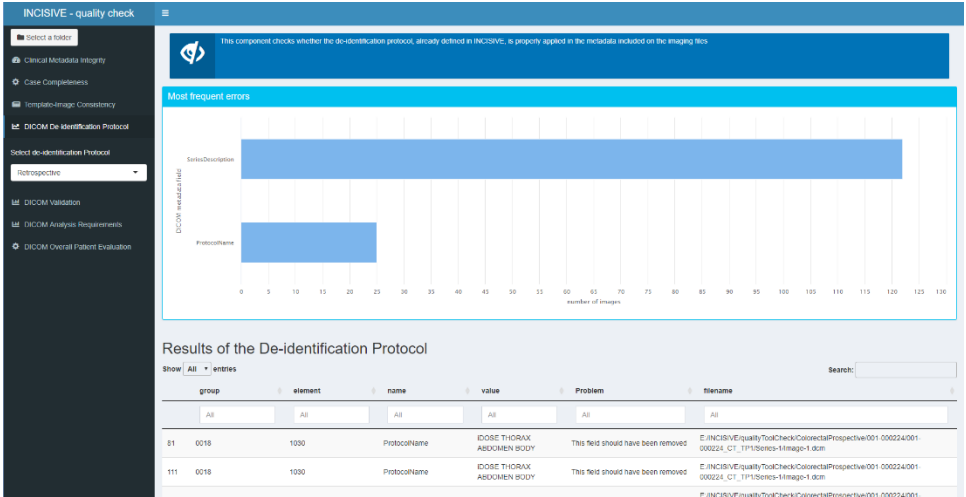

The users are also able to apply filters on this table, by typing the respective information in the first row of the table.

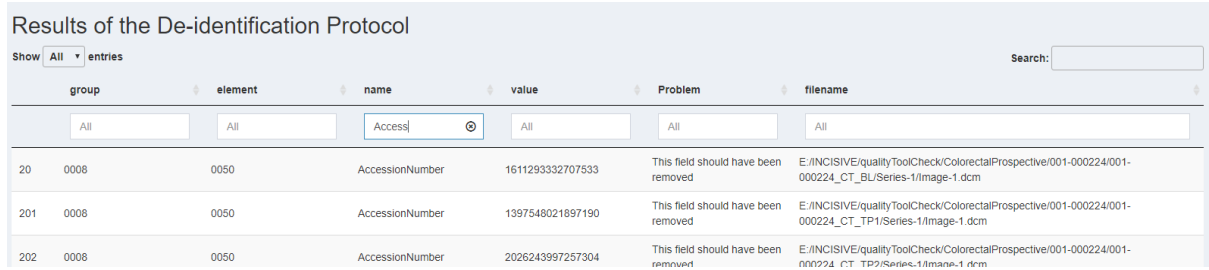

If errors appear in this step, the user must communicate with the respective partner and resolve the issue. For example, a user by mistake adds a new dicom file in a folder without having previously applying any de-identifaction process and the quality tool reports the issue and prompts the user to correct it.

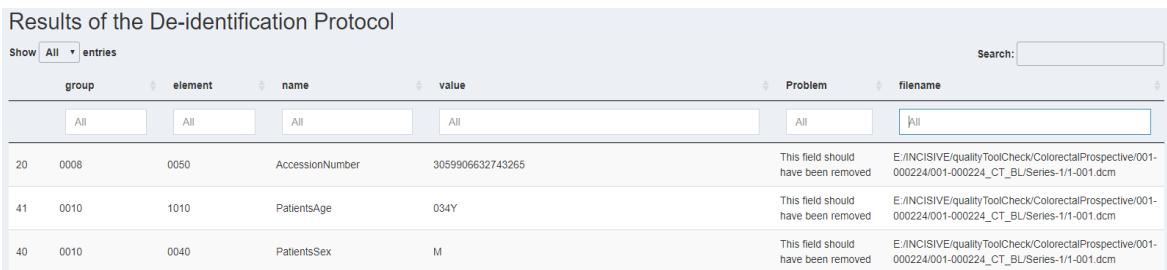

8. The user then must click on the fifth component named DICOM Validation. This component checks whether the dicom files are valid, in terms of missing any attributes or have any unexpected ones. The component is based on [https://dclunie.com/dicom3tools/dciodvfy.html.](https://dclunie.com/dicom3tools/dciodvfy.html) The check is done by comparing the contents of the DICOM file against the modules and attributes required by the DICOM standard for the SOP class of the given dataset. This component does not check for consistency between multiple files (e.g., consistent values of Study or Series level attributes. The most common validation problems are depicted in a bar-chart (see figure below-upper) whereas in the bottom part of the figure below, the information of the validation issues is depicted for each patient, where most of the issues observed, for each timepoint. The user can interact with the chart and filter the visualization.

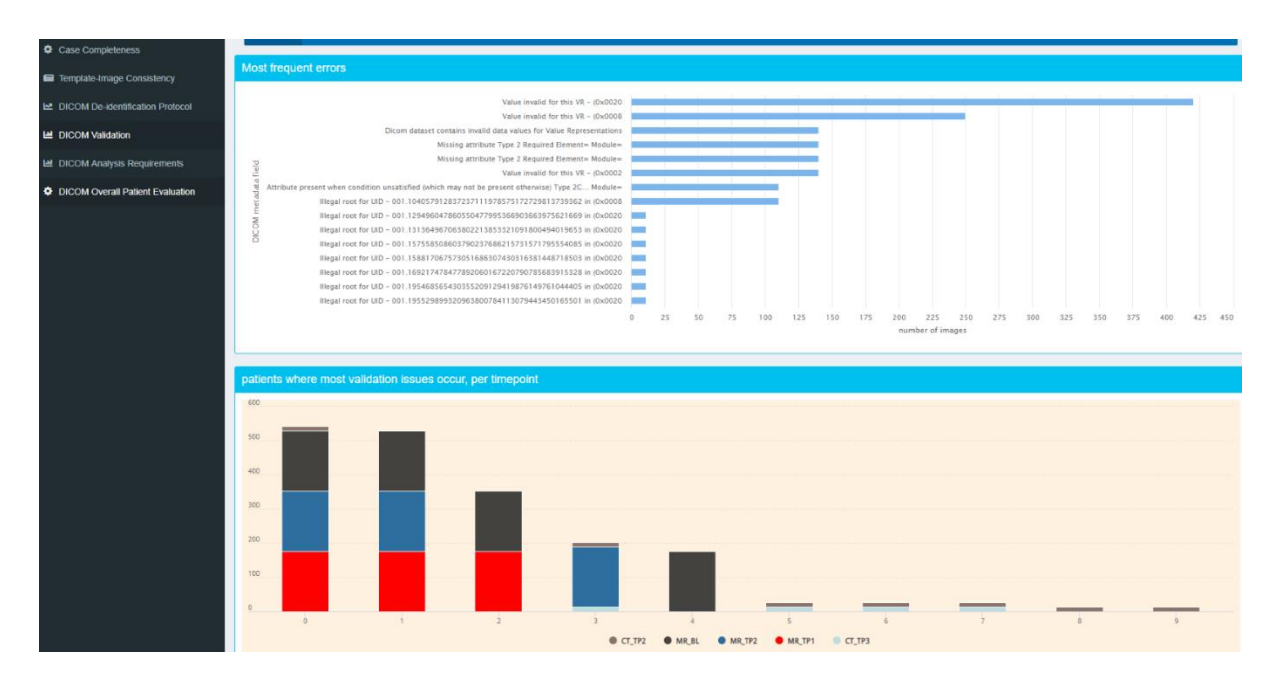

Finally, details are presented in a tabular format, and the user can filter the data based on the value of each column.

#### Details of the Validation Analysis

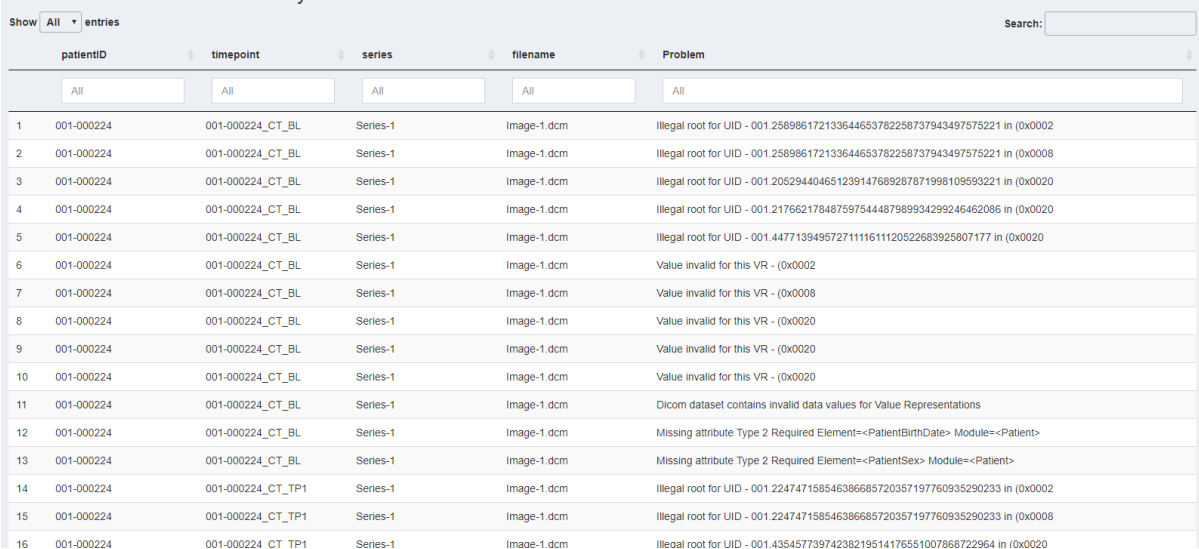

The validation of the dicom files may be crucial for some applications, which do not operate correctly in case an invalid dicom file is provided. However, it is worthy to mention here, that the user is not able to perform any corrective actions in this step, since the editing of the dicom tags is performed by the deidentification tool. This functionality was included to provide the user with a validation report in those case where some applications do not provide the expected results because of the provision of invalid dicom files.

9. The user must click on the sixth component named *DICOM Analysis Requirements.* This component is divided into two different requirement checks. This first one checks whether some analysis requirements are met. In INCISIVE such requirements were defined for the thickness of the slices, or the availability of the information related to the pulse sequence use. The availability of this information allows the technical developers to use data of expected quality for analysis and the training of the algorithms.

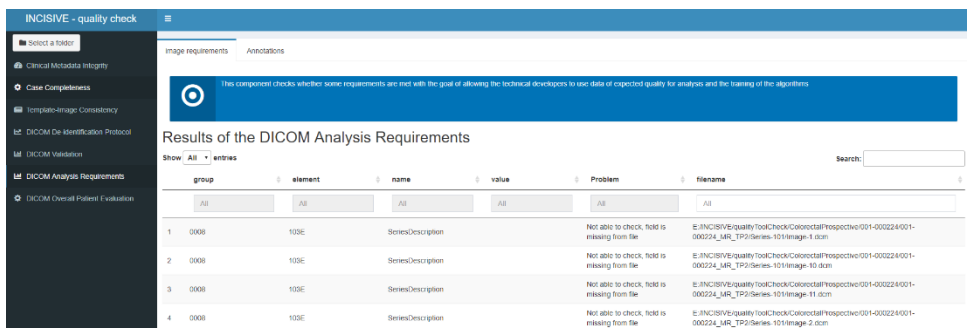

The second dimension of the requirements check is related to the availability of annotation files. The user can see in a tabular format in which folders any annotation files exist. The annotation file must be inside the corresponding 'Series' folder and only one annotation file must exist in that folder. In case an annotation file is found outside the series folder a red sign appears while in the case of multiple annotation file in the same folder the respective rows are painted in orange.

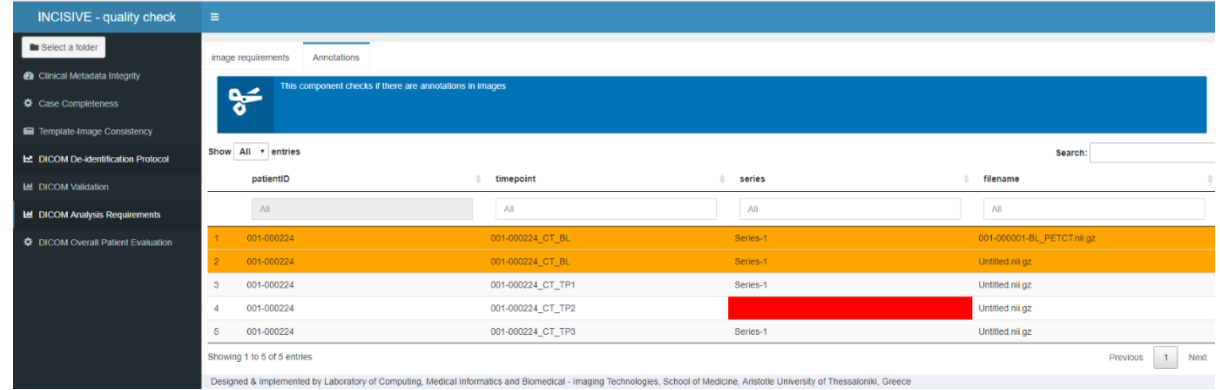

The user needs to go back to the data and place the respective file into the correct folders.

10. Finally, the user must click on the fifth component named *DICOM Overall Patient evaluation.* This component checks if there are duplicate images in the dataset and if some prerequisites for the analysis are present. In this respect, the tool checks whether the expected imaging modalities, the slice thickness and in the case of MR images the pulse sequence are provided for each cancer type. The green and the red color reflects that the requirement is met or not, respectively. Finally, in case a requirement is partially met, the respective cell is painted in orange.

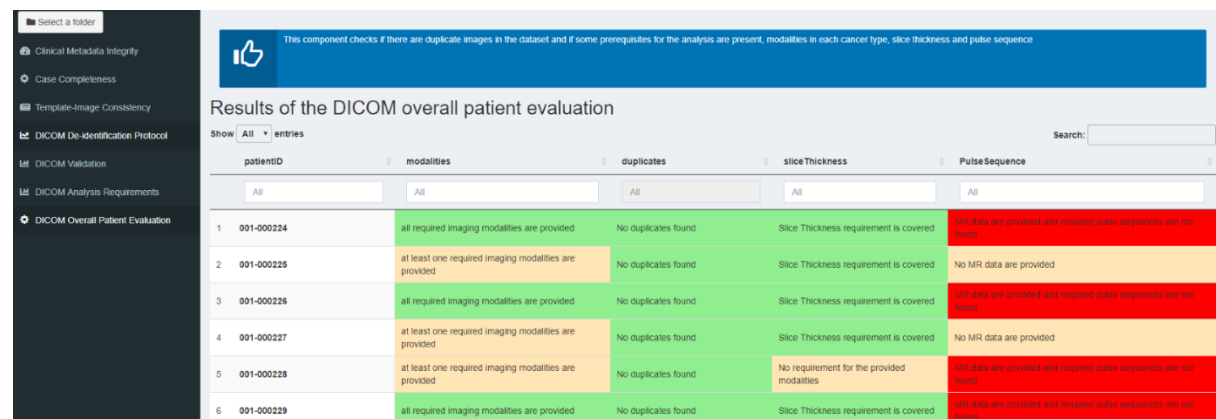

The user needs to go back to the data and correct the errors reported by the tool.

Then the user needs to run the pipeline again to ensure that all errors are corrected.

## **4.5 The INCISIVE Storage Functionality**

## **1. Usage**

To use the Federated Storage functionality, data can be imported into user's organization's Federated Node or the INCISIVE Central Node. Here are the steps for each:

## **2.2.1 Federated Node Storage**

## *2.2.1.1 Transfer Data to Federated Node*

- Connect to the Federated Node either directly, by logging in through the operating system's graphical environment, or remotely through a network and software configuration that has been made by your organization, depending on the Node's configuration.
- Connect the storage device that will be used to copy data from, (e.g., external, or internal hard drive, USB sticks or network drives)
- Copy data from the storage device to the Federated Node's "/data" directory. This directory can be found at the root directory of the Federated Node's file system.

## **2.2.2. Central Node Storage**

## *2.2.2.1 Request Access to the Central Node*

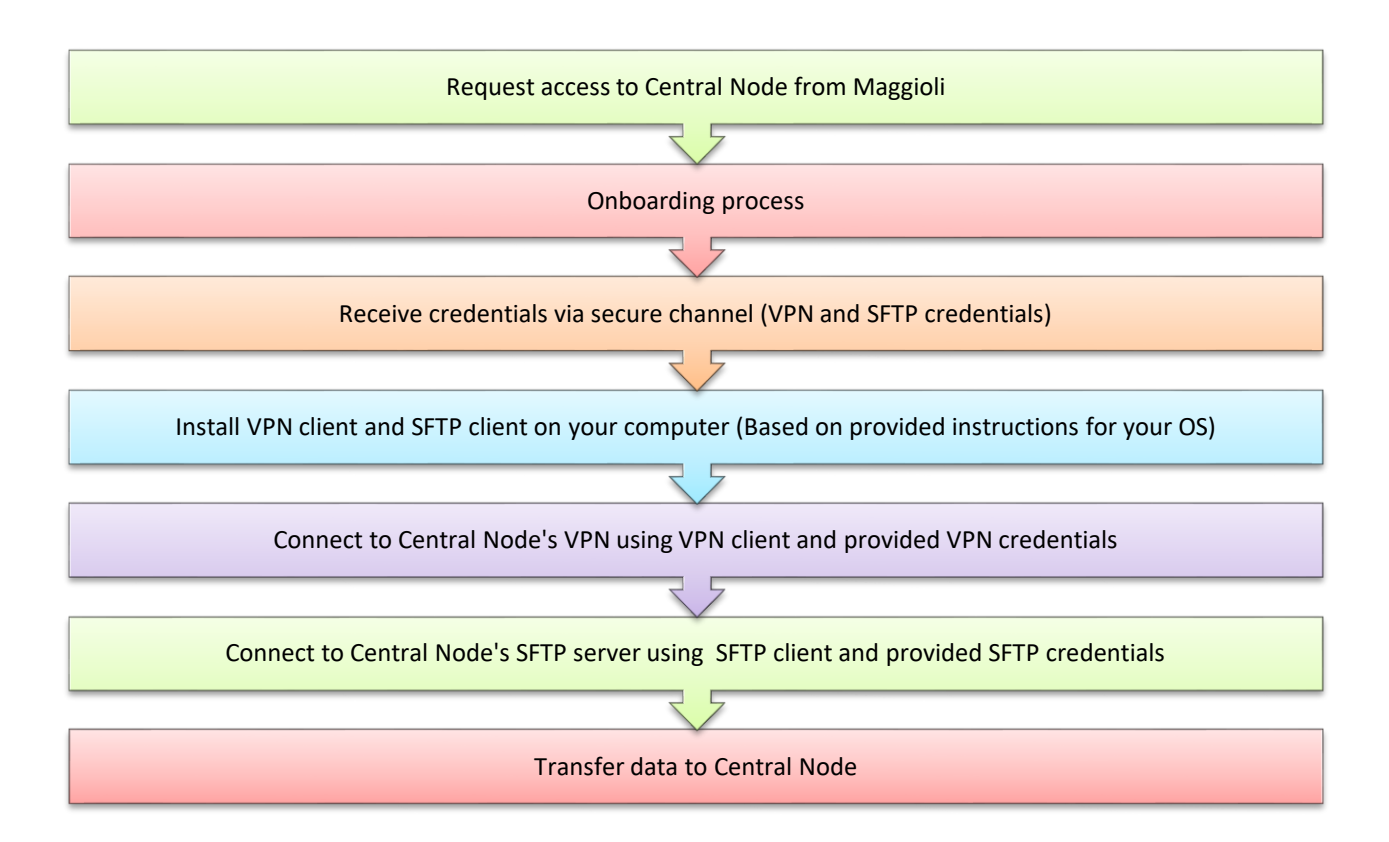

Once connected to the Central Node, you can transfer data to it using the following steps:

## **1. For Linux:**

- Ensure that your local computer has a directory named "data" containing the data you want to transfer.
- Navigate to the parent directory of the "data" folder.
- Connect to the SFTP server.
- Navigate to the directory that contains the "data" directory on the SFTP server.
- Run the command "put -r data/" in the SFTP interface to transfer the directory and its contents to the SFTP server.
- Wait for the transfer to complete without interrupting the process.

## **2. For Windows:**

• Once connected to the SFTP server, navigate to the directory where you want to upload the files.

- Drag and drop the local files onto the remote file panel in the SFTP client.
- The files will be uploaded to the SFTP server.
- The uploaded data can now be used by the INCISIVE platform and the ETL (Extract, Transform, Load) procedures. The ETL process ensures data harmonization and the inclusion of FAIR (Findable, Accessible, Interoperable, Reusable) principles. The data is processed locally without leaving your premises and is indexed in the INCISIVE federated data storage repository.
- The INCISIVE platform also includes a search engine that allows retrospective and prospective datasets stored in the federated repository to be searched using distributed queries. The search engine provides an API for federated AI model development and training. To access the search engine, you can log in through the provided login page using your username (email) and password.

Notably, each organization will have its own separate storage volume assigned to the SFTP, so individuals making use of the Central Node will not have to worry about disrupting another organization's data. The subsequent instructions outline the necessary steps to utilize the Central Node.

## **2.2.2.2 Install VPN Client on your computer**

## **1. For Linux**

a. Open a new Terminal session.

You can open a new session by pressing 'Ctrl  $+$  Alt  $+$  T' at the same time.

b. Enter the following commands to install the required components:

 sudo apt-get install openvpn sudo apt-get -y install network-manager-openvpn sudo service network-manager restart

## **2. For Windows**

• A VPN client is pre-installed in Windows 10 & 11 platforms. For older versions of Windows (7,8) download the OpenVPN client from here. (https://openvpn.net/communitydownloads/ Community Downloads - [Open Source VPN | OpenVPN\)](https://openvpn.net/community-downloads/)

## **2.2.2.3. Install SFTP Client on your computer**

## **1. For Linux**

- For All popular distributions of Linux, OpenSSH client is already installed
- Otherwise, execute the following command: sudo apt-get install opensshclient

## **2. For Windows**

• For all versions of Windows, download the WinSCP client from here. [WinSCP :: Official Site :: Download](https://winscp.net/eng/download.php)

## **2.2.2. 4. Connect to Central Node VPN**

## **1. For Linux**

a. Extract the private key and the base64 thumbprint from the .pfx file that was received in Step 2.2.1. There are multiple ways to do this, the command below will use OpenSSL to achieve this:

openssl pkcs12 -in "filename.pfx" -nodes -out "exported\_key.txt"

The exported key.txt file will contain the private key and the thumbprint for the Certificate Authority, and the Client certificate. Be sure to use the thumbprint of the client certificate.

Open profileinfo.txt in a text editor to get the thumbprint of the client (child) certificate.

Select the text including and between "-----BEGIN CERTIFICATE-----" and "-----END CERTIFICATE-----" for the child certificate and copy it. You can identify the child certificate by looking at the subject=/ line.

b. Open the vpnconfig.ovpn file found in /usr/bin/openvpn/config and find the section shown below. Replace everything between "cert" and "/cert" with the copied thumbprint from the above step.

# P2S client certificate

# Please fill this field with a PEM formatted cert

<cert>

\$CLIENTCERTIFICATE

</cert>

- c. Open the profileinfo.txt in a text editor. To get the private key, select the text including and between "-----BEGIN PRIVATE KEY-----" and "-----END PRIVATE KEY-----" and copy it.
- d. Open the vpnconfig.ovpn file found in /usr/bin/openvpn/config and find the section shown below. the private key replacing everything between "key" and "/key".

# P2S client root certificate private key

# Please fill this field with a PEM formatted key

<key>

\$PRIVATEKEY

 $\langle$ key>

- e. Don't change any other fields. Use the filled in configuration in client input to connect to the VPN.
- f. To connect using the command line, type the following command:

sudo openvpn --config <name and path of your VPN profile file>&

#### **2. For Windows**

- a. Locate and double click the .pfx file that was received in Step 2.2.2.1
- b. On the File to import page, don't make any changes. Select Next.
- c. On the Private key protection page, input the password for the certificate, or verify that the security principal is correct, then select Next.
- d. On the Certificate Store page, leave the default location, and then select Next.
- e. Select Finish. On the Security Warning for the certificate installation, select Yes. You can comfortably select 'Yes' for this security warning because you received the certificate through a secure channel.
- f. The certificate is now successfully imported.
- g. Navigate to your Window's VPN Client and open it
- h. On the configuration dialogue, locate and select the vpnconfig.xml file that was downloaded in Step 2.2.2.1
- i. Select Connect

#### **2.2.2.5. Connect to SFTP Server**

Once your computer has been connected to the VPN of the Central Node, it is now able to connect to the SFTP Server, below follow the steps to connect:

#### **1. For Linux**

a. Open a new Terminal session.

You can open a new session by pressing 'Ctrl + Alt +  $T'$  at the same time.

b. Run the following command to connect to the SFTP Server:

sftp -P <port> foo@<host-ip>

Where <port> is the SFTP port that was received in Step 2.2.2.1

foo is the SFTP username that was received in Step 2.2.2.1

and <host-ip> is the SFTP IP address that was received in Step 2.2.2.1

- c. After executing the command, the SFTP interface will request a password. Insert the password that was received in Step 2.2.2.1
- d. If successfully connected to the SFTP, your terminal command line will change to "sftp>" from here on commands are given to the SFTP interface, which not an exact match to 1:1 Linux bash commands. From here you can execute all needed commands to transfer data to the SFTP.
- e. To exit the SFTP interface and terminate the connection, type the exit command

#### **2. For Windows**

- a. Launch WinSCP.exe, which was installed in Step 2.2.2.3
- b. Select "New Site" from the left column
- c. In the Right Column, select the following:

File Protocol: "SFTP"

Host Name: <host-ip>

Username: <username>

Password: <password>

d. Press the "Login" button on the bottom of the dialogue screen.

All the above credentials must have been already received in Step 2.2.2.2.

Completing the above steps will connect your WinSCP client to the SFTP server.

From there, you can choose to interact with the SFTP interface through the WinSCP interface.

#### **2.2.2.6. Transfer Data to Central Node**

• Once your local computer has connected to the SFTP interface, you are ready to begin the data transfer process. Follow the below steps to upload data to the Central node:

#### **1. For Linux**

- a. The local computer should a named "data" which contains the data that you intend to transfer. Please validate that the files you have prepared for upload are structured as described in section 2.3.
- b. Navigate to the parent directory of the "data" folder
- c. Connect to the sftp
- d. Navigate to the directory that contains the "data" directory.
- e. Validate that you are connected to the SFTP interface, by locating the "sftp>" prefix in your command line
- f. Run the following command in the sftp interface to transfer a directory and its contents to the SFTP Server:

put -r data/

This command assumes two pre-conditions:

- I. The Central Node's SFTP to which you have connected also has an existing directory named "data" in the working directory in which you are running the command.
- g. Executing the above command will take some time to transfer the files, please wait for it to complete and do not interrupt the process.
- h. In the case that the file-transfer process gets interrupted, you can attempt to transfer the files in chunks.
- i. Congratulations! Your organization's data can now be used by the INCISIVE platform.

## **2. For Windows**

- a. Once you are connected to the SFTP server, you will see content of default remote directory (typically a home directory of your account) on remote file panel.
- b. Please validate that the files you have prepared for upload are structured as described in section 2.3
- c. If you want to upload the files to different directory, navigate there first.
- d. Now you can simply drag the local files and drop them on remote file panel. By default, transfer settings dialog will appear. Typically, you do not want to change any settings, so just press Copy.
- e. Uploading will proceed. Once it finishes, you will see uploaded file in remote file panel.
- f. Congratulations! Your organization's data can now be used by the INCISIVE platform and the ETL procedures.

An ETL procedure in your premises ensure the harmonization of the data in a Common Data Model to then enable their sharing in an interoperable manner and to allow federated AI. The data is processed locally and never has to leave your premises, neither to be processed nor to be ingested into your local storage.

This step is the basis of the inclusion of the FAIR principles in the INCISIVE platform. The INCISIVE Common Data Model builds on open standards based on OMOP and SNOMED CT for the data semantic. FHIR and PACS are used to define the data structure. It ensures data findability, accessibility, interoperability and reusability.

When the ETL procedure is finalised, the data are indexed in the INCISIVE federated data storage repository.

#### **2. 3. File Structure**

The Federated Nodes of each Data Provider and the storage volumes used in the Central Node adopt a similar directory structure. This structure allows efficient data ingestion by our Federated Storage mechanisms.

#### **2. 3.1 Directory structure for the Node**

Each node employs a directory structure that follows this pattern: **/data/INCISIVE-dp-{ORG}**, where **{ORG}** represents your Data Partner (such as **auth**, **goc**, **uns**, **etc**.). For instance, for AUTH, the directory structure looks like this:

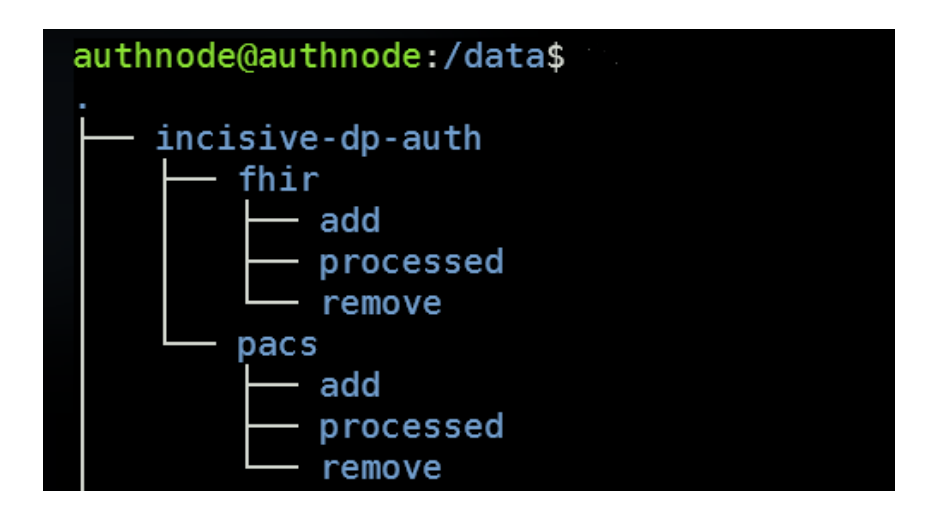

**fhir/add:** This is the designated folder for placing Excel files that you want to ingest into the FHIR server. You simply move your Excel files into this folder, and the ingestion process will commence.

**fhir/processed:** After the FHIR server ingestion is complete, the ETL Tool will sort the results into two categories, 'success' and 'error', represented by two respective folders. Files related to successful ingestion will be in the 'success' folder, while any issues or errors that occurred during the ingestion process will be reflected in the 'error' folder.

**pacs/add:** This is where you need to add patient folders containing DICOM and NIFTI images for ingestion into the PACS server. Just like with the FHIR server, you move the desired folders into this directory to start the ingestion process.

**pacs/processed**: Similar to the 'fhir/processed' folder, the 'pacs/processed' folder contains two sub-folders, 'success' and 'error'. The ETL Tool will categorize the results of the PACS server ingestion into these folders. Successful ingestions will be represented in the 'success' folder, and any errors that occurred during the process will be in the 'error' folder.

Remember to always check the 'processed' folders after each ingestion process to ensure that the data was successfully ingested and to address any issues as early as possible.

## **2. 3.2 Folder Standardization for Ingestion**

Before you can ingest data into the pacs server, it must first be standardized by the data-quality check tool. This tool generates output in a specific structure:

/{patient}/{patient-study-timeline}/Series-{number}/Untitled.nii.gz

/{patient}/{patient-study-timeline}/Series-{number}/image-1.dcm

For instance, a valid subject structure to be processed by the ETL Pacs application would look like:

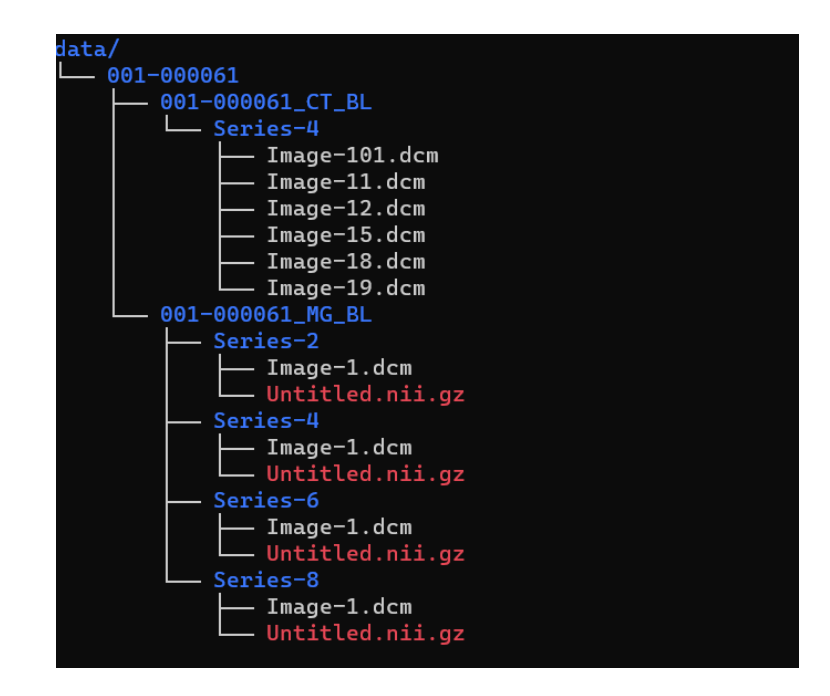

## **2. 3.3 Ingesting Data**

To ingest data into the PACS directory, you need to move the data from the patient directories into the pacs/add subdirectory. Given the size and quantity of these files and folders, it's recommended to use the mv command on Linux for this task. Note that depending on your permissions, you might need to use sudo with this command. For instance, to move all patient folders starting with 001-0000 to the ingestion directory, you could execute the following command:

#### sudo mv /data/new\_data/001-0000\* /data/incisive-dp-uns/pacs/add/

After this, the ETL Tool will automatically start processing and ingesting the data. Please be aware that this process can take some time to complete, depending on the amount of data being ingested.

Ingesting data into the FHIR server follows a similar process to the PACS directory, with a slight difference. Instead of moving patient directories, you will be moving Excel files. To do this, you place your Excel files into the fhir/add subdirectory. So, if you have an Excel file in /data/new data, you could use the following command to move it for ingestion: sudo mv /data/new\_data/Breast\_Cancer.xls /data/incisive-dp-uns/fhir/add/

Same as occurs during the pacs data ingestion, the ETL Tool will start the processing and data ingestion automatically.

#### **2. 4. Data update**

Updating data at the patient level is straightforward. Simply add the patient's folder to be ingested again. The ETL Tool will then verify if the patient already exists in the FHIR and/or PACS systems, and if so, it will replace all existing data with the new information.

# **Data Users: AI Developers/Researchers**

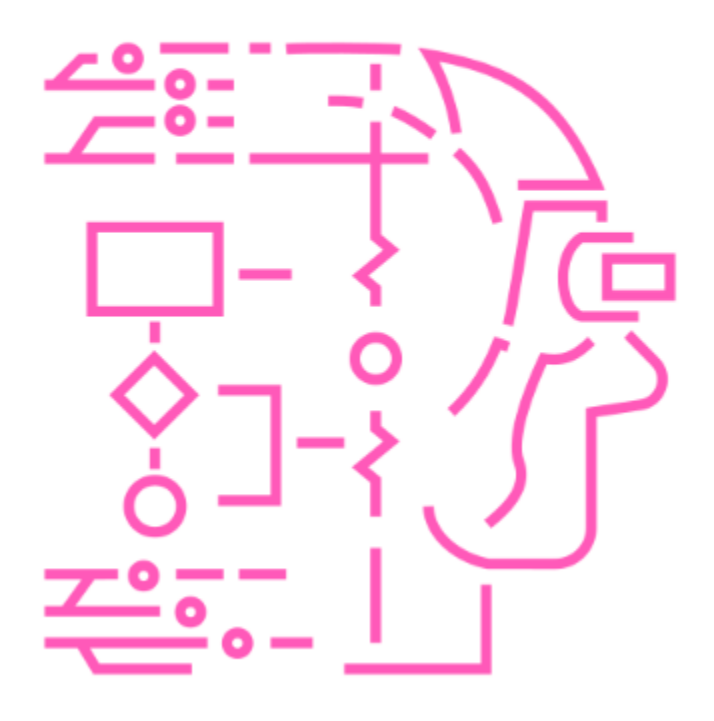

## **5.1 The INCISIVE Search Engine**

The registration procedures and usage of the search engine is detailed below.

## **Step 1: Registration**

Click on the link: [http://portal.INCISIVE.magrnd.com/aiservices](http://portal.incisive.magrnd.com/aiservices)

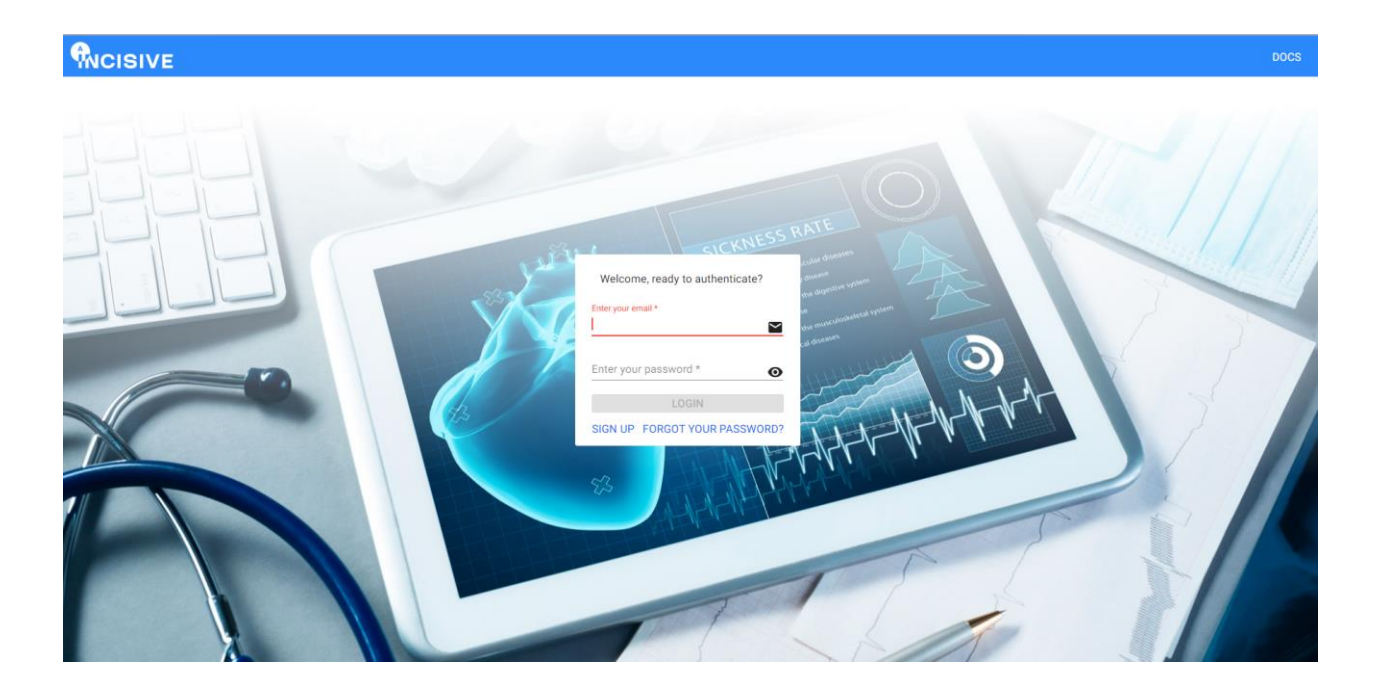

Figure 1. Login page of the search engine

## **Step 2: Sign up/Log in**

As a first-time user, please sign up. If you are not, kindly log in using your email ID and password. This page is developed to make sure that only authorized people can use the search engine, and it adheres to important privacy rules called General Data Protection Regulation (GDPR) to keep your data safe.

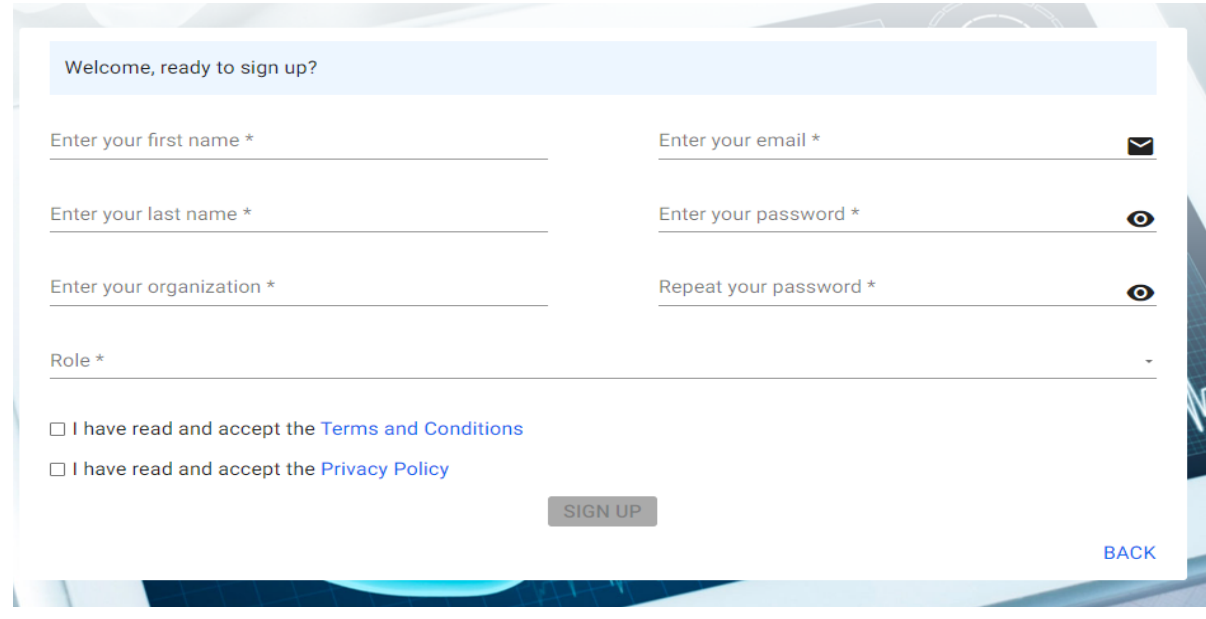

Figure 2. Sign up page

## **Step 3: Home page**

When you log in, you will be directed to the home page of the search engine. You will be able to access the below information there:

- List of data providers who provide data for the platform.
- Number of data providers already registered in the INCISIVE platform
- The number of datasets already available in the repository
- Statistical information

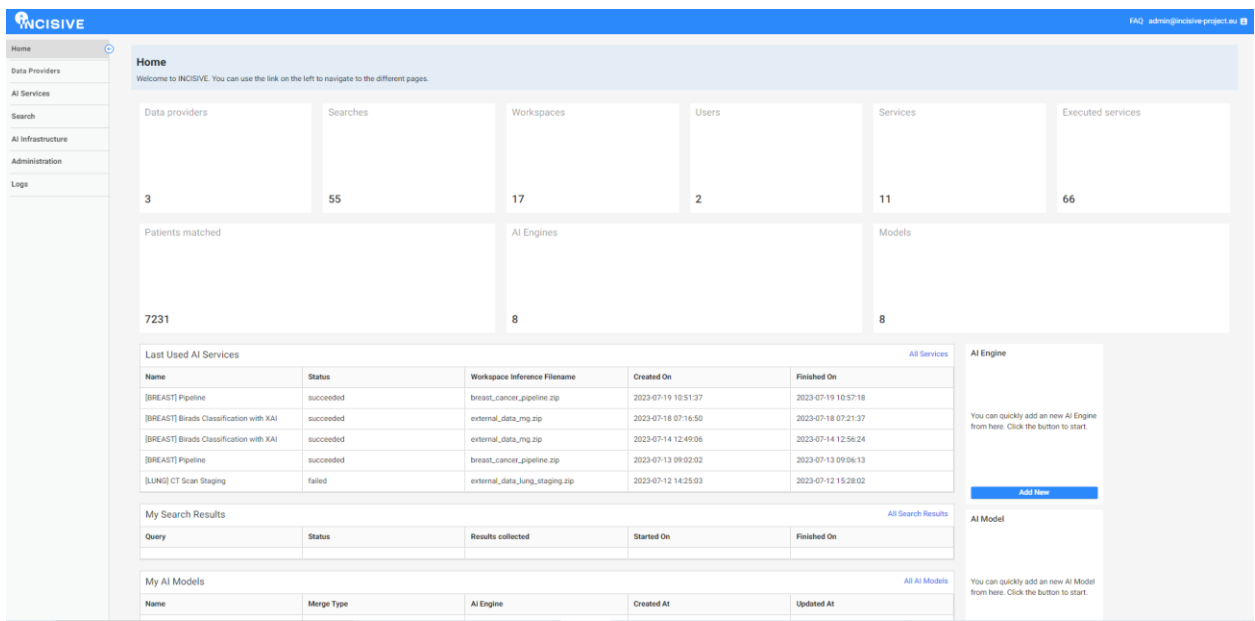

## Figure 3. Home page of the search engine

You can use the link on the left to navigate to the different pages.

#### **Step 4: Data providers**

It describes about various Data Providers registered in the INCISIVE platform. It serves as a summary of various sources of cancer-related information available on the platform, making it convenient for users to find the specific data they want. This page contains valuable information on:

- Data Providers' locations
- The types of cancer they cover
- The number of cases and datasets they share
- Other relevant information

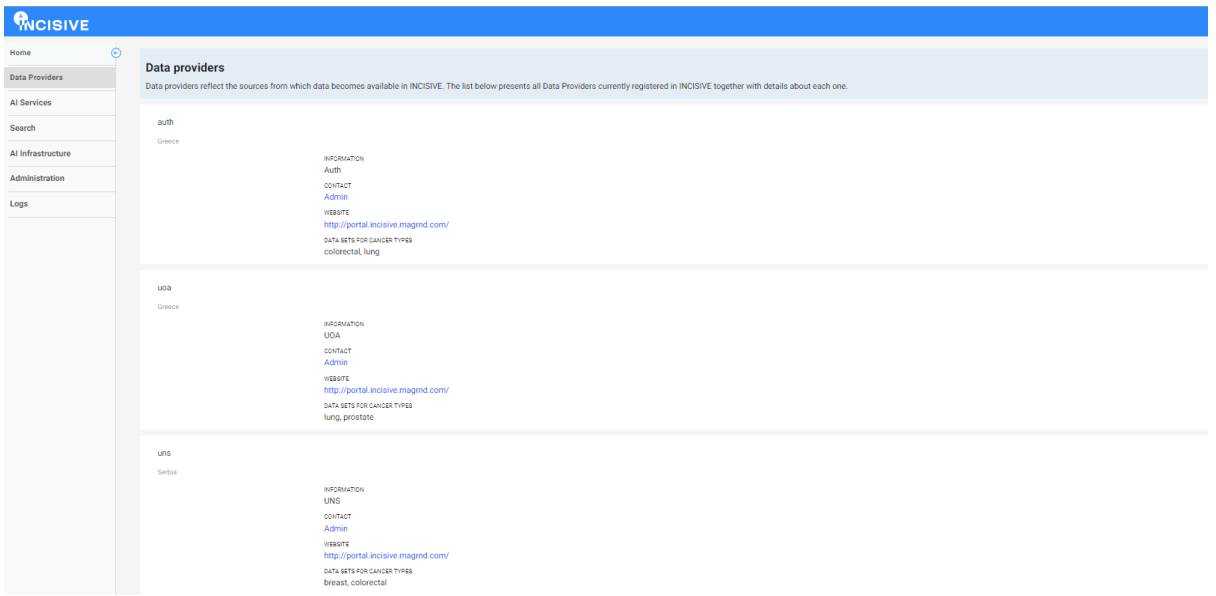

Figure 4. Data provider page of the search engine

## **Step 5: Search page of the search engine**

This helps in finding answers to the question by enabling specific information from data base. One can use specific filters to find cases that match one's selected criteria. There are three types of main filters:

- Patient information
- Cancer information
- Data information

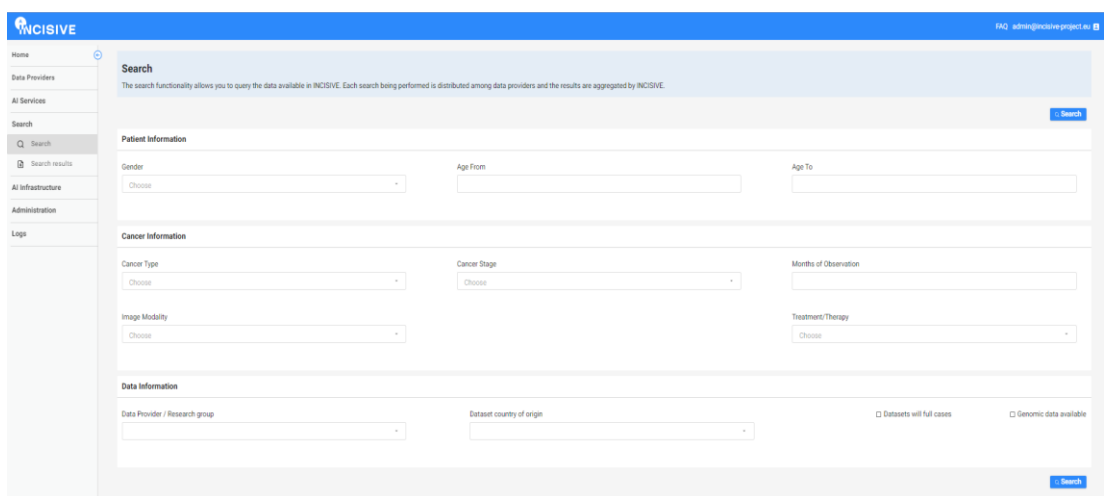

Figure 5: The search page

Once users have selected the filters that best describe their query, they can run the search by clicking on the search button. Additional parameters that can help further specify the query can be considered upon request, but only if they are related to the search.

#### **Step 6: Search result**

The search results page displays a list of processed searches performed by users. On this page, users can view the status of their search, see the results that have been found, and even review the specific query they made with the selected parameters from the search screen.

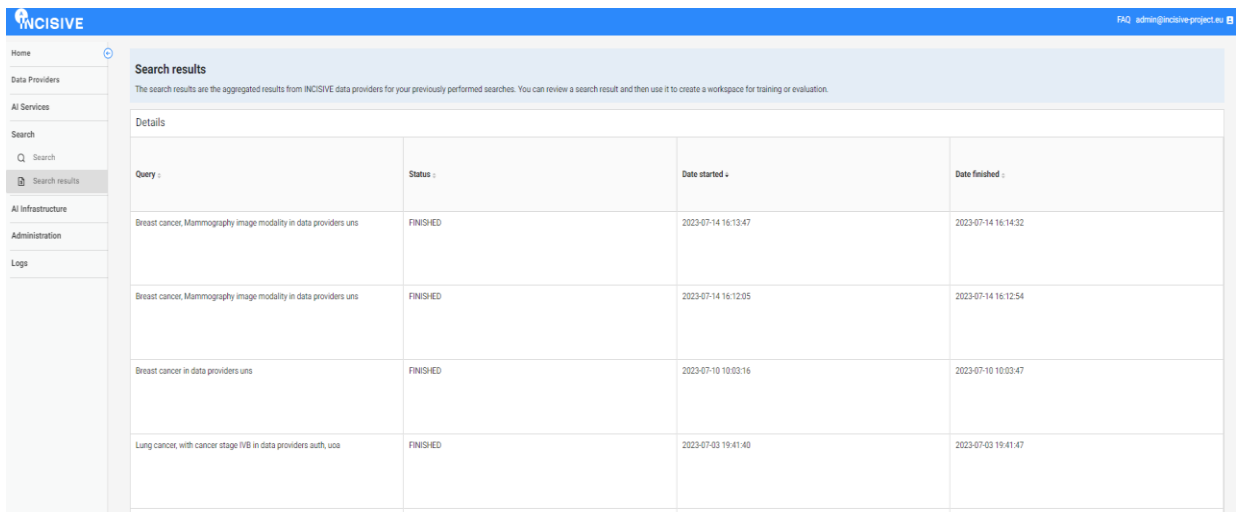

#### Figure 6. Search results page

Clicking on a specific search from the list enables to examine detailed information about the patients that were found in that search. This feature permits to closely examine the individual cases that matched the search criteria.

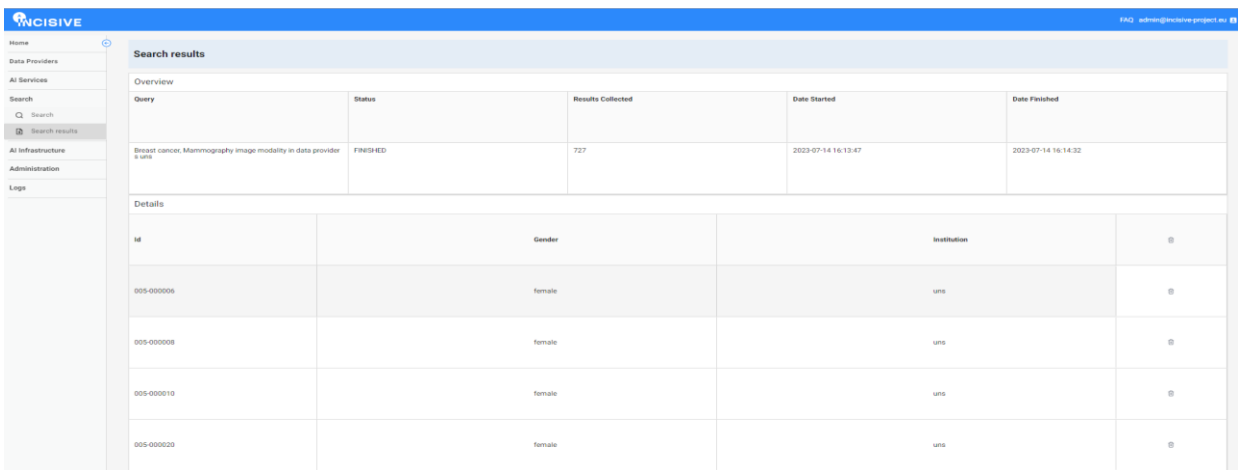

On this page, users can easily examine the number of patients returned by their search and view basic information about each patient, such as their ID, gender, and the data provider source.

For more detailed information about an individual patient, users can click on their record. This action will prompt a new request to retrieve additional clinical data, such as TNM (TNM Classification of Malignant Tumours) staging, and data from their studies, like DICOM (Digital Imaging and Communications in Medicine) images.

Furthermore, users have the choice to modify the search results. For example, they can delete a single patient by clicking the trash button next to their information. Also, there is a button labelled "FILTER RESULTS" that allows users to apply specific filters. When this button is clicked, a popup will appear, providing options to filter the results based on a percentage (randomly removing patients) or by using a previous workspace as a filter. This way, users can refine and customize their search results to match their specific needs.

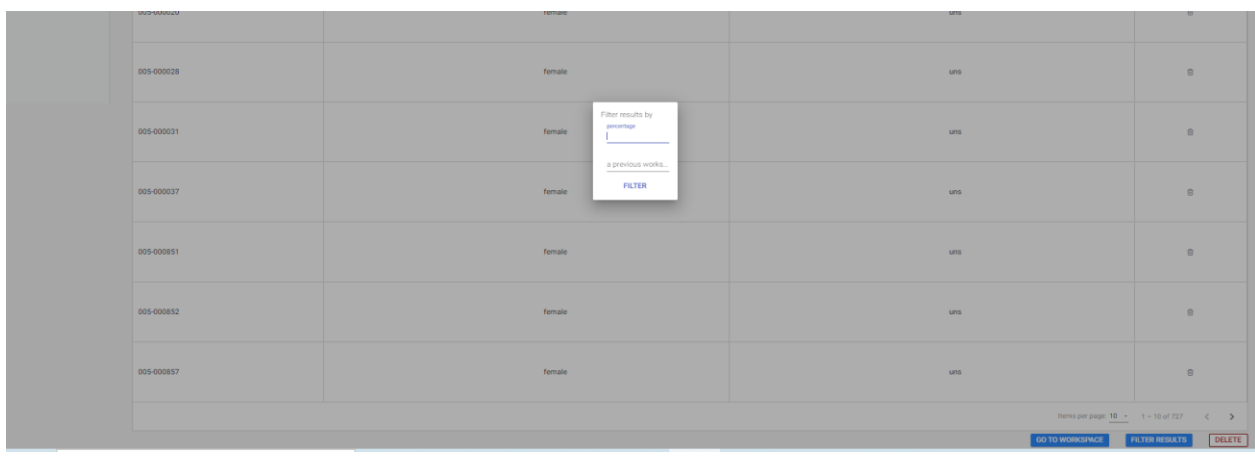

## **5.2 Model Training**

In this section the steps to train AI models are explained.

#### **Steps to train AI models**

Once the prepared data is uploaded and stored, the INCISIVE platform enables to train AI models.

Follow these steps to train models with the available data:

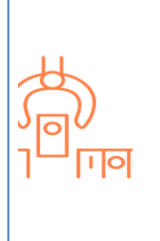

## **Data Query and Selection**

Utilize the search functionality within INCISIVE to find relevant datasets for your AI model development.

Choose datasets specific to the cancer type you are focusing on.

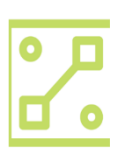

#### **Model Training**

Train AI models using the selected datasets.

Follow the guidelines and instructions provided by INCISIVE to optimize and refine your AI models.

## **5.3 The INCISIVE workspace and AI engine**

In this section the concept of workspace, how it is used, the creation of the AI Engines and the training procedure are detailed.

#### **AI Engines**

The AI Engines must be registered to be used in the system. Now the docker container that has inside all the code implementing the different use cases must be provided to the administrator, so it is uploaded and made available on the system. Figure 7 shows the screen that is presented when you are creating an AI Engine. This screen requests the name of the AI Engine, the name of the docker container to be used, its version, the type of data query to be used, the description of the AI Engine and the available use cases in the AI Engine. Notice that data query is not used now. When choosing from the provided use cases, you encounter what is shown in Figure 8. For every use case, you can provide a default JSON format, which needs to be uploaded to the platform as showed in the illustration. The AI Developers/Researchers, especially for each AI Engine, define this configuration. Ultimately, upon ensuring all is accurate, upon clicking "Save," you enable the AI Engine. Subsequently, it becomes accessible for utilization in the designated use cases.

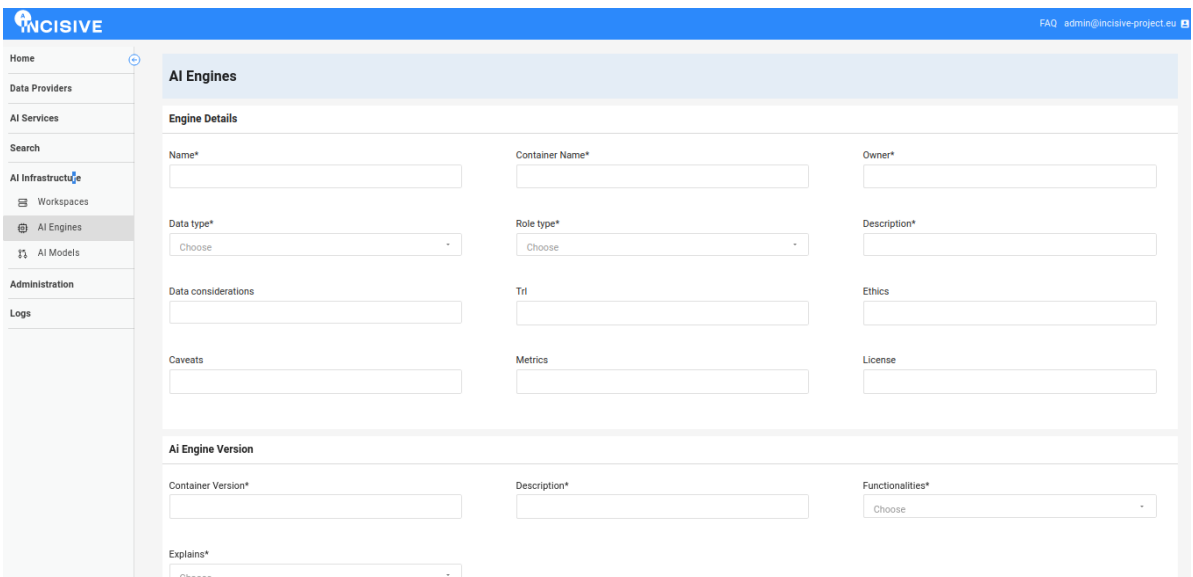

Figure 7. AI Engine specification

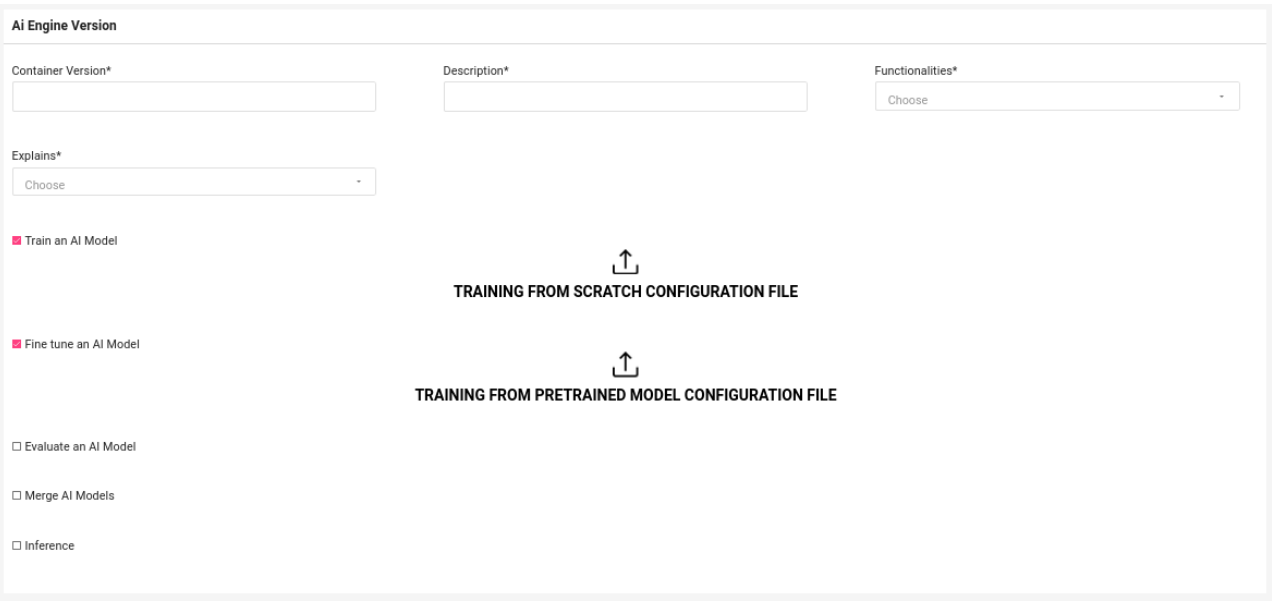

Figure 8. AI Engine use case default configuration provision

#### **Workspaces**

In the "Search Results" section of the INCISIVE search engine, after performing a search and reviewing the displayed dataset, you will notice an option to "Create Workspace" within the accessible screen. Now you can establish a connection between a specific search result and a designated AI Engine.

Figure 9 illustrates the screen that appears upon selecting "Create workspace." In this screen, users can specify the workspace's name, description, and desired type. As demonstrated in Figure 10, the option to create three distinct workspaces is available.

- ➢ Training from scratch: the AI Engine will do is to train a completely new model (from the initialization process that the AI Engine contains) with the data selected.
- ➢ Training from a pretrained model: the AI Engine will get the specified model in the UI and train using the model as a starting point (usually called model fine tuning).

➢ Evaluating from a pretrained model: the AI Engine will get the specified model in the UI and use it to do inference over the provided data to obtain a score of how good the model for that particular set of data.

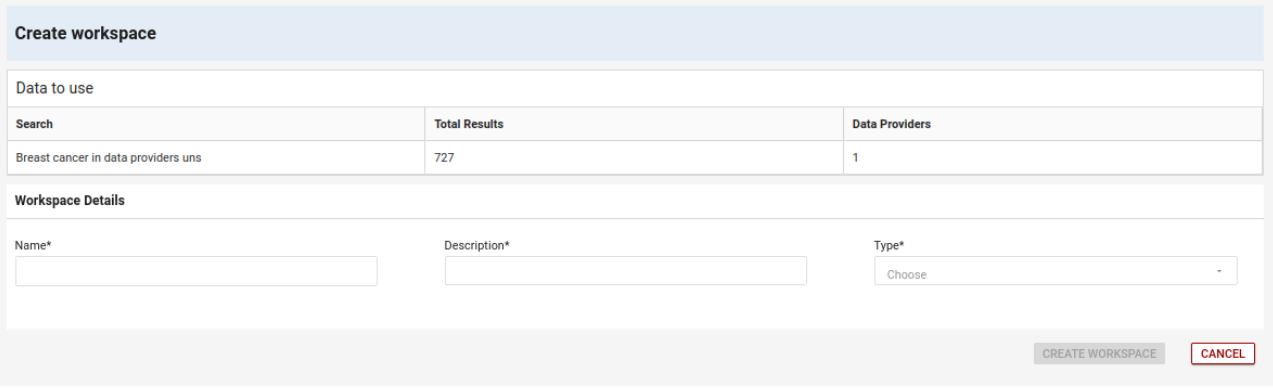

## Figure 9. Workspace configuration basics

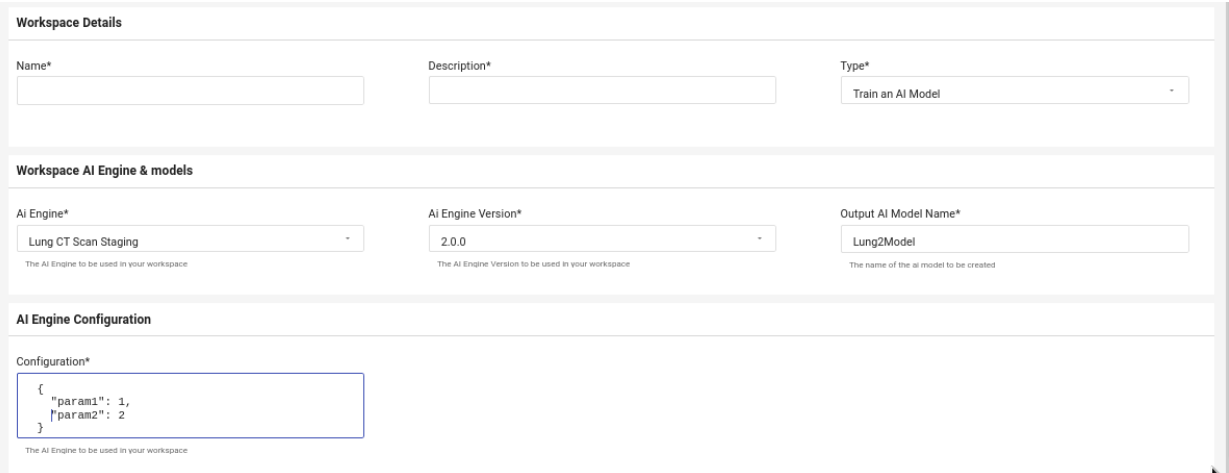

Figure 10. Workspace configuration basics: selecting the type of workspace

After selecting the type of workspace, you are offered with extra information depending on the type. Figure 11 shows the particular case of doing a "Training from scratch". In this case you can select which AI Engine you are using, the name of the model you want to create (Model1 in this example) and the type of model. Notice that the AI Engines may be able to create more than one type of model, e.g., more of one type of neural network architecture. For those cases, the model type field is available. In this case, where the MedT model type is utilized, you would specify it accordingly.

Next to that is the AI Engine configuration, which is a JSON text file that defines the parameters to be sent. These parameters are dependent on the AI Engine and defined by the AI Developers/Researchers.

Once the workspace configuration is complete, the scheduling of AI Engine training takes place, and you are presented with a screen similar to the one depicted in Figure 11.

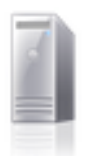

**Test** Test

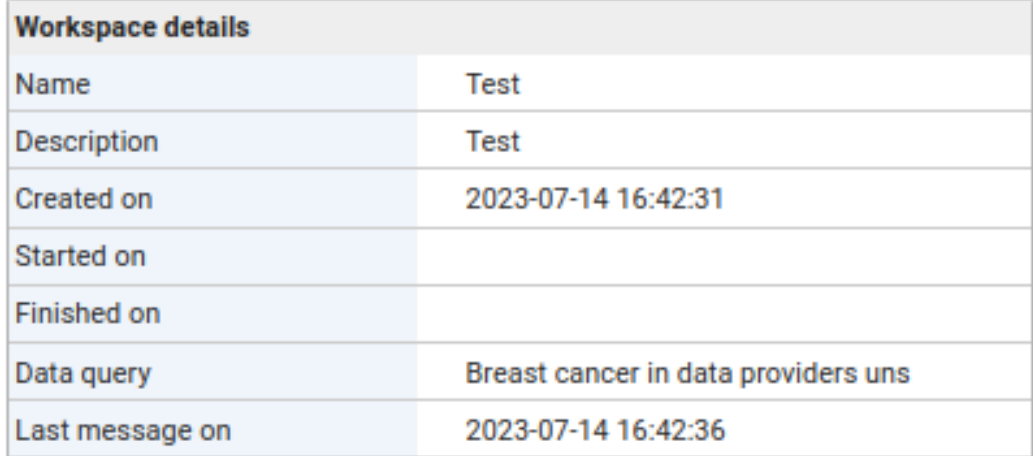

Figure 11. Workspace detail screen
# **Medical Personnel**

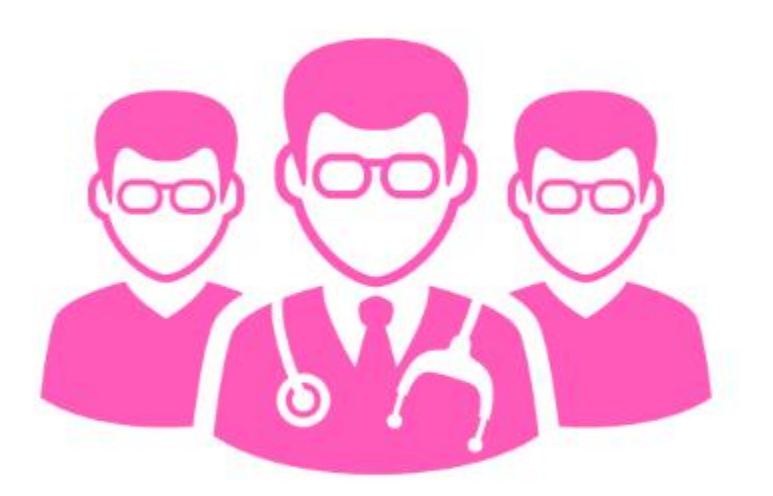

# **6.1 AI Service Selection**

This section outlines steps to access specialized services for Medical Personnel and healthcare professionals, allowing them to gain insights and predictions about specific types of cancer on the INCISIVE platform.

# **Steps to utilize AI services**

If you are a medical researcher aiming to utilize AI services, follow these steps:

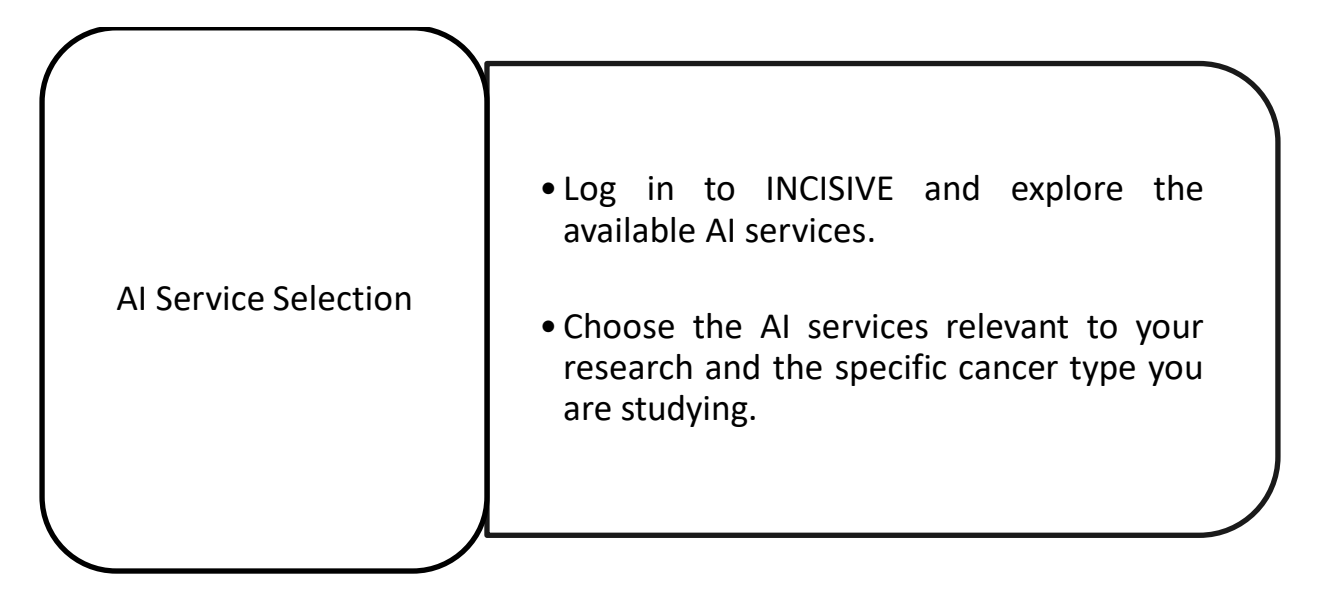

# **6.2 The INCISIVE AI Services**

The INCISIVE AI services covers the services that are offered in the platform.

#### **Usage**

The services are intended to be run as easy as possible so that they are convenient to use. First, go to the Services tab as shown in Figure 12. In this screen you will be able to see all the available services in the platform and to start the process by clicking on Run.

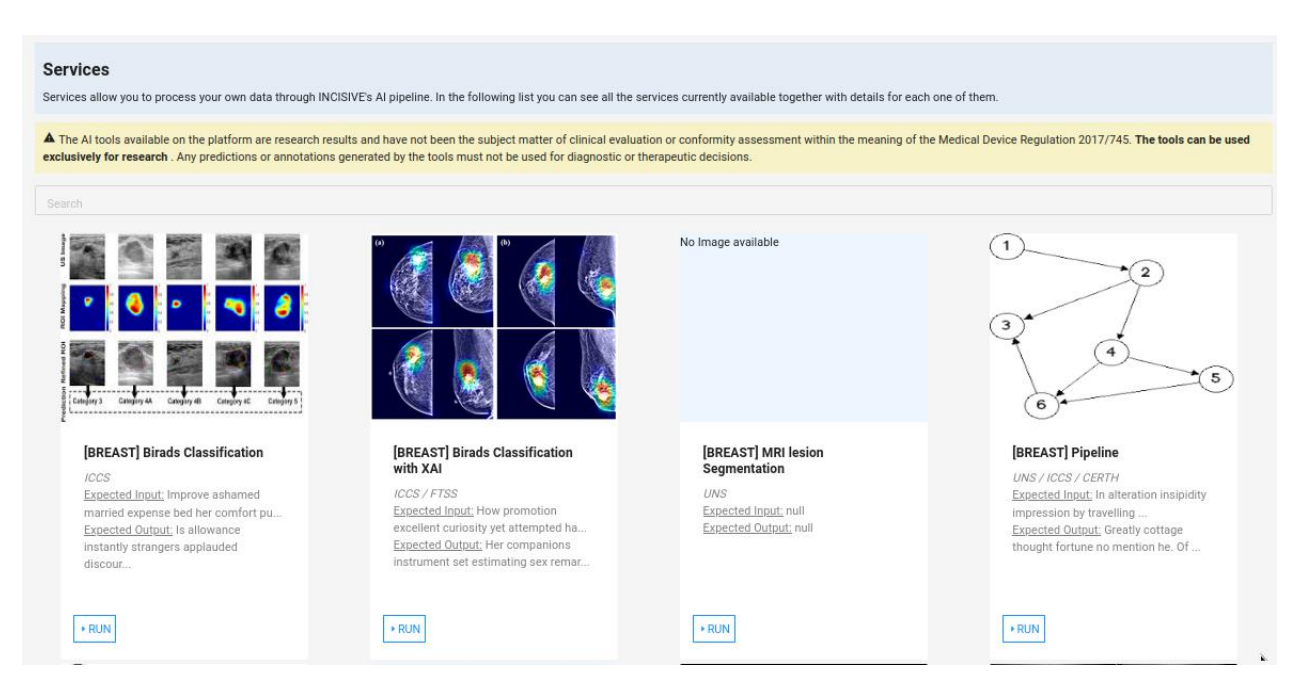

Figure 12. Service list screen

After selecting a service, you will be presented with the screen shown in Figure 13, where you will be able to upload the data to analyse by clicking on Click to select data file and then to run the service by clicking on Run service. Currently, the input should be provided in a zip file containing the data to analyse.

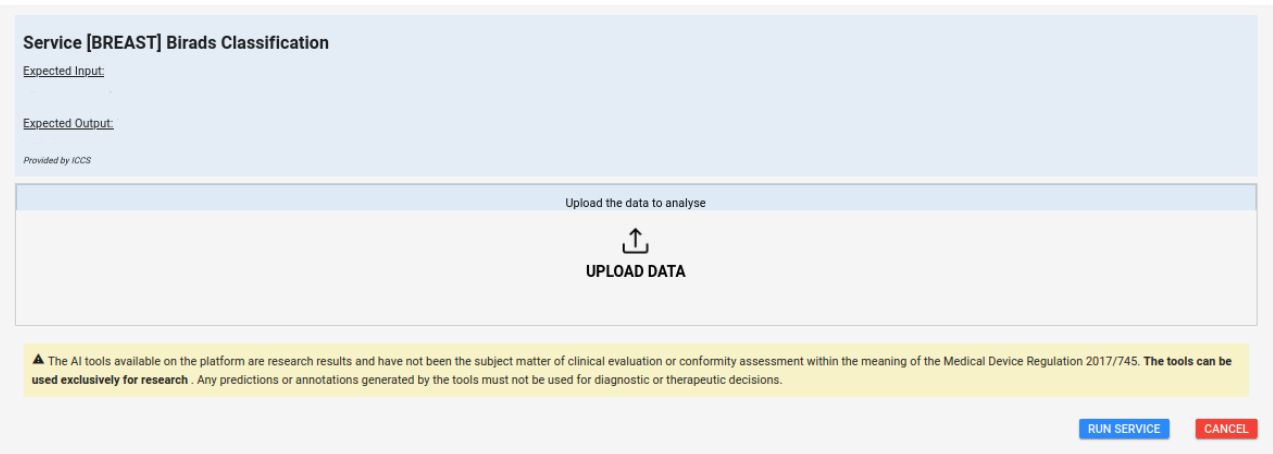

Figure 13. Service data upload screen

The service is now scheduled to run, as shown in Figure 14. Notice that the first stage of the service is Scheduled. This means that your request is now on a queue waiting to be processed. When it is executing, the status will change to Pending while the system is executing the internals and then to Running when the query is being run. Notice that it is not mandatory to wait on this screen. The home screen will notify you when your query is done as seen in Figure 15.

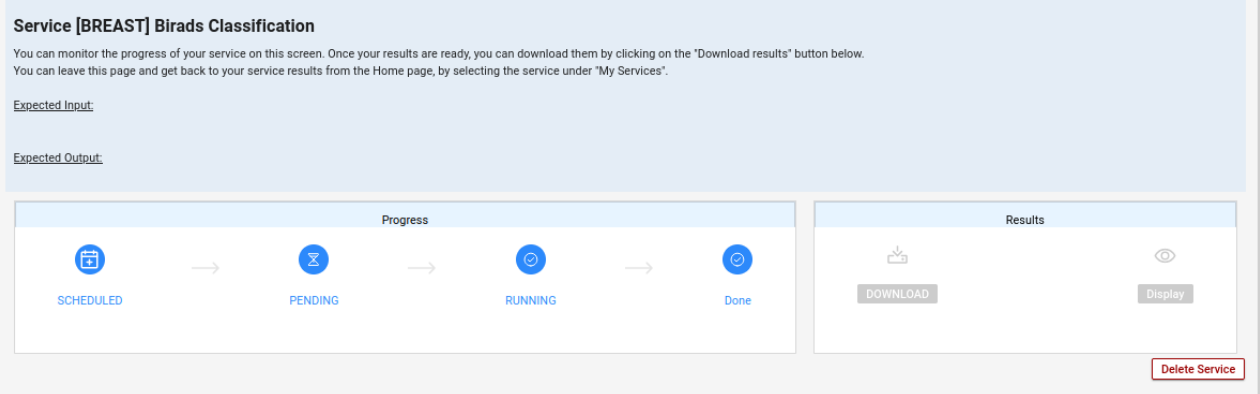

Figure 14. Service status screen

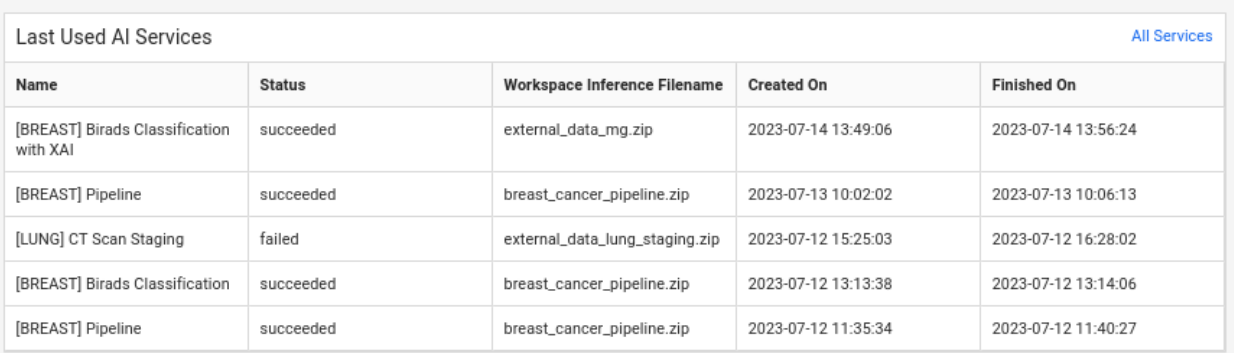

Figure 15. Service notification in the home

Finally, the results will be downloadable by clicking in Download results as seen in Figure 16. This will provide the results in a zip file. Remember that this is not the final UI and that it might change in the future. In the case of this service, one sample result is the one that can be seen in Figure 17.

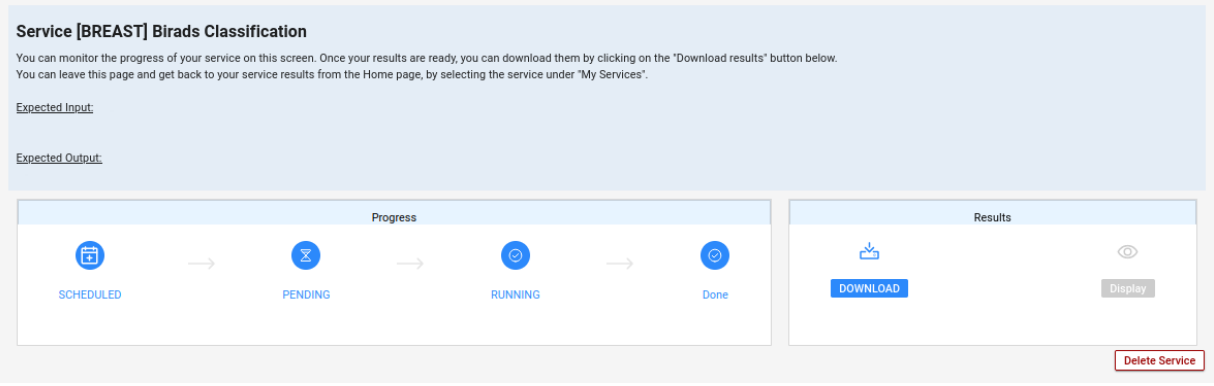

Figure 16. Service results screen

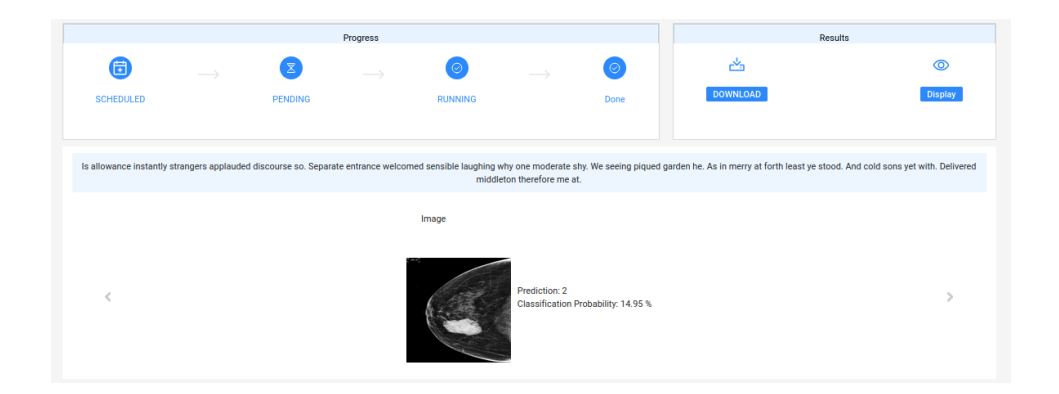

Figure 17. Resulting image of this service

# **7 Conclusion**

This manual has been designed as a comprehensive guide tailored for Data Providers, AI Developers/Researchers, and Medical Personnel to efficiently utilize the powerful capabilities of the INCISIVE platform. By tackling the critical challenge of health data availability and emphasizing the development of reliable AI tools for cancer diagnosis, prediction, and follow-up procedures, this manual equips users with detailed instructions, insights, and tools specific to their roles. Through secure data sharing, AI solution development, and medical research guidance, the INCISIVE platform attempts to revolutionize cancer-related healthcare. Empowering users with the expertise and resources outlined in this manual nurture a collaborative environment aimed at advancing accurate diagnoses, timely predictions, and improved follow-up procedures in the realm of cancer care.

# **8 ANNEXURES**

**8.1 ANNEXURE 1 – Data de-identification and Annotation Tools**

## **8.1.1 External Tools**

# **De-identification (CTP DICOM Anonymizer)**

### **1.1 Installation of CTP DICOM Anonymizer**

1. Download the CTP Dicom Editor installer: [http://mirc.rsna.org/download/DicomEditor](http://mirc.rsna.org/download/DicomEditor-installer.jar)[installer.jar](http://mirc.rsna.org/download/DicomEditor-installer.jar)

 $\times$ 

2. Double click on the installer. A popup window, like in the following image, will appear:

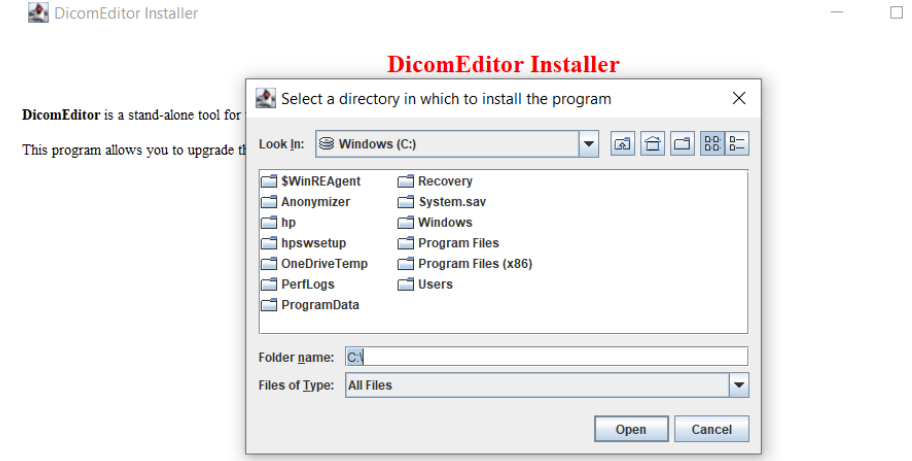

3. Make sure the default 'Folder name' is 'C:\'. Click Open. If the installation was complete, you must see something like this:

DicomEditor Installer

 $- \qquad \qquad \Box \qquad \times$ 

#### **DicomEditor Installer**

DicomEditor is a stand-alone tool for viewing, editing, and anonymizing DICOM objects. This program allows you to upgrade the DicomEditor program or install a new one.

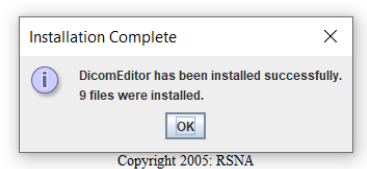

Click OK.

#### **1.2 Installation CTP Dicom Editor**

# **You will need to install this tool only if you are a Data Provider whose one or more patients have multiple different patient IDs**

For the installation of the CTP Dicom Editor, please refer to 1.1

#### **1.3 De-identifying a patient**

#### **Naming conventions of the de-identified files**

Patient Ids:

- Patients should be given an id with the following structure: XXXYYYYYY where (i) XXX is a 3-digit code referring to the pilot site and (ii)YYYYYY is a 6-digit serial number (e.g., 000001, 000002).
- The 3-digit numbers for each pilot site are: AUTH: 001, UOA: 002, HCS: 003, GOC: 004, UNS: 005, UNITOV: 006, DISBA: 007, IDIBAPS: 008, VISARIS: 009
- These ids are automatically generated by the CTP tool
- CTP tool exports a log file (excel file) with the mapping of the real patients with the new ids. Each pilot site must keep this file locally and secured. This file will never be asked by any other partner of the project.
- Each time you prepare a batch of data check for duplicate patients to avoid uploading data of the same patient twice.

**IMPORTANT NOTE:** Some Data Providers have stated that some of their patients have exams from different hospitals, thus i**t is possible for a patient to have two (or more) different patient IDs**. In this case, those Data **Providers need to install another tool name DICOM Editor**, courtesy of the CTP. This tool is necessary to modify the different patient IDs, so that each patient has only a unique patient ID.

**If you are such a Data Provider, please follow the next steps (using the Dicom Editor), otherwise ignore them.**

The following procedure assumes you have organized the raw patient files as follows: 'C:\...\**PatientID**\Study\Series\Image' and all patients under the same root folder.

- 1. Identify the patient(s) with multiple IDs.
- 2. Place all Studies of this patient(s) under the same folder, so that each patient appears only once under the root folder.
- 3. Navigate to 'C:\DicomEditor'
- 4. Double-click DicomEditor
- 5. In the 'Directory' tab, on the left pane navigate to the root folder.
- 6. Double click the root folder to expand it
- 7. Click the root folder
- 8. Make sure the 'Include subdirectories' checkbox is checked (left pane bottom left button) and the file type is '.dcm' (left pane bottom right button).
- 9. In case your files don't have the extension .dcm, click on the file type button, delete what is written, type '\*' and then click OK

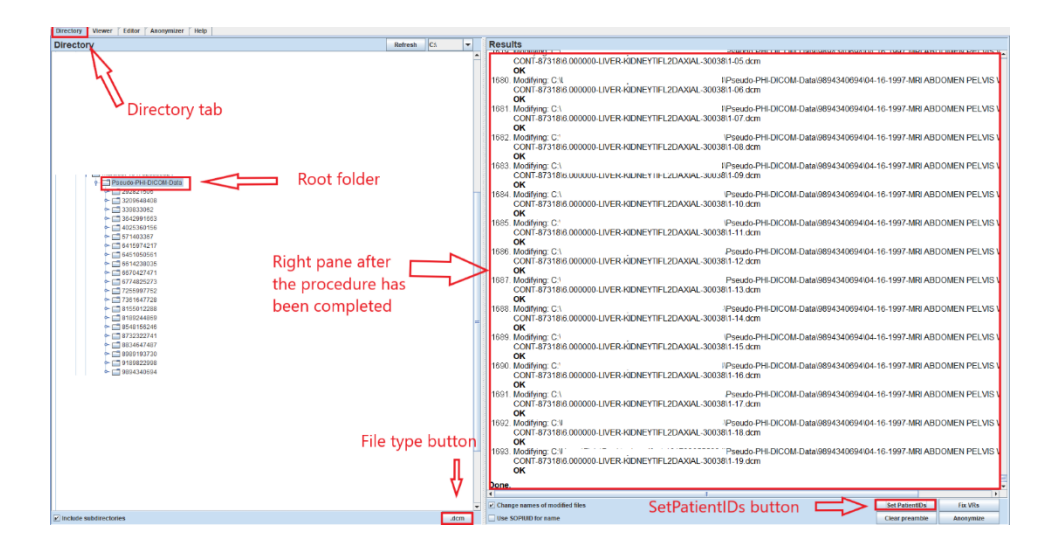

- 10. Click on the 'SetPatientIDs' button on the bottom right
- 11. Wait until the results appear on the right pane.

#### **This procedure is followed by all Data Providers**.

The following procedure assumes you have organized the raw patient files as follows: 'C:\...\PatientID\Study\Series\Image' and all patients under the same root folder.

- 1. Navigate to 'C:\Anonymizer'
- 2. Open the program.properties file with a text editor
- 3. On the line: 'SITEID=XXXXX', replace the XXXX with the value corresponding to your data provider's name (e.g. If your data provider's name is AUTH and the corresponding value is 001, then SITEID=001)
- 4. Save and close the file
- 5. Double-click Anonymizer
- 6. Click 'Admin' (tab on top-left)
- 7. Click 'Filter' (tab on top left)
- 8. Uncheck the 'Remove Secondary Capture Files' (checkbox on the bottom-left)
- 9. Click 'Save' (button the bottom right corner)

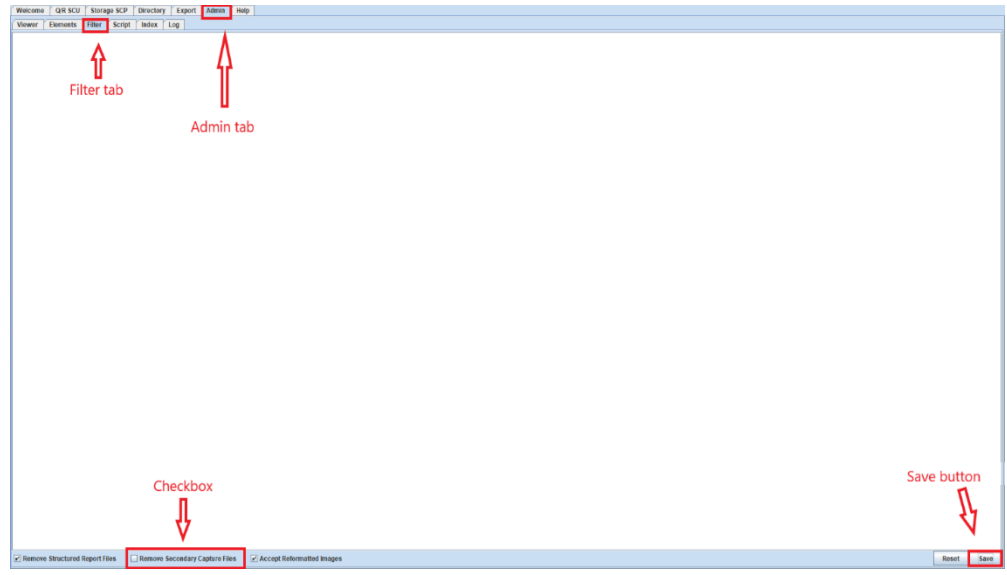

- 10. Click 'Directory' (tab on top)
- 11. Make sure the 'Include subdirectories' checkbox is checked (left pane bottom left button) and the file type is '.dcm' (left pane bottom right button).
- 12. In case your files don't have the extension .dcm, click on the file type button, delete what is written, type '\*' and then click OK

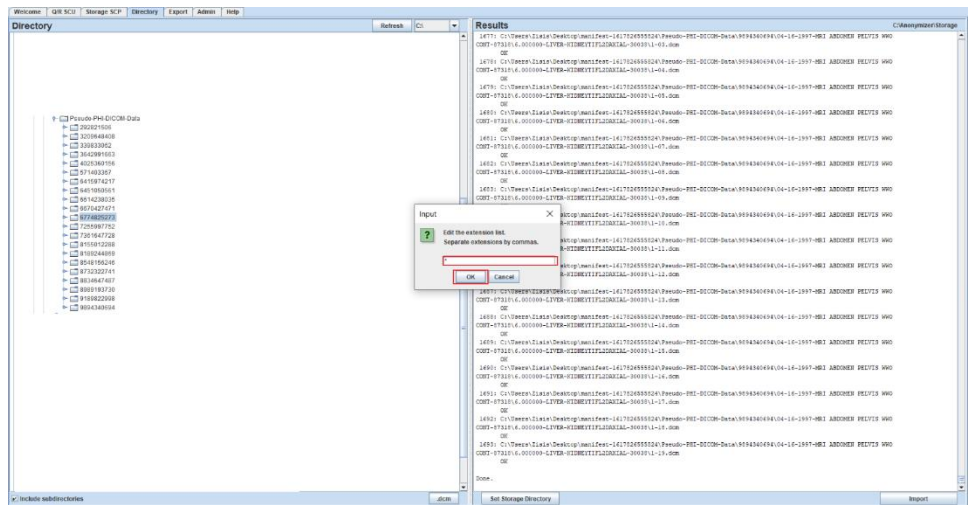

- 13. Navigate to the root folder containing all the patients from the left panel
- 14. Double click the root folder to expand it
- 15. Click 'Import' (button bottom-right)

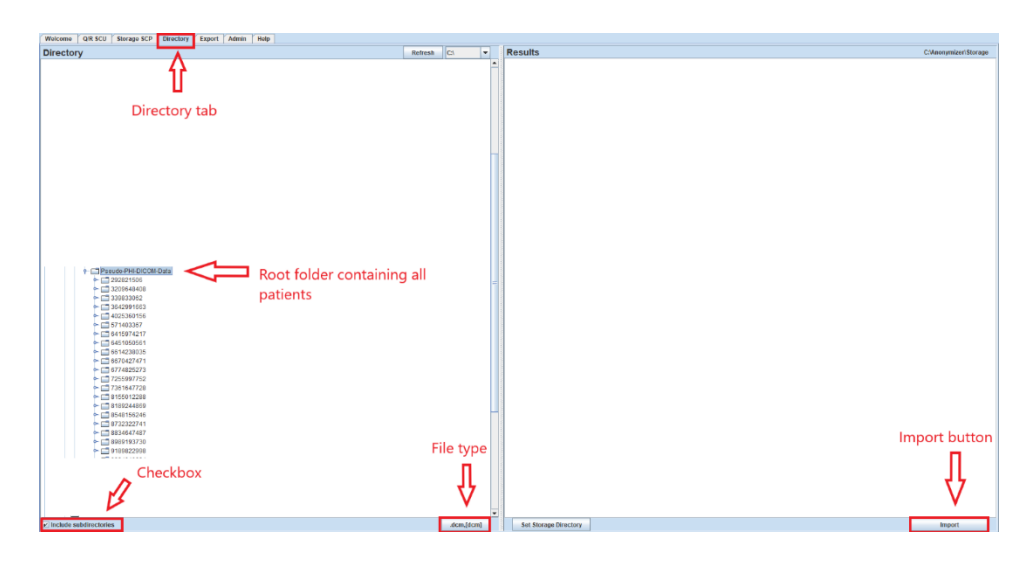

- 16. The de-identified files are located in the 'C:\Anonymizer\Storage'
- 17. Navigate to 'C:\Anonymizer\Storage'. The structure of the de-identified folder(s) will look like this: '00100001/Study-CT-19971005-292/Series-3'

### **1.4 Exporting the pseudonymization mapping table**

CTP takes care of mapping each patient to a pseudo id and provide that information in a pseudonymization table, in the form of an Excel sheet, which can be saved on the Data Provider's computer.

- 1. If you have closed the Anonymizer program, open it once again.
- 2. Click the 'Admin' (tab on top-left)
- 3. Click 'Index' (tab on top left)
- 4. Click the 'List' button (button on the middle bottom)

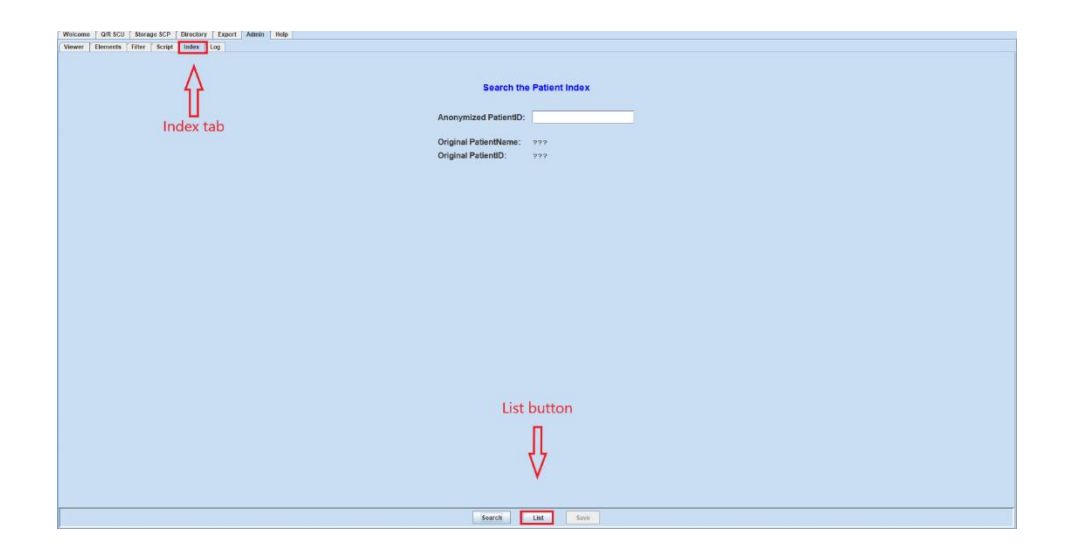

5. Click the 'Save' button. The list shown in the following image depicts the mapping between each patient and their given pseudo id (generated by CTP). More specifically the two columns in the left show the de-identified patient name and id respectively, while the next two columns show the real patient's name and id respectively.

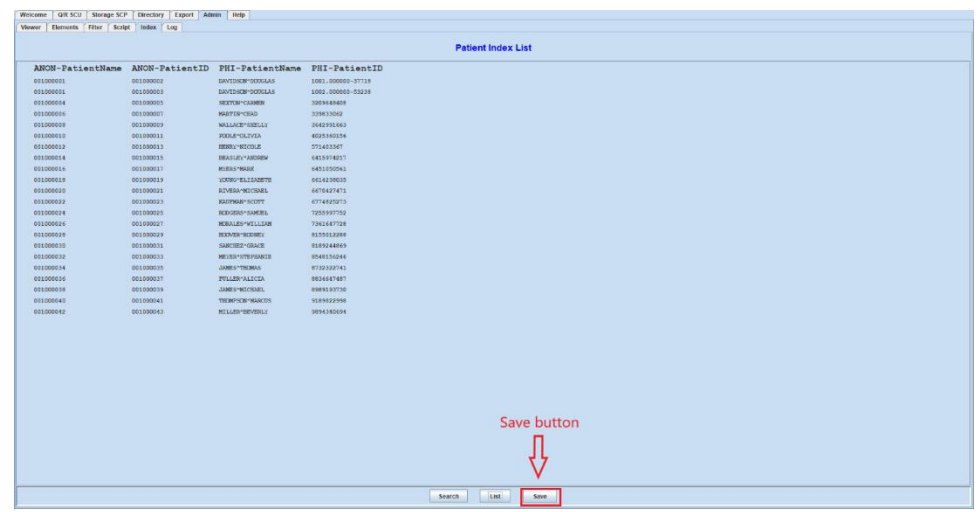

6. Click 'Save' on the pop-up window

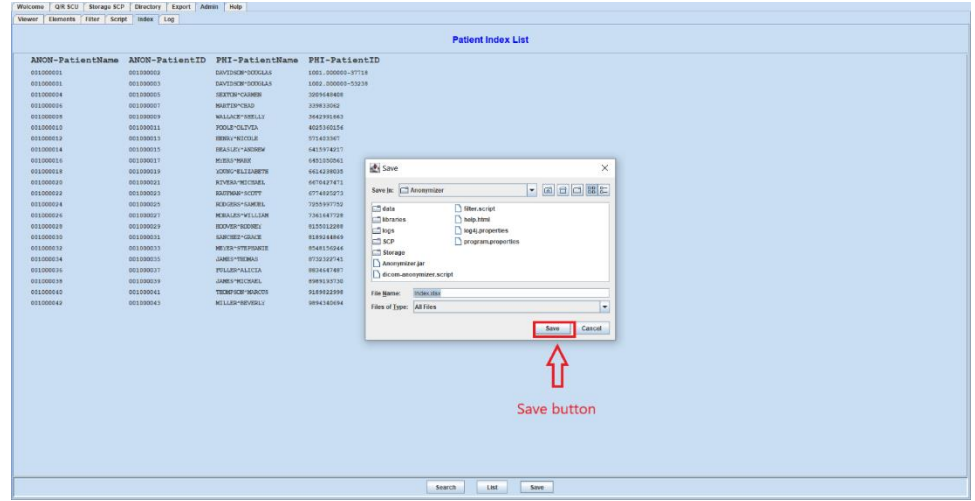

7. The result is an Excel sheet named "index.xls" and is located in 'C:\Anonymizer'

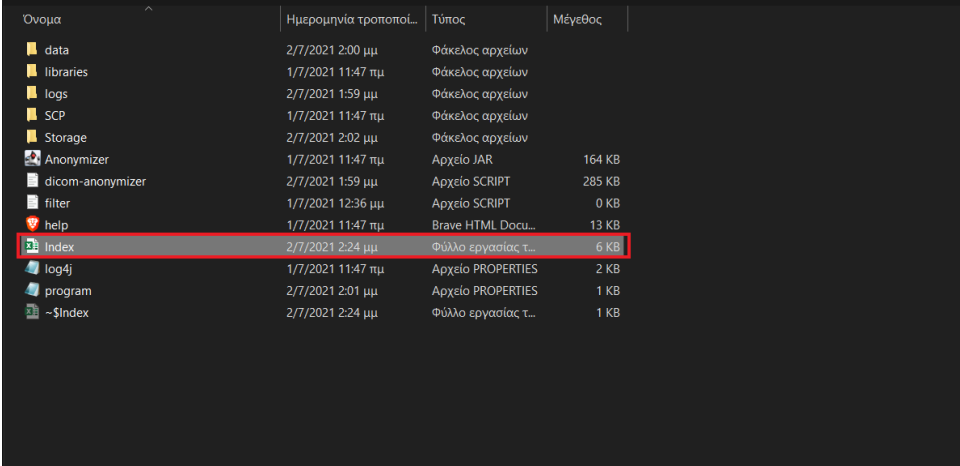

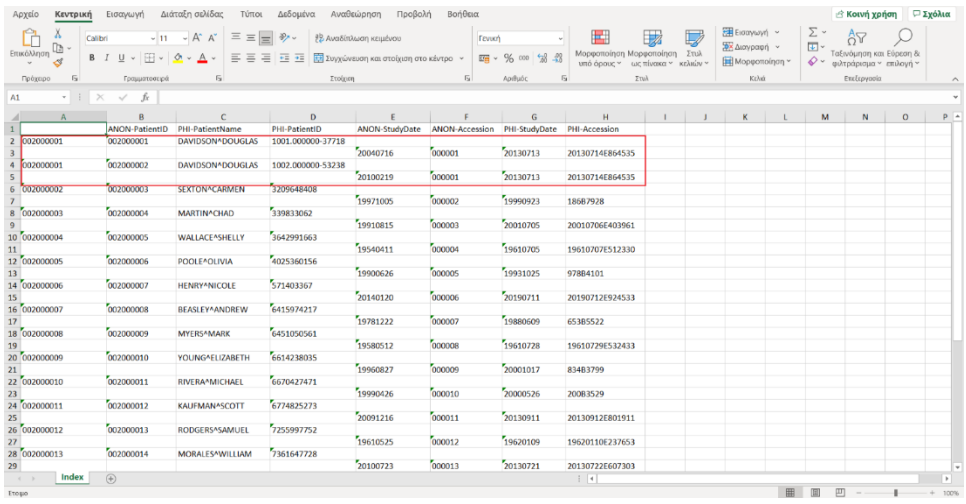

#### **1.5 Adding new patients with unique patient id**

In case you want to add new patients to de-identify follow the steps below:

- 1. Add the patient folder(s) to the root folder containing all patients.
- 2. Navigate to 'C:\Anonymizer'
- 3. Double-click Anonymizer
- 4. Click 'Directory' (tab on top)
- 5. Navigate to the root folder containing all the patients from the left panel
- 6. Double click the root folder to expand it
- 7. Navigate to the new patient folder
- 8. Select it and click the 'Import' button
- 9. Repeat steps 7 and 8 for all new patient folders
- 10. Click 'Admin' (tab on top left)
- 11. Click 'Index' (tab on top left)
- 12. Click the 'List' button (button on the middle bottom)
- 13. If you don't see the newly added patient(s) on the list, please click the 'List' button again.
- 14. In case you have the .xls file containing the pseudonymization table open, close it.
- 15. Click the 'Save' button
- 16. Click 'Save' on the pop-up window
- 17. The result is an Excel sheet named "index.xls" and is located in 'C:\Anonymizer'

## **1.6 Adding new patients where some patients have different patient IDs**

In case you want to add new patients and some of them have different ids among their studies, follow the next steps:

- 1. Create a new folder (e.g., 'New patients') and place all the patient folders inside that folder. All patient folders should be named after the patients' id. The patient folder for patients with multiple id's should be named after one of the different patient ids.
- 2. Navigate to 'C:\DicomEditor'
- 3. Double-click DicomEditor
- 4. In the 'Directory' tab, on the left pane navigate to the new folder you created at the beginning of this section (e.g., 'New patients')
- 5. Double click this folder to expand it
- 6. Click the new (in this example the 'New Patients') folder
- 7. Click on the 'SetPatientIDs' button on the bottom right
- 8. Wait until the results appear on the right pane.
- 9. Follow the steps in section 1.5 Adding new patients with unique patient id

#### **1.7 Adding new Studies for an old patient with unique ID**

Assuming a patient with a unique ID has performed new exams

and they must be added to the temporary infrastructure, follow the next steps:

- 1. Add the Study(ies) folder inside the corresponding patient folder
- 2. Navigate to 'C:\Anonymizer'
- 3. Double-click Anonymizer
- 4. Click 'Directory' (tab on top)
- 5. Navigate to the root folder containing all the patients from the left panel
- 6. Double click the root folder to expand it
- 7. Navigate to the patient folder containing the new Study(ies)
- 8. Select it and click the 'Import' button

# **1.8 Adding new Studies for an old patient and the Studies contain a new different ID for the patient**

Assuming new Studies come up for a patient and those studies have been performed outside of the Data Provider's premises, thus they contain a different id for the patient, follow the next steps to de-identify the new Studies.

- 1. Create a new folder and name it, e.g., 'New studies for patient David Douglas'. Inside that folder create another folder. The name of the inner folder must be the patient id as seen on the pseudonymization table for that patient (excel file that was exported during the first deidentification)
- 2. Inside the folder named after the patient id, place the new studies
- 3. Open DicomEditor
- 4. Navigate to the outer folder (e.g., 'New studies for patient David Douglas ')
- 5. Click that folder
- 6. Click the 'SetPatientIDs' button
- 7. Copy the folder containing the studies and place it under the root folder containing all the patients, inside the correct patient folder
- 8. Open Dicom Anonymizer by double-clicking Anonymizer (on the 'C:\Anonymizer' directory)
- 9. Navigate to the root folder (double click to expand it) and then to the patient folder containing the new studies
- 10. Double-click the patient folder to expand it
- 11. Click the new studies folder
- 12. Click the 'Import' button to de-identify the new studies
- 13. The de-identified new studies are located in the 'C:\Anonymizer\Storage' inside the correct patient folder

## **Annotation (ITK-SNAP)**

This document shows how to install and use the ITK-SNAP. Currently supported platform for this guide is 64-bit Windows 10. Other platforms such as Linux and MacOS are supported with the only difference the procedure of downloading and installing ITK-SNAP (you can find more information in the following link.

### *2.1 Installation*

- 1. Download [https://sourceforge.net/projects/itk-snap/files/itk-snap/3.8.0/itksnap-3.8.0-](https://sourceforge.net/projects/itk-snap/files/itk-snap/3.8.0/itksnap-3.8.0-20190612-win64.exe/download) [20190612-win64.exe/download](https://sourceforge.net/projects/itk-snap/files/itk-snap/3.8.0/itksnap-3.8.0-20190612-win64.exe/download)
- 2. Double-click itksnap-3.8.0-20190612-win64.exe
- 3. Follow the installation instructions on the ITK-SNAP Setup Wizard.
- 4. Download label-descriptions.zip from Microsoft teams WP5/T5.2/label-descriptions.zip and unzip.

### *2.2 Use*

A helpful video regarding this procedure is the following: <https://www.youtube.com/watch?v=ZE6634gpbto> . Moreover, there is a video library for ITK-SNAP manual and semi-automatic training here: [http://www.itksnap.org/pmwiki/pmwiki.php?n=Videos.SNAP3.](http://www.itksnap.org/pmwiki/pmwiki.php?n=Videos.SNAP3)

- 1. Run ITK-SNAP from the Windows Start Menu.
- 2. Click 'File' (from menu top-left)
- 3. In 'Image Filename' navigate to 'C:\Anonymizer\Storage\SiteID-PatientID-Modality-Timepoint' (e.g., 001-00002-CT-TP1)
- 4. Choose the corresponding DICOMDIR, or any DICOM file from the series.
- 5. Click 'Next' and 'Next'.
	- a. If this steps outputs an error, then click 'Back' and choose 'Generic ITK Image' in 'File Format'.
	- b. If the imaging modality is 2D (e.g., x-rays, mammography) then choose 'DICOM Single Image` in 'File Format'.
- 6. Keep note of:
	- a. SiteID is completed from each data provider (IDIBPAS, GOC, DISBA, UNITOV, UNS, UOA, HCS, Visaris, AUTH that corresponds to a SiteID, e.g., 001)
	- b. PatientID is created by CTP (e.g., 000001, 000002)
	- c. Modality is completed from each data provider (e.g., MRI, PETCT, CT, MMG, US, HP)
- d. Timepoint (BL, TP1, TP2, TP3)
- 7. From 'Menu', 'Segmentation' click 'Import Label Descriptions...' and choose file depending on the disease and imaging modality (e.g., lungcancer-ctscan.txt).
- 8. Follow either the 'Bounding box procedure/manual contouring' or the 'Segmentation' procedure.
- 9. Bounding box/manual contouring procedure
	- a. Select the polygon tool (button on top-left)
	- b. Adjust the box around the Region of Interest using the mouse (clicks)
- 10. Segmentation procedure
	- a. Select the segmentation tool (button with snake icon on top-left)
	- b. Adjust the box around the Region of Interest using the mouse (click and drag)
	- c. Click 'Segment 3D' (button on middle-left)
	- d. Adjust the 'Lower Threshold' and 'Upper Threshold' (sliders on middle-right) in such a way that you will see the surroundings are little as possible and your ROI the most
	- e. Click 'Next' (button on bottom-right)
	- f. Adjust 'Bubble radius' (slider on middle-right)
	- g. Click on ROI in one of the views in the middle
	- h. Click 'Add Bubble at Cursor' (button on top-right)
	- i. Repeat steps 12 and 13 as many times as possible (depending on the size of the ROI)
	- j. In case of a mistake in previous steps click the 'Delete Active Bubble' (button on middleright)
	- k. Click 'Next' (button on middle-right)
	- l. Click the 'Play' (button with play icon on middle-right)
	- m. Click 'Finish' when the results from the previous are satisfactory
- 11. Click 'File' (menu from top-left)
- 12. Click 'Save Segmentation Image' from the dropdown menu
- 13. Save as 'C:\Anonymizer\Storage\SiteID-PatientID-Modality-Timepoint\Untitled.nii.gz'

# **8.1.2 INCISIVE Tools**

## **De-identification Tool**

### *3.1 Installation and Use*

Regarding the use of the tool, this is straightforward:

- Visi[t https://dicom-de-identification-and-curation-tool.INCISIVE.iti.gr/.](https://dicom-de-identification-and-curation-tool.incisive.iti.gr/)
- The following screen appears:

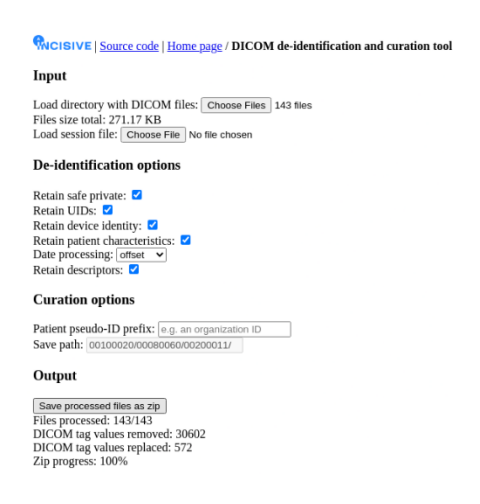

The following visual indications and options are available and explained:

- **Input:** The following input elements allow the user to select the files/directories of the DICOM files that need to be de-identified/curated. The total file size of the loaded data is also shown.
	- o **Load directory with DICOM files:** This input directory element allows the user to load his DICOM files when they are stored in nested directories.
	- o **Load session file:** This input file element allows the user to load his session.json file that is useful in cases where de-identification sessions occur in different timepoints and some state needs to be preserved through time. It contains an array with object with the following fields:
		- **EXP** patientPseudold: this helps in keeping the correspondence between the original and the de-identified patient IDs.
- seconds Offset: this contains a random number in the range of a day in seconds, that is added to the time-date related DICOM tags when the 'offset' option is chosen for 'date processing'.
- **daysOffset:** this contains a random number in the range of a decade in days, that is added to the date related DICOM tags when the 'offset' option is chosen for 'date processing'.
- **De-identification options:** The following checkbox elements allow the user to apply deidentification using a modification of the NEMA recommendations<sup>7</sup>.
	- o **Retain safe private:** This checkbox element allows the user to keep the UIDs as mentioned in the 'Rtn Save Priv. Opt.' column of the NEMA recommendations.
	- o **Retain UIDs:** This checkbox element allows the user to keep the UIDs as mentioned in the 'Rtn UIDs Opt.' column of the NEMA recommendations.
	- o **Retain device identity:** This checkbox element allows the user to keep the UIDs as mentioned in the 'Rtn Dev. Id. Opt.' column of the NEMA recommendations.
	- o **Retain patient characteristics:** This checkbox element allows the user to keep the UIDs as mentioned in the 'Rtn Pat. Chars. Opt.' column of the NEMA recommendations.
	- o **Date processing:** This dropdown element allows the user to choose the date processing:
		- **•** offset the dates as mentioned in the in the 'Rtn. Long Modified Dates Opt.' column of the NEMA recommendations.
		- keep the dates as mentioned in the in the 'Rtn. Long Full Dates Opt.' column of the NEMA recommendations.
		- remove the dates as mentioned in the in the 'Rtn. Long Full Dates Opt.' column of the NEMA recommendations by replacing 'K' with 'X'.
	- o **Retain Descriptors:** This checkbox element allows the user to keep the description DICOM tags as mentioned in the 'Clean Desc. Opt.' column of the NEMA recommendations.
- **Curation options:** The following checkbox elements allow the user to apply curation.
- o **Patient ID postfix:** This text field allows the user to input a postfix to the Patient ID DICOM tag for differentiation purposes e.g., when the files are being used in a multi-institutional study.
- o **Save path:** (Currently disabled) This text field element allows the user to customize the export directory structure by using the DICOM tags (without the comma) separated by the forward slash '/' (this field is required to end with '/'). For example, the shown screenshot (as also loaded by default) applies the INCISIVE protocol directory which consists of:
	- 00100010: Patient Name (e.g., Jane Doe)
	- 00080060: Modality (e.g., MR)
	- 00200011: Series Number (e.g., 401)

### • **Output:**

- o **Save de-identified files:** This button element allows the user to download the processed DICOM files as a zip file into his local disk.
- o **Files processed:** This element shows the number of files that have currently been processed after pressing the 'Save de-identified files' with respect to the amount of the total files loaded.
- o **DICOM tag values removed:** This element shows the number of DICOM tag values that were removed after processing.
- o **DICOM tag values replaced:** This element shows the number of DICOM tag values that were replaced after processing.

#### *3.2 Video Tutorial*

You can find a video tutorial for the INCISIVE de-identification tool, here*:* [dicom-de-identification](https://maggiolispa.sharepoint.com/:v:/r/sites/INCISIVEH2020/Documenti%20condivisi/General/WP5%20-%20INCISIVE%20Pan-European%20Repository%20of%20Health%20Images/Task%205.2%20Automated%20data%20curation,%20annotation%20%26%20anonymization%20mechanisms/dicom-de-identification-and-curation-tool-screencast.mp4?csf=1&web=1&e=qTD2Zb)[and-curation-tool-screencast.mp4](https://maggiolispa.sharepoint.com/:v:/r/sites/INCISIVEH2020/Documenti%20condivisi/General/WP5%20-%20INCISIVE%20Pan-European%20Repository%20of%20Health%20Images/Task%205.2%20Automated%20data%20curation,%20annotation%20%26%20anonymization%20mechanisms/dicom-de-identification-and-curation-tool-screencast.mp4?csf=1&web=1&e=qTD2Zb)

# **Semi-automatic annotation tool**

The semi-automatic annotation tool is a web-based client-side application being implemented within T5.2 of the INCISIVE project. It has the following features:

- Privacy oriented (since no data leave from the user's side)
- Easy to use (build with familiar web user interface)
- Only a modern browser is needed (there is no installation procedure since the user only needs to visit a link)

The last feature is one of the major differences of the tool compared with the currently used tool for annotation within INCISIVE: ITK-Snap. This feature should be considered along with the fact that there are usually constrained policies in environments such as hospitals and clinics disallowing installation of 3<sup>rd</sup> party tools.

## *4.1 Usage*

Regarding the use of the tool, this is straightforward:

- Visi[t https://semi-automatic-annotation-tool.INCISIVE.iti.gr/](https://semi-automatic-annotation-tool.incisive.iti.gr/) with your browser.
- You will see the following screen:

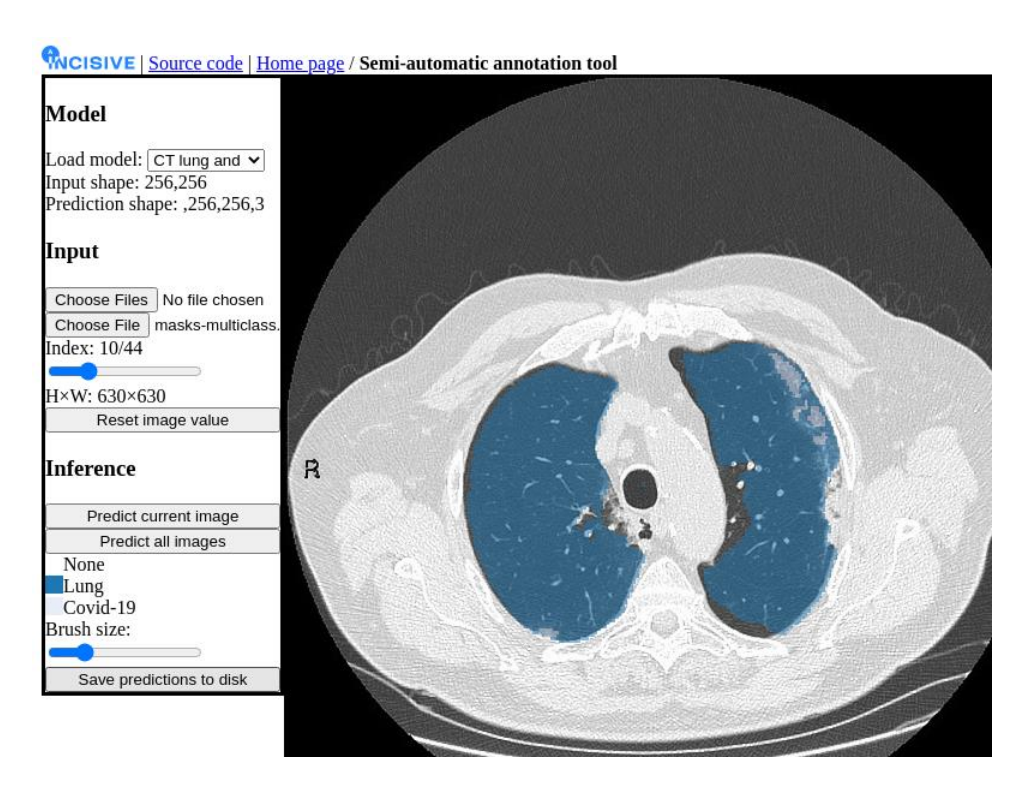

The following visual indications and options are available and explained:

- **Canvas on the right:** This is where the loaded images will be shown.
- **Model options**:
	- o **Load model:** This dropdown element allows the user to select the pretrained model to be used for the semi-automated annotation procedure depending on the modality and the disease type.
	- o **Model loaded**: This text element serves as a visual indication of the model downloading progress.
	- o **Input shape:** This text element shows the input shape that the loaded model accepts.
	- o **Prediction shape**: This text element shows the prediction shape that the loaded model outputs (when empty then it is inferred it is the same as the input).
- **Input options:**
	- o **Input element top:** This input element allows the user to load a set of DICOM or nifti files that need to be annotated.
- o **Input element bottom**: This input element allows the user to load a set of nifti files that consists of the masks (e.g., created during a previous annotation session).
- o **Index**: This range element allows the user to navigate between the loaded images and shows the total number of loaded images.
- o **HxW**: This text element shows the height and width of the loaded images. If the loaded images have different shape than the one required by the pretrained model then they are automatically resized.
- o **Reset image value:** This button element allows the user to 'normalize' the pixel values for better visualization. It does not change the original pixel values of the image.

#### • **Inference options:**

- o **Predict current image:** This button element allows the user to create the prediction from the loaded pretrained model for the currently viewed image and visualize the output to the canvas.
- o **Predict all images:** This button element allows the user to create predictions from the loaded pretrained model for all the loaded images and visualize the output to the canvas.
- o **List of annotations:** This list (currently having None and Lesion) consists of the type of annotations that the user may choose from. The colored rectangles on the left are clickable and change the corresponding annotation type.
- o **Brush size:** This button element allows the user to change the radius of the annotation brush for manually annotating in a more fine-grained manner or larger structures.
- o **Save predictions to disk:** This button element allows the user to save the annotated predictions to his local device in order to be used in a subsequent annotation session or when the annotation session is finished.

# • **Training:**

o **Trainable (not currently used):** This text element shows whether the pretrained model is available for training on the browser. This is an experimental feature that is not currently being used and can be ignored.

## **Indicative workflow for end-user**

- 1. Visi[t https://semi-automatic-annotation-tool.INCISIVE.iti.gr/](https://semi-automatic-annotation-tool.incisive.iti.gr/) .
- 2. Select the model depending on the task.
- 3. Load the file(s).
- 4. Predict.
- 5. Correct the results if needed.
- 6. Train only if correction took place.
- 7. Save the predictions.

# *4.2 Protocol for AI developers*

AI developers who want to make available their pretrained model through the semi-automatic annotation tool should follow these instructions:

- 1. Develop and train a model in TensorFlowJS, Tensorflow or PyTorch having the following considerations in mind:
	- 1.1. fast inference (<1 second/data sample is recommended) and
	- 1.2. small size (100MB max for a saved model is recommended).
- 2. Convert the model to TensorFlowJS.
	- 2.1. For TensorFlow

[https://www.tensorflow.org/js/tutorials/conversion/import\\_saved\\_model](https://www.tensorflow.org/js/tutorials/conversion/import_saved_model)

- 2.2. For PyTorc[h https://github.com/pbizopoulos/comprehensive-comparison](https://github.com/pbizopoulos/comprehensive-comparison-of-deep-learning-models-for-lung-and-covid-19-lesion-segmentation-in-ct/blob/becf52d7cdb74eaad994fda2bba503460857e386/main.py#L582)[of-deep-learning-models-for-lung-and-covid-19-lesion-segmentation-in](https://github.com/pbizopoulos/comprehensive-comparison-of-deep-learning-models-for-lung-and-covid-19-lesion-segmentation-in-ct/blob/becf52d7cdb74eaad994fda2bba503460857e386/main.py#L582)[ct/blob/becf52d7cdb74eaad994fda2bba503460857e386/main.py#L582](https://github.com/pbizopoulos/comprehensive-comparison-of-deep-learning-models-for-lung-and-covid-19-lesion-segmentation-in-ct/blob/becf52d7cdb74eaad994fda2bba503460857e386/main.py#L582)
- 3. Test the converted model by applying inference on a data sample.
- 4. Upload the model (model.json and shard files) and the example data on a server (e.g. GitHub, AWS etc.).
- 5. Create a pull request o[n https://github.com/pbizopoulos/semi-automatic-annotation](https://github.com/pbizopoulos/semi-automatic-annotation-tool)[tool](https://github.com/pbizopoulos/semi-automatic-annotation-tool) that adds the model configuration with the following fields:
	- **classNames**: ["Array that", "contains", "the names of the classes"],
	- **exampleDataUrl**: "Optional: URL or local file of an example data of this model",
	- **loss**: "Optional: loss used for training (can be any of [https://js.tensorflow.org/api/latest/#Training-Losses\)](https://js.tensorflow.org/api/latest/#Training-Losses)",
	- **machineLearningType**: "type of machine learning algorithm for the model (can be any of 'image classification', 'image segmentation')",
	- **metrics**: ["Optional: can be any of [https://js.tensorflow.org/api/latest/#Metrics"](https://js.tensorflow.org/api/latest/#Metrics)],
	- **modelDownloadUrl**: "URL or local filepath of model.json",
	- **modelUploadUrl**: "Optional: URL of remote server or local directory",
	- **name**: "name of the configuration (e.g. indicate imaging modality and disease)",
	- **optimizer**: "Optional: optimizer used for training (can be any of [https://js.tensorflow.org/api/latest/#Training-Optimizers\)](https://js.tensorflow.org/api/latest/#Training-Optimizers)",
	- **projectUrl**: "Optional: URL of the project that has created the model"

#### *4.3 Video tutorial*

You can find a video tutorial here: [semi-automatic-annotation-tool-screencast.mp4](https://maggiolispa.sharepoint.com/:v:/r/sites/INCISIVEH2020/Documenti%20condivisi/General/WP5%20-%20INCISIVE%20Pan-European%20Repository%20of%20Health%20Images/Task%205.2%20Automated%20data%20curation,%20annotation%20%26%20anonymization%20mechanisms/semi-automatic-annotation-tool-screencast.mp4?csf=1&web=1&e=oXb4Hx)

\*\*\*END\*\*\*